# Export LC Amendment Islamic User Guide **Oracle Banking Trade Finance Process Management**

Release 14.7.2.0.0

**Part No. F89934-01**

November 2023

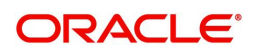

Oracle Banking Trade Finance Process Management - Export LC Amendment Islamic User Guide Oracle Financial Services Software Limited

Oracle Park Off Western Express Highway Goregaon (East) Mumbai, Maharashtra 400 063 India Worldwide Inquiries: Phone: +91 22 6718 3000 Fax: +91 22 6718 3001 www.oracle.com/financialservices/

Copyright © 2018-2023, Oracle and/or its affiliates. All rights reserved.

Oracle and Java are registered trademarks of Oracle and/or its affiliates. Other names may be trademarks of their respective owners.

U.S. GOVERNMENT END USERS: Oracle programs, including any operating system, integrated software, any programs installed on the hardware, and/or documentation, delivered to U.S. Government end users are "commercial computer software" pursuant to the applicable Federal Acquisition Regulation and agency-specific supplemental regulations. As such, use, duplication, disclosure, modification, and adaptation of the programs, including any operating system, integrated software, any programs installed on the hardware, and/or documentation, shall be subject to license terms and license restrictions applicable to the programs. No other rights are granted to the U.S. Government.

This software or hardware is developed for general use in a variety of information management applications. It is not developed or intended for use in any inherently dangerous applications, including applications that may create a risk of personal injury. If you use this software or hardware in dangerous applications, then you shall be responsible to take all appropriate failsafe, backup, redundancy, and other measures to ensure its safe use. Oracle Corporation and its affiliates disclaim any liability for any damages caused by use of this software or hardware in dangerous applications.

This software and related documentation are provided under a license agreement containing restrictions on use and disclosure and are protected by intellectual property laws. Except as expressly permitted in your license agreement or allowed by law, you may not use, copy, reproduce, translate, broadcast, modify, license, transmit, distribute, exhibit, perform, publish or display any part, in any form, or by any means. Reverse engineering, disassembly, or decompilation of this software, unless required by law for interoperability, is prohibited.

The information contained herein is subject to change without notice and is not warranted to be error-free. If you find any errors, please report them to us in writing.

This software or hardware and documentation may provide access to or information on content, products and services from third parties. Oracle Corporation and its affiliates are not responsible for and expressly disclaim all warranties of any kind with respect to third-party content, products, and services. Oracle Corporation and its affiliates will not be responsible for any loss, costs, or damages incurred due to your access to or use of third-party content, products, or services.

# **Contents**

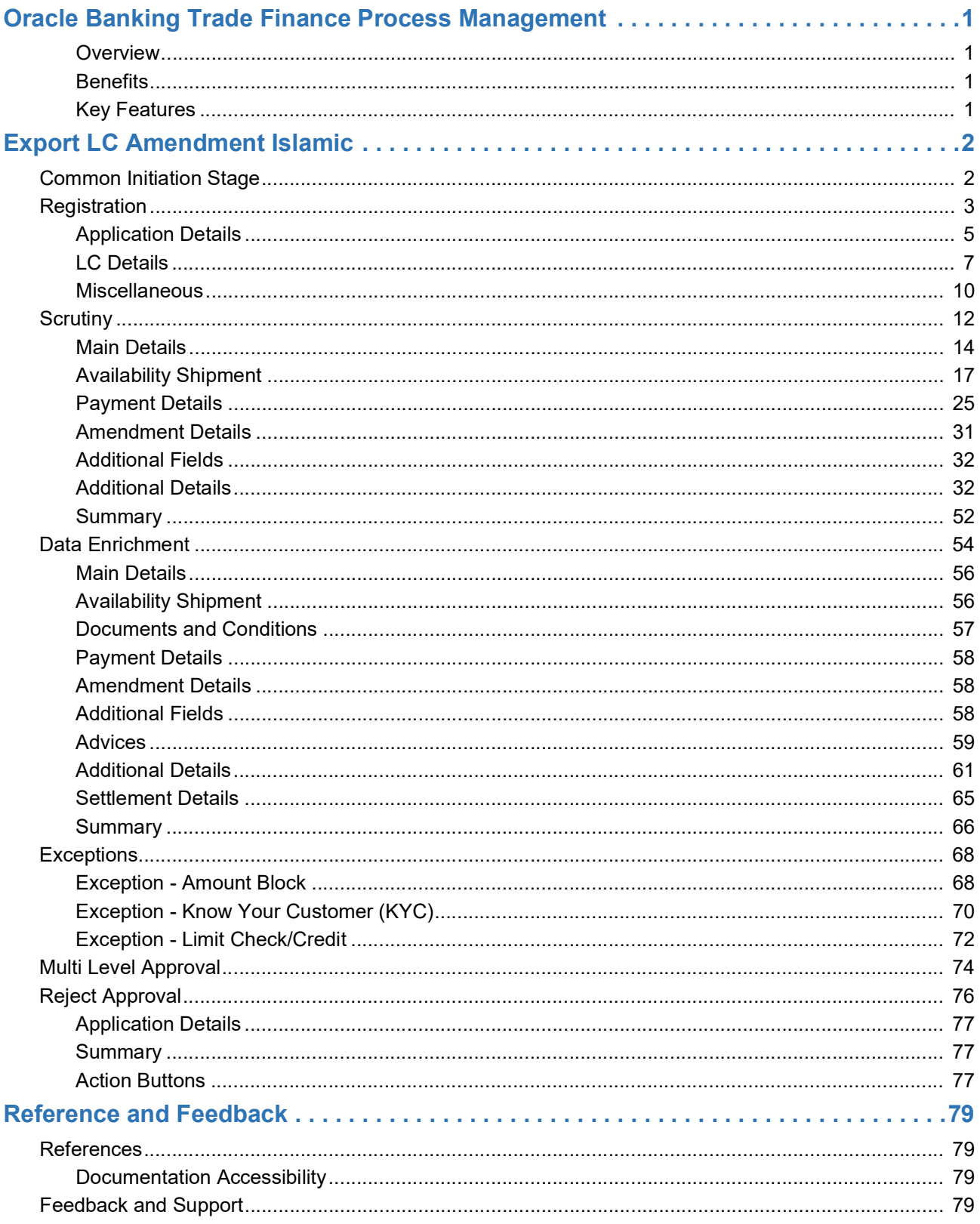

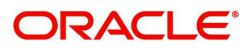

# **Oracle Banking Trade Finance Process Management**

<span id="page-3-0"></span>Welcome to the Oracle Banking Trade Finance Process Management (OBTFPM) User Guide. This guide provides an overview on the OBTFPM application and takes you through the various steps involved in creating and processing trade finance transactions.

This document will take you through following activities in OBTFPM:

To create and handle trade finance transaction.

#### <span id="page-3-1"></span>**Overview**

OBTFPM is a trade finance middle office platform, which enables bank to streamline the trade finance operations. OBTFPM enables the customers to send request for new trade finance transaction either by visiting the branch (offline channels) or through SWIFT/Trade Portal/other external systems (online channels).

#### <span id="page-3-2"></span>**Benefits**

OBTFPM helps banks to manage trade finance operations across the globe in different currencies. OBTFPM allows you to:

- Handle all trade finance transactions in a single platform.
- Provides support for limit verification and limit earmarking.
- Provide amount block support for customer account.
- Provides acknowledgement to customers.
- Enables the user to upload related documents during transaction.
- Enables to Integrate with back end applications for tracking limits, creating limit earmarks, amount blocks, checking KYC, AML and Sanction checks status.
- Create, track and close exceptions for the above checks.
- Enables to use customer specific templates for fast and easy processing of trade transactions that reoccur periodically.

#### <span id="page-3-3"></span>**Key Features**

- Stand-alone system that can be paired with any back end application.
- Minimum changes required to integrate with bank's existing core systems.
- Faster time to market.
- Capable to interface with corporate ERP and SWIFT to Corporate.
- Highly configurable based on bank specific needs.
- Flexibility in modifying processes.

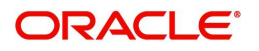

# **Export LC Amendment Islamic**

<span id="page-4-0"></span>Conventional Export LC Amendment process enables the user to make an amendment to the LC which had been already advised.

The common amendments that are made to an Export LC are:

- Expiry date
- Latest Shipment Date
- Increase/Decrease in LC amount
- Tolerance percentage
- Confirmation instruction
- Available with bank
- Port of loading/discharge & Goods quantity
- Related documents to be submitted
- The amendments may need consent from the beneficiary of the amendment. In such scenarios, after the processing of amendment, the amended LC is parked awaiting beneficiary consent.

The various stages involved for Islamic Export LC Amendment are:

- Receive and verify documents (Non Online Channel)- Registration stage
- Input amendment application details
- Upload of related mandatory and non-mandatory documents
- Verify /capture details (SWIFT MT707, 708/Non Online Channels)- Scrutiny stage
- Input/Modify details of amendment of LC Data Enrichment stage
- Check for limit availability if applicable
- Check balance availability for amount block
- Check for sanctions & KYC status
- Earmark limits/Create amount block for cash margin/charges if applicable
- Capture remarks for other users to check and act
- Hand off request to back office

The design, development and functionality of the Islamic Export LC Amendment process flow is similar to that of conventional Export LC Amendment process flow.

In the following sections, let's look at the details for Islamic Export LC amendment process.

This section contains the following topics:

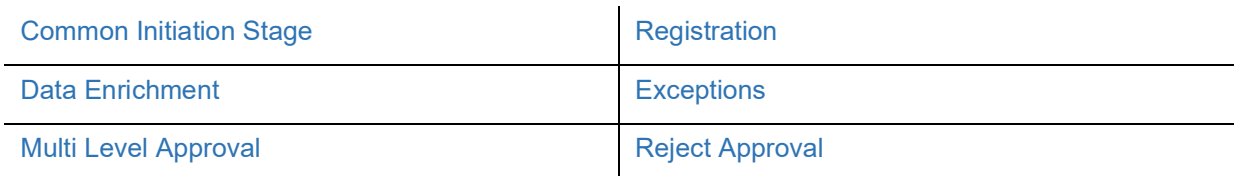

# <span id="page-4-1"></span>**Common Initiation Stage**

The user can initiate the new shipping guarantee request from the common Initiate Task screen.

1. Using the entitled login credentials, login to the OBTFPM application.

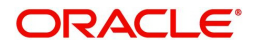

#### 2. Click **Trade Finance > Initiate Task.**

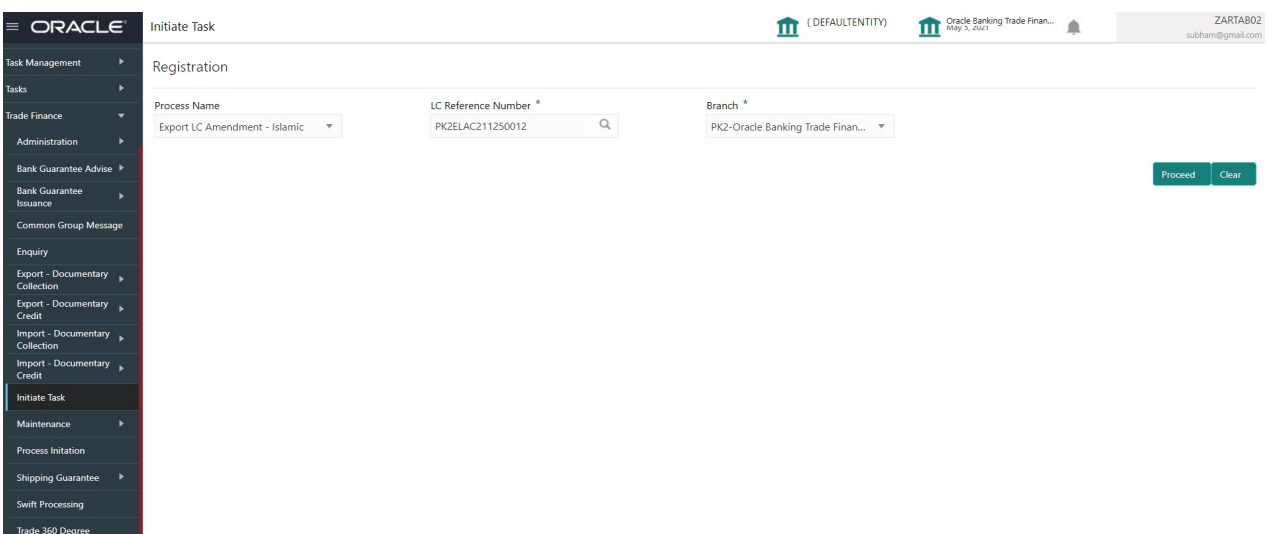

Provide the details based on the description in the following table:

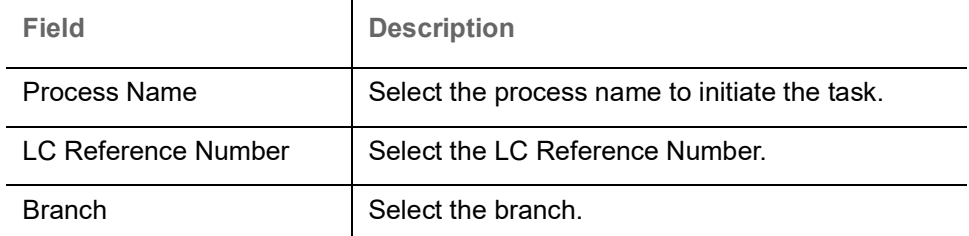

#### **Action Buttons**

Use action buttons based on the description in the following table:

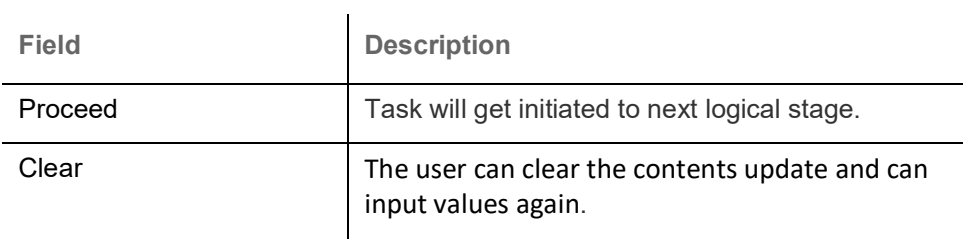

# <span id="page-5-0"></span>**Registration**

User can register a request for an Islamic Export LC amendment received at the front desk through Mail/ Courier. During Registration stage, user can capture the basic details of the amendment application, check the signature of authorized signatory of the issuing bank, and then upload the related documents of the applicant. On submit of the request, the request will be available for an LC Amendment expert to handle the request in the next stage.

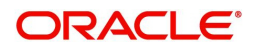

1. Using the entitled login credentials for Registration stage, login to the OBTFPM application.

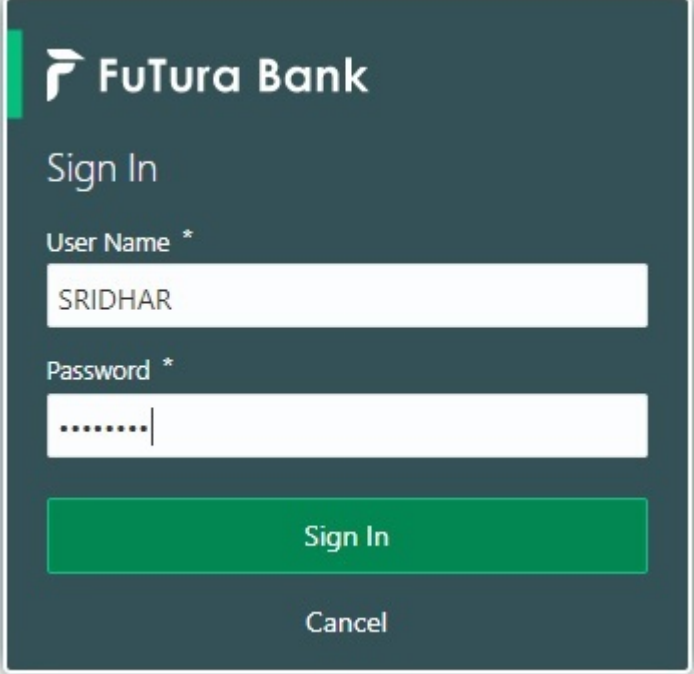

2. On login, user must be able to view the dashboard screen with widgets as mapped to the user.

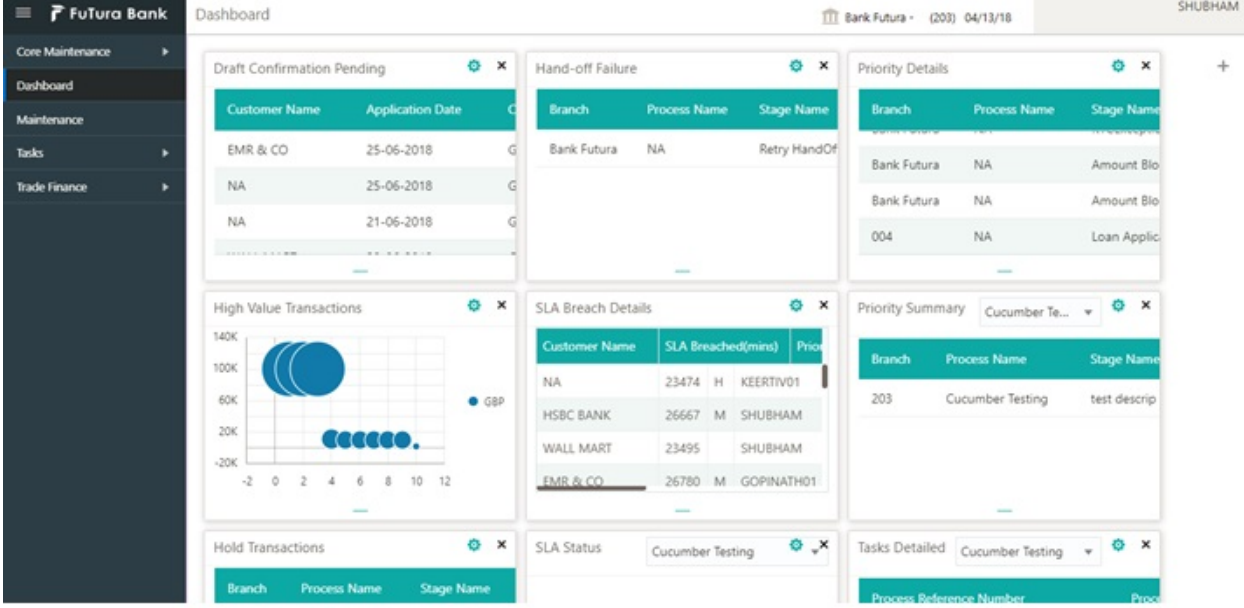

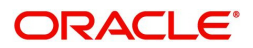

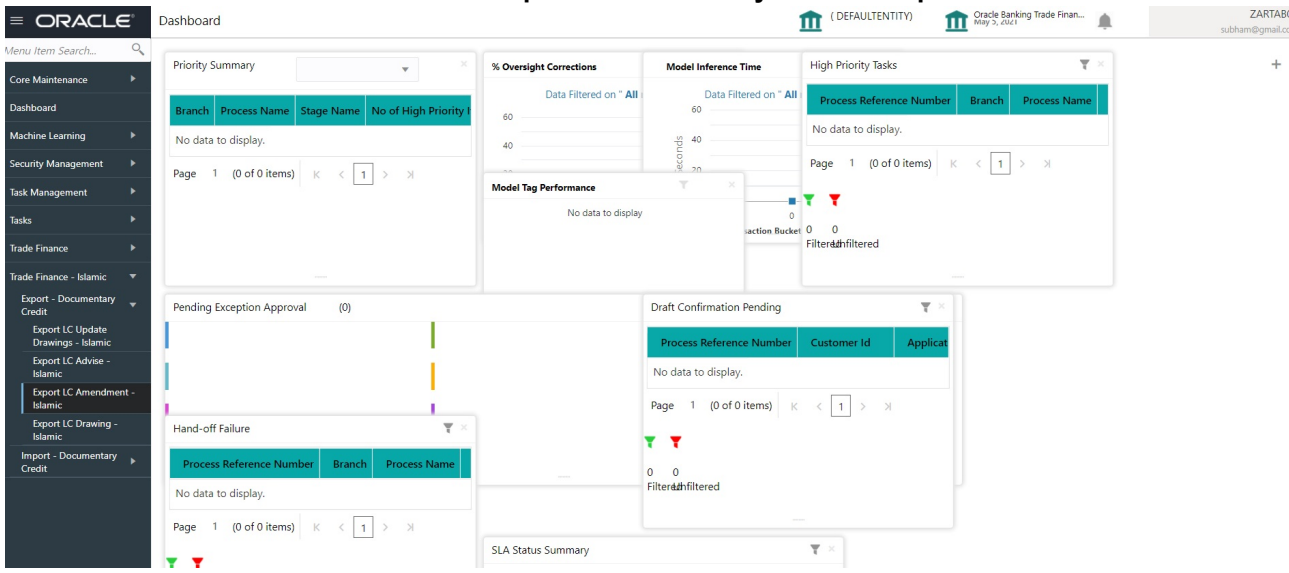

3. Click **Trade Finance - Islamic > Export - Documentary Credit > Export LC Amendment Islamic.**<br> **1** CDEAULTENTITY **11** (DEFAULTENTITY) **11** (DEFAULTENTITY) **11** (DEFAULTENTITY) **11** (DEFAULTENTITY) **11** (DEFAULTENTITY) **1** 

The Registration stage has two sections Application Details and LC Details. Let's look at the details of Registration screens below:

## <span id="page-7-0"></span>**Application Details**

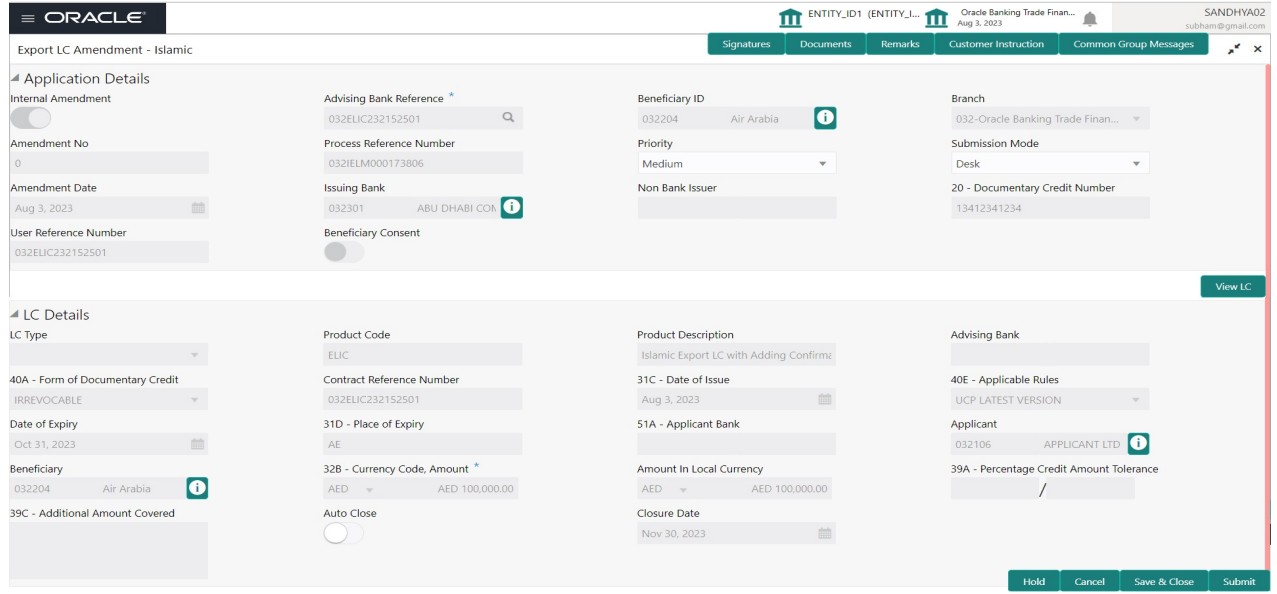

Provide the Application Details based on the description in the following table:

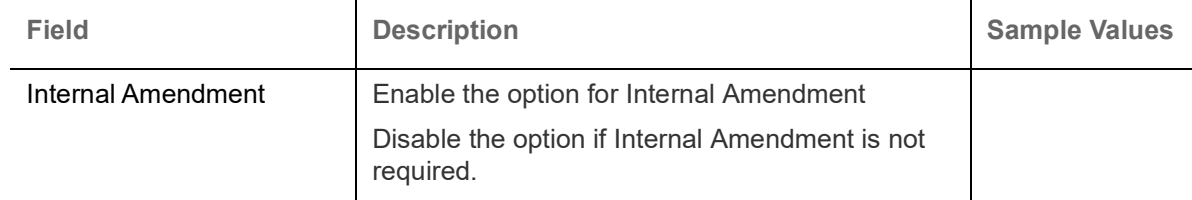

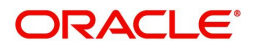

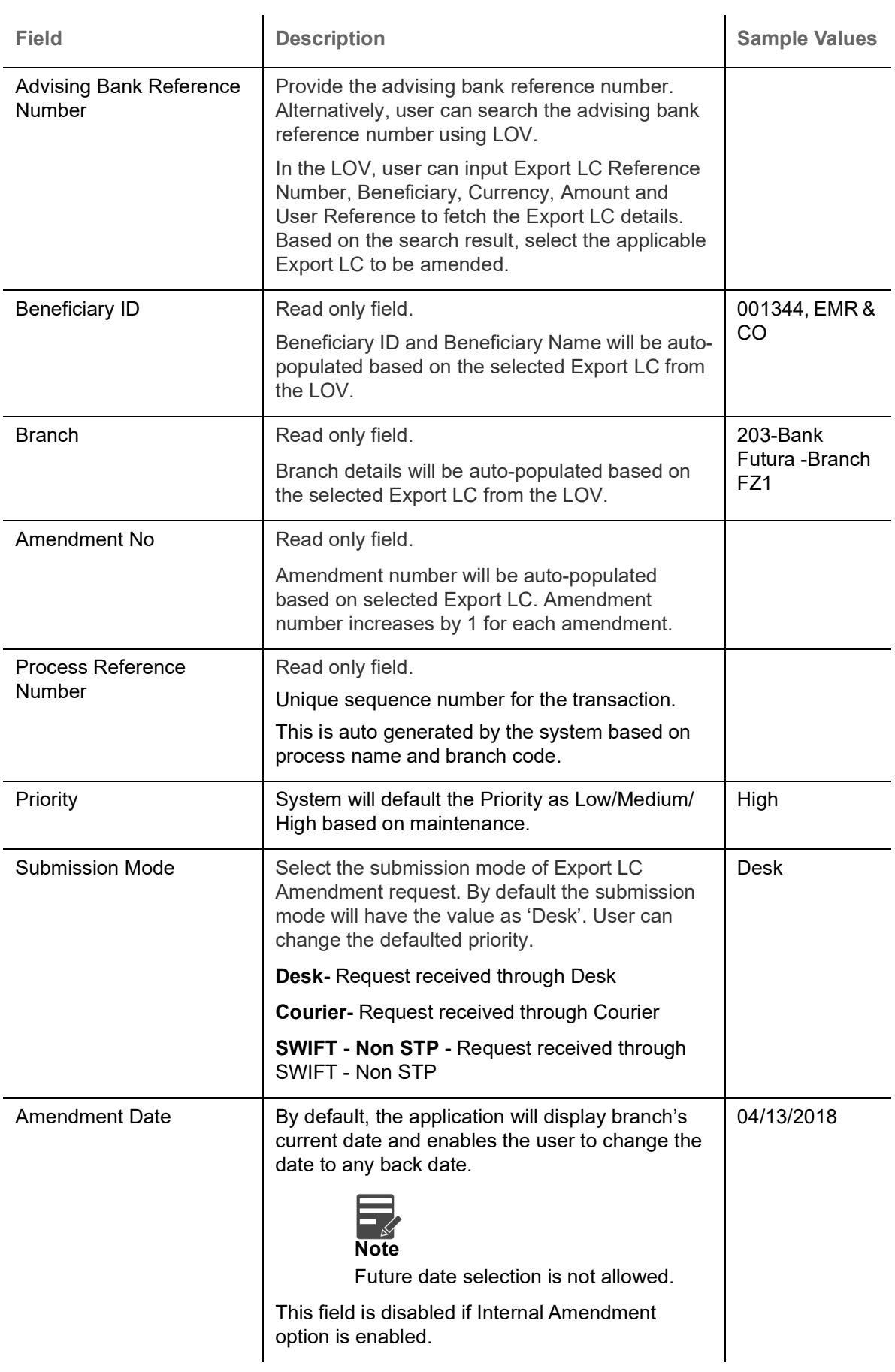

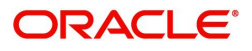

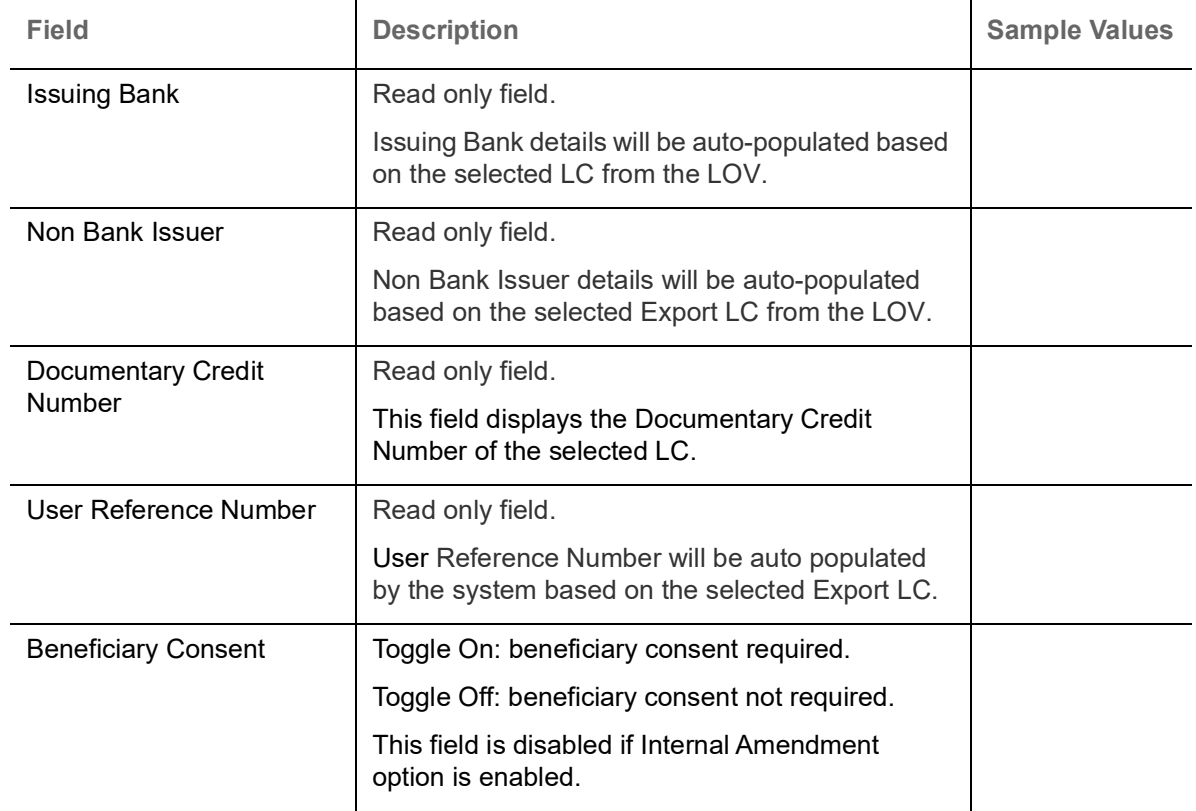

# <span id="page-9-0"></span>**LC Details**

Details in this screen displays the data from the LC issued.

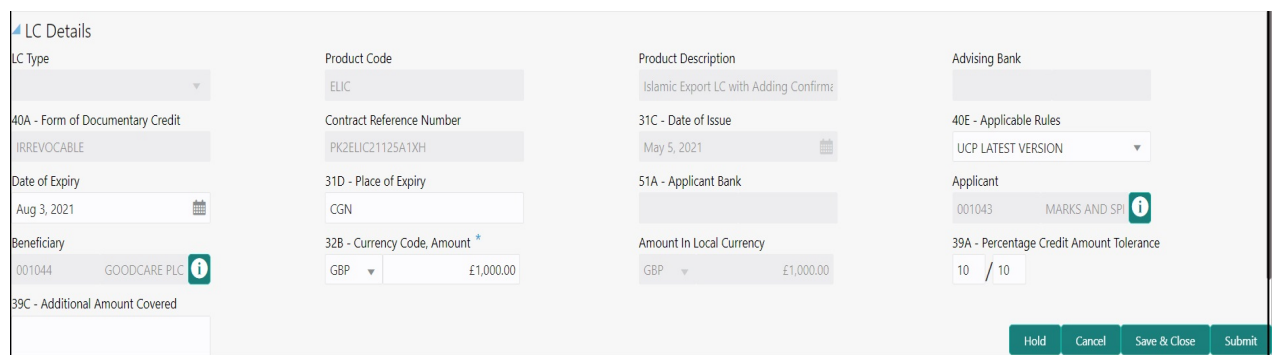

# Provide the LC Amendment Details based on the description in the following table:

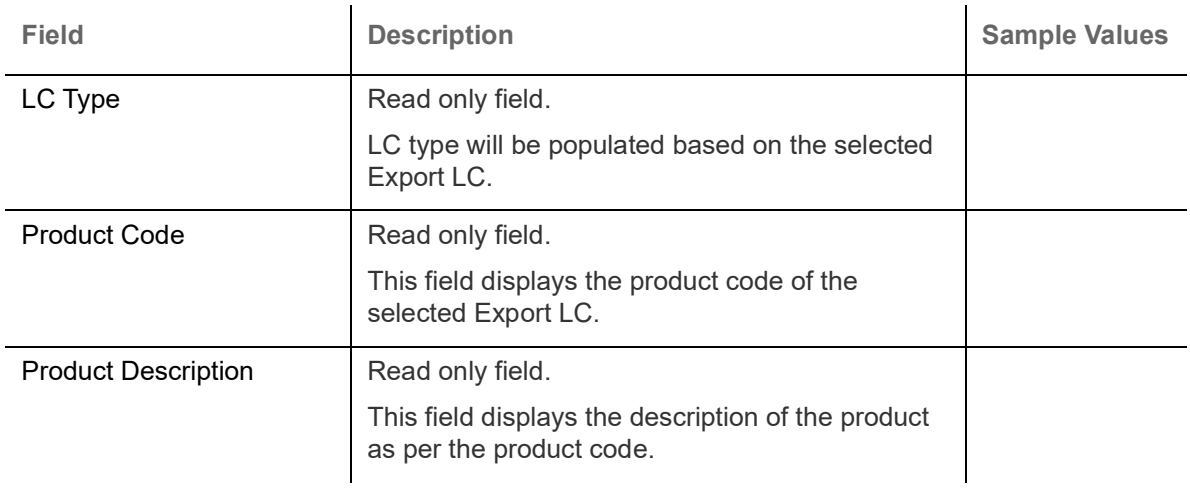

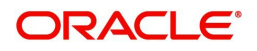

Î.

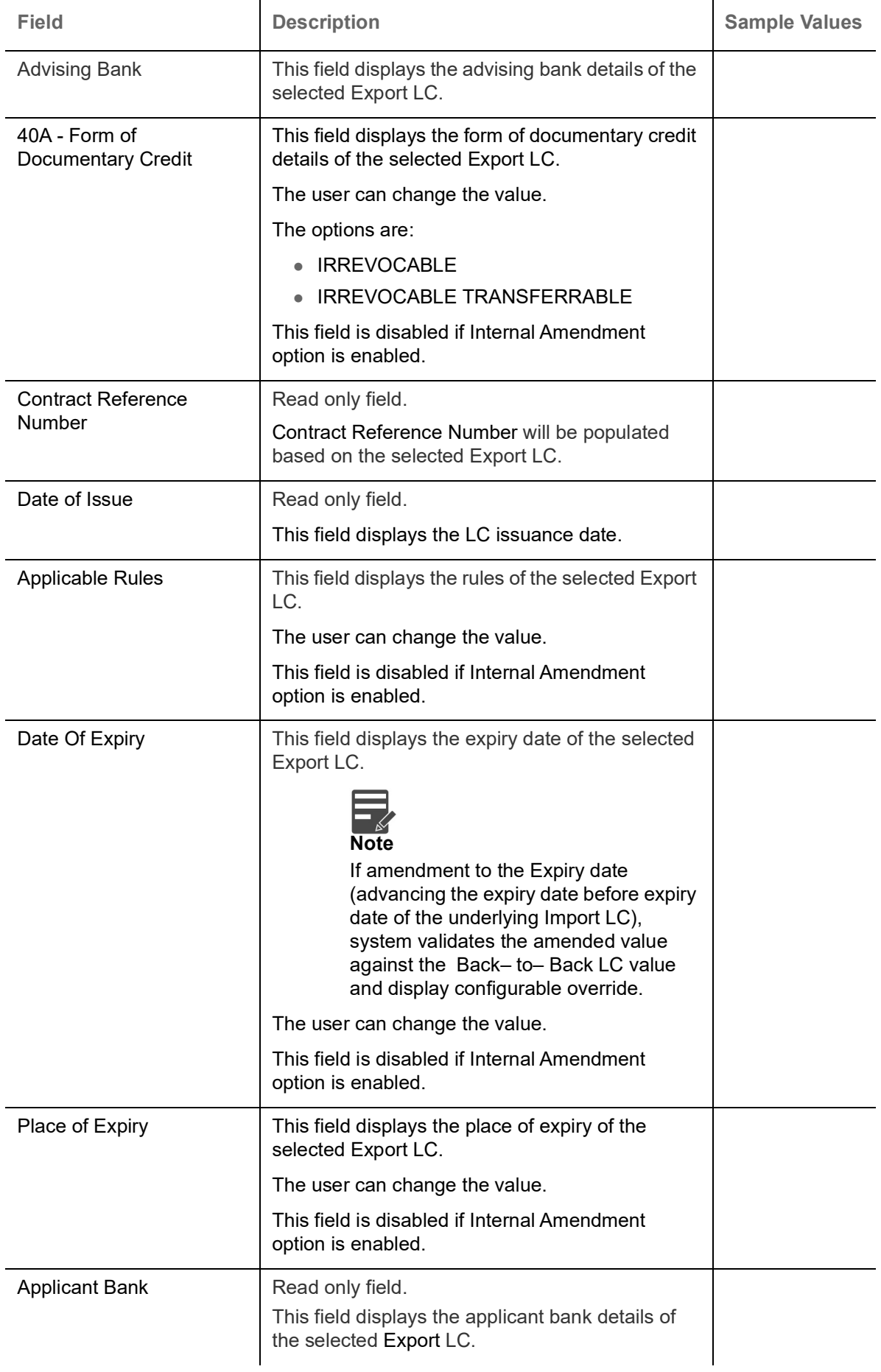

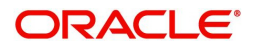

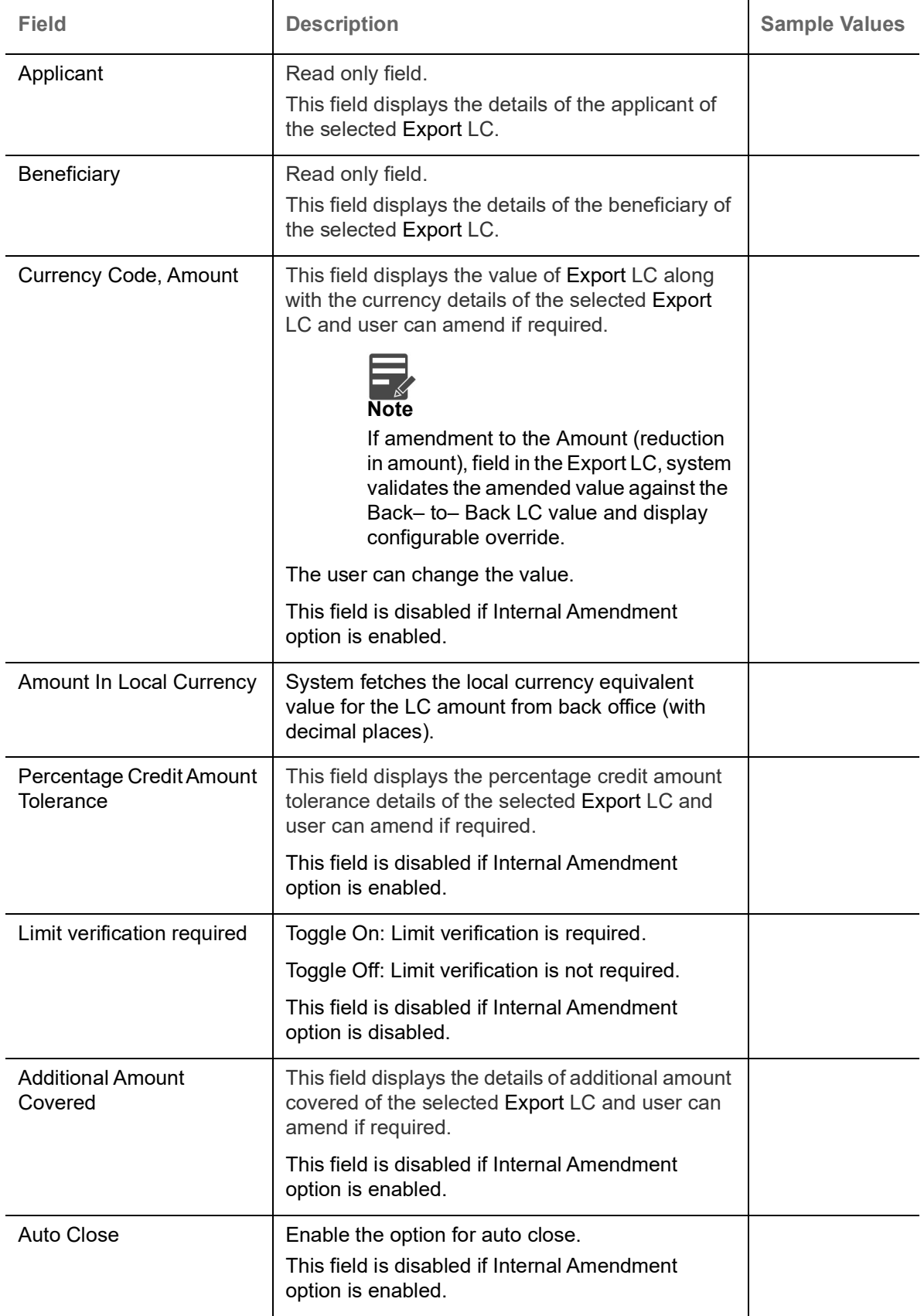

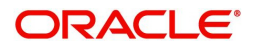

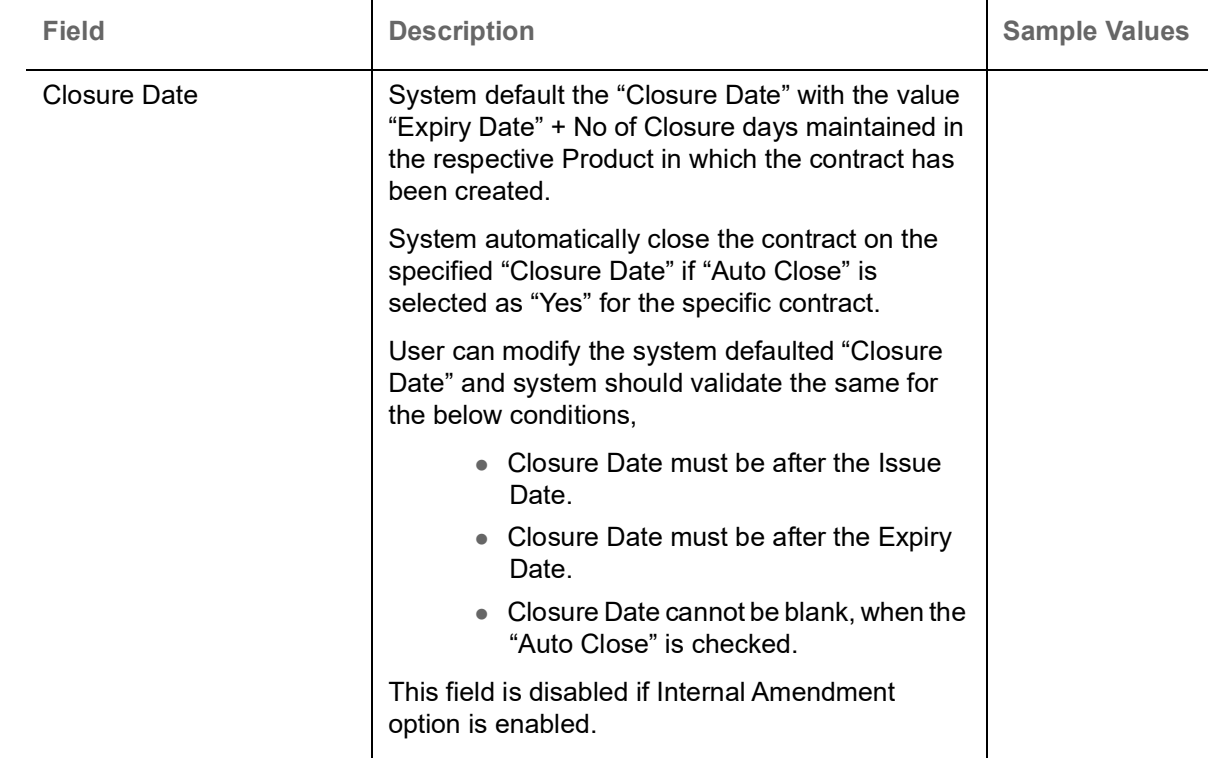

# <span id="page-12-0"></span>**Miscellaneous**

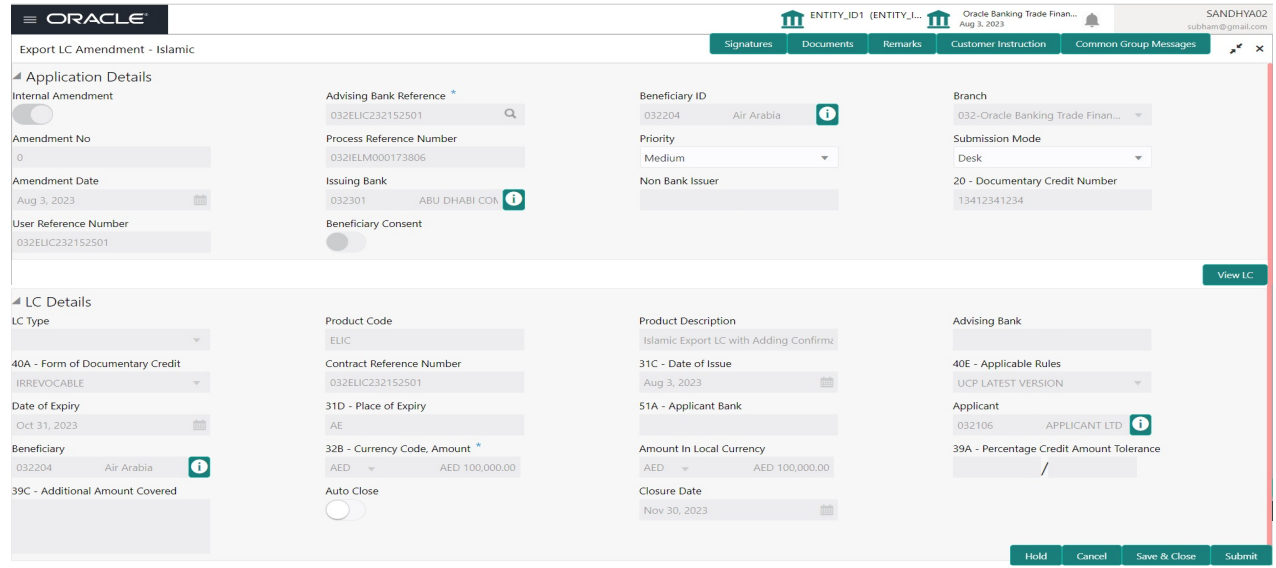

Provide the Miscellaneous Details based on the description in the following table:

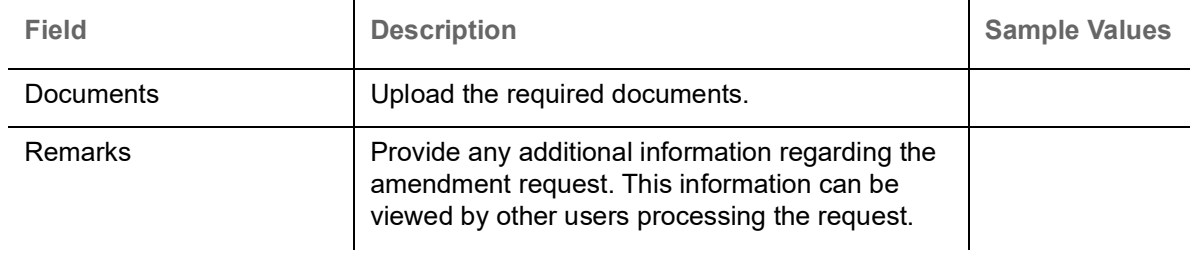

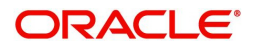

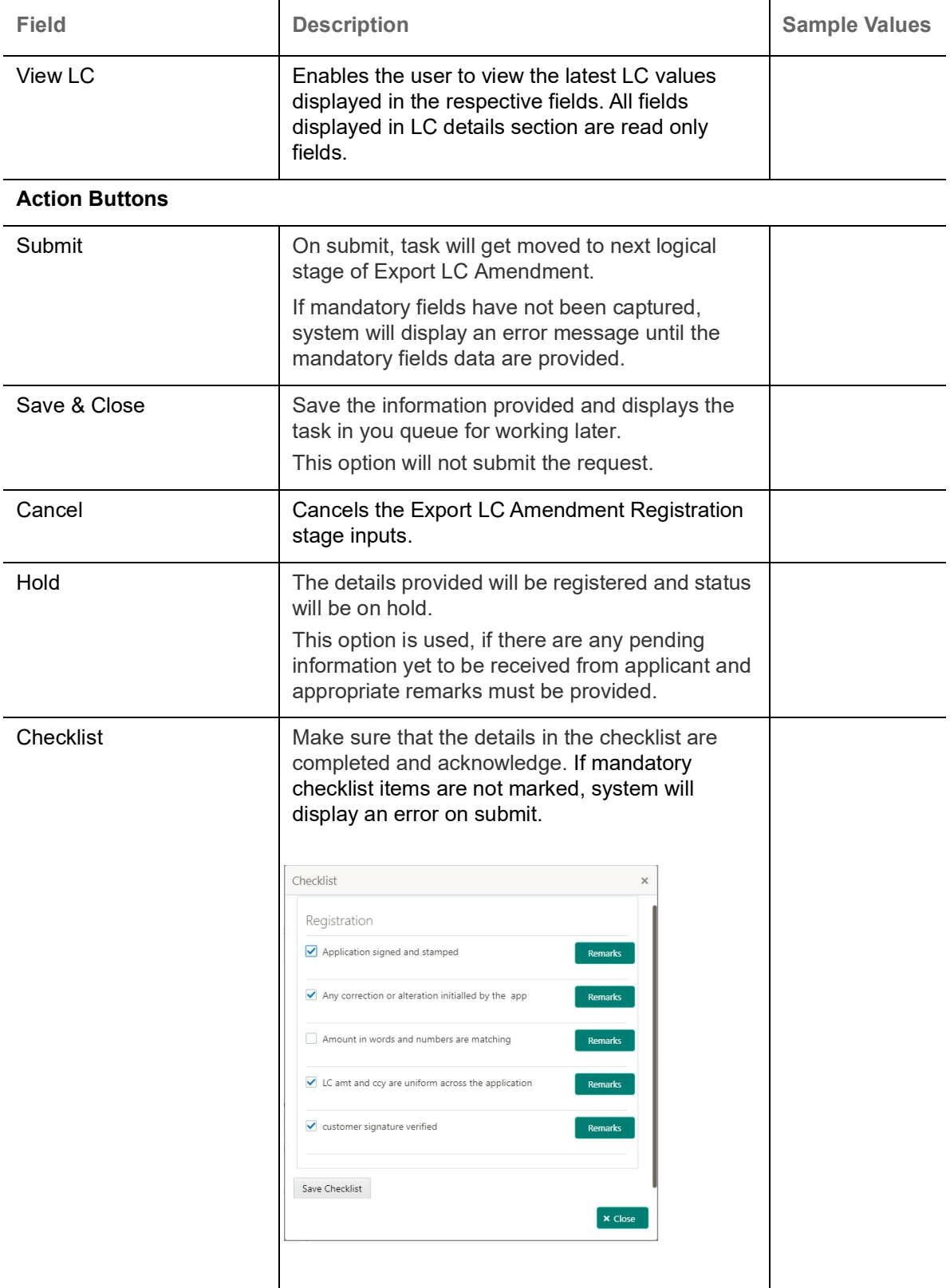

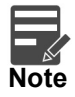

<span id="page-13-0"></span>When an amendment to an Export LC which is linked to a Back to Back LC (Import LC) is initiated, system should display a message, the LC is linked to an Import LC.

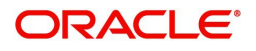

# <span id="page-14-0"></span>**Scrutiny**

Scrutiny user can scrutinize a request for Islamic Export LC Amendment.

As part of scrutiny, user can enter/update basic details of the Islamic LC Amend request and can verify if the request can be progressed further. The task initiated from the online channel (SWIFT MT707, 708 parsing) should be created in the Scrutiny stage directly as in conventional process flow.

#### **MT707/708 Parsing-Conventional and Islamic Trade finance is applicable**

When parsing the MT707/708, OBTFPM should read the SWIFT message,

- If 57A tag (ATB) value is available in the message, the task should be created in the Conventional Export LC Amendment process.
- If 57A tag (ATB) value is not available in the message, based on the Advising Bank Ref found in Tag 21 Receiver reference number, system should identify the product code from the Tag21 and create the task in Conventional/Islamic Export LC amendment.

#### **MT707/708 Parsing-where Islamic Trade finance is applicable**

When parsing the MT707/708, OBTFPM should read the SWIFT message and all the tasks should be created in the Islamic Export LC amendment process.

If the incoming message is MT 707, requests that are received via online channels like trade portal, external system and SWIFT should be available directly for further processing in OBTFPM from Scrutiny stage.

Do the following steps to acquire a task currently at Scrutiny stage:

1. Using the entitled login credentials for Scrutiny stage, login to the OBTFPM application.

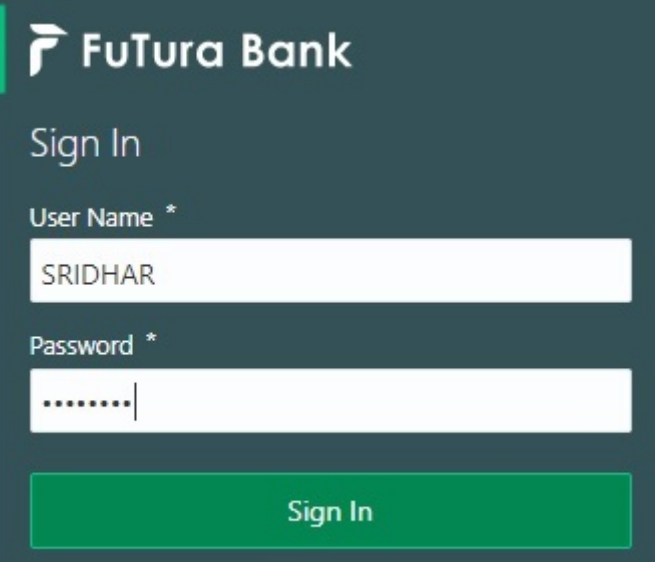

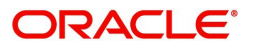

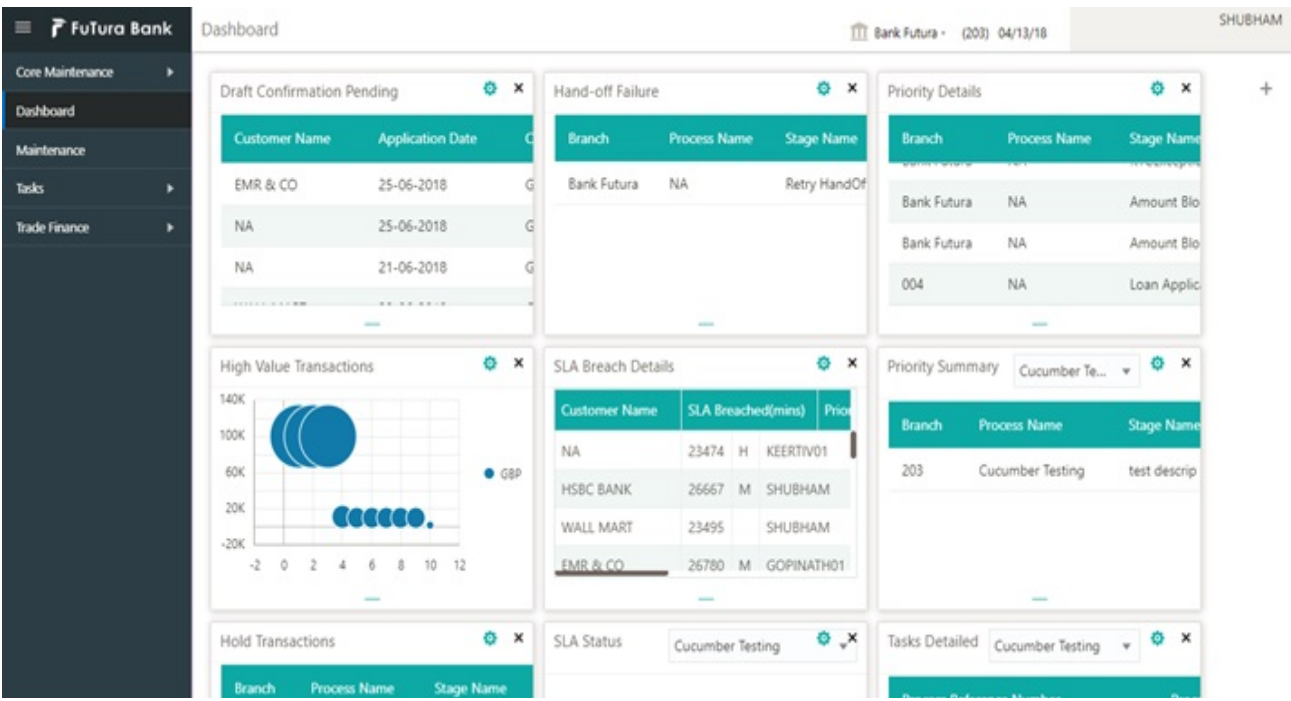

#### 2. On login, user must be able to view the dashboard screen with widgets as mapped to the user.

3. Click **Trade Finance> Tasks> Free Tasks.**

| <b>ORACLE</b><br>$\equiv$              |        | Free Tasks       |                 |                                                 |                                 |                           | DEFAULTENTITY)        | Oracle Banking Trade Finan | ≜               | ZARTAB02<br>subham@qmail.com |
|----------------------------------------|--------|------------------|-----------------|-------------------------------------------------|---------------------------------|---------------------------|-----------------------|----------------------------|-----------------|------------------------------|
| Menu Item Search                       |        |                  |                 |                                                 |                                 |                           |                       |                            |                 |                              |
| Core Maintenance                       |        | C Refresh        |                 | Acquire     Flow Diagram                        |                                 |                           |                       |                            |                 |                              |
| Dashboard                              | п      | <b>Action</b>    | Priority        | <b>Process Name</b>                             | <b>Process Reference Number</b> | <b>Application Number</b> | <b>Stage</b>          | <b>Application Date</b>    | <b>Branch</b>   | <b>Customer Number</b>       |
|                                        |        | Acquire & E      | Mediun          | Export LC Amendment Islamic                     | PK2IELM000007239                | PK2IELM000007239          | Scrutiny              | $21 - 12 - 17$             | PK2             | 001044                       |
| <b>Machine Learning</b>                |        | Acquire & E      | Mediu           | Guarantee Advice Closure                        | PK2GTAC000007234                | PK2GTAC000007234          | Approval Task Level 1 | $21 - 12 - 17$             | PK <sub>2</sub> | 001044                       |
| <b>Security Management</b>             |        | Acquire & E      | Medium          | Guarantee Advise Cancellation                   | PK2GTAC000007232                | PK2GTAC000007232          | Approval Task Level 1 | $21 - 12 - 17$             | PK <sub>2</sub> | 001044                       |
| <b>Task Management</b>                 |        | Acquire & E      | Medium          | Import LC Amendment Islamic                     | PK2IILM000007212                | PK2IILM000007212          | Approval Task Level 1 | $21 - 12 - 16$             | PK <sub>2</sub> | 001044                       |
|                                        |        | Acquire & E      | Mediun          | Export LC Drawing                               | PK2ELCD000007214                | PK2ELCD000007214          | Handoff RetryTask     | $21 - 12 - 16$             | PK <sub>2</sub> | 000153                       |
| Tasks                                  |        | Acquire & E      | <b>Security</b> | Export Documentary Collection  PK2EDCB000007208 |                                 | PK2EDCB000007208          | Approval Task Level 1 | $21 - 12 - 16$             | PK <sub>2</sub> | 001044                       |
| <b>Awaiting Customer</b>               | $\Box$ | Acquire & E      | Medium          | Guarantee Advise                                | PK2GTEA000007209                | PK2GTEA000007209          | Approval Task Level 1 | $21 - 12 - 16$             | PK <sub>2</sub> | 001044                       |
| Clarification                          |        | Acquire & E      | Medium          | Guarantee Advise                                | PK2GTEA000007206                | PK2GTEA000007206          | Scrutiny              | $21 - 12 - 16$             | PK <sub>2</sub> |                              |
| <b>Business Process</b><br>Maintenance |        | Acquire & E      | Medium          | Export Documentary Collection  PK2EDCU000007199 |                                 | PK2EDCU000007199          | DataEnrichment        | $21 - 12 - 16$             | PK <sub>2</sub> | 001044                       |
| <b>Completed Tasks</b>                 | $\Box$ | Acquire & E      | Mediun          | Export Documentary Collection  PK2EDCU000007198 |                                 | PK2EDCU000007198          | DataEnrichment        | $21 - 12 - 16$             | PK <sub>2</sub> | 001044                       |
|                                        |        | Acquire & E      | Medium          | Export Documentary Collection  PK2EDCU000007197 |                                 | PK2EDCU000007197          | DataEnrichment        | $21 - 12 - 16$             | PK <sub>2</sub> | 001044                       |
| <b>Free Tasks</b>                      |        | Acquire & E      | Medium          | Guarantee Advise                                | PK2GTFA000007195                | PK2GTFA000007195          | Scrutiny              | $21 - 12 - 16$             | PK <sub>2</sub> |                              |
| <b>Hold Tasks</b>                      |        | Acquire & E      | Medium          | Guarantee Advise                                | PK2GTEA000007193                | PK2GTEA000007193          | Registration          | $21 - 12 - 16$             | PK <sub>2</sub> |                              |
|                                        |        | A constant O. P. |                 | From a skill P. Toronton                        | BIGEL CEOGOODSAS                | BIGEL STOROGETACS         | Constitute            | 28.82.85                   | <b>DIA</b>      | <b>OOSOLA</b>                |

4. Select the appropriate task and click **Acquire & Edit** to edit the task or click **Acquire** to edit the task from **My Tasks**.

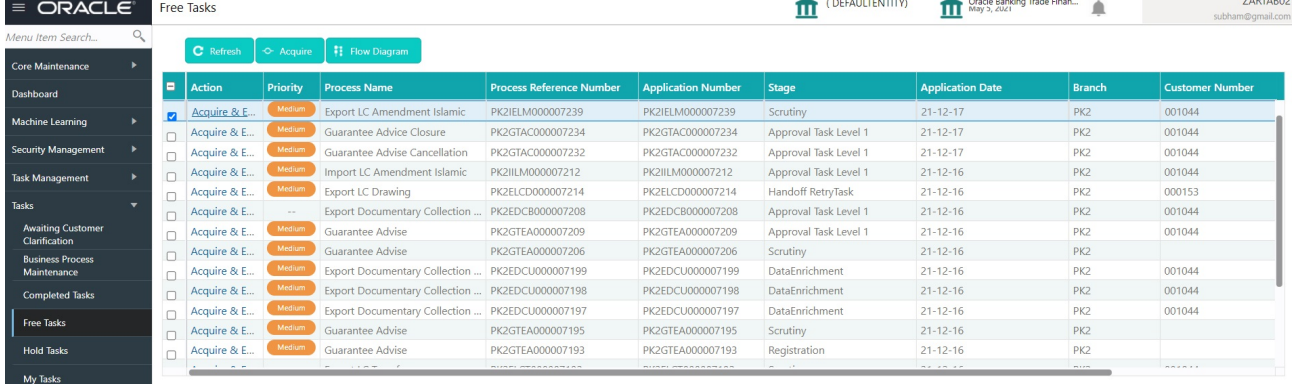

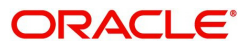

#### 5. The acquired task will be available in **My Tasks** tab. Click **Edit** to scrutinize the registered task.

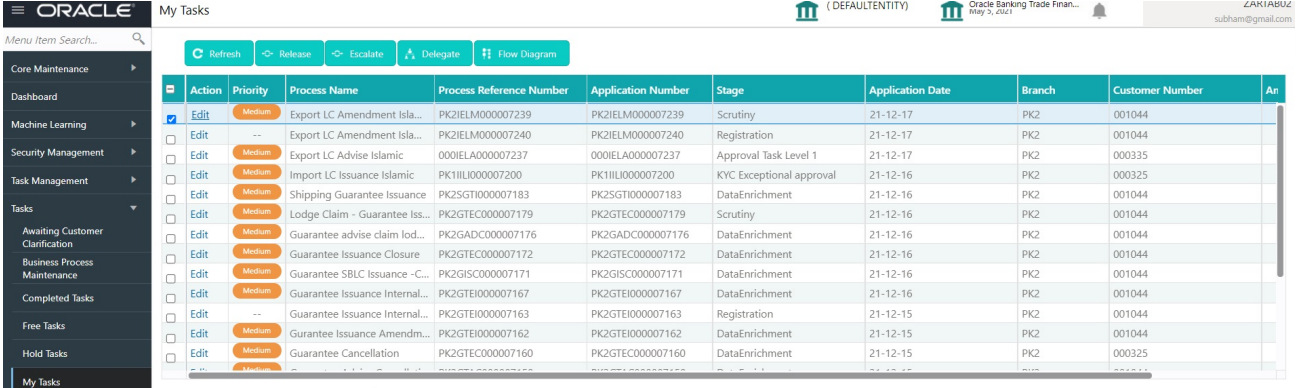

The Scrutiny stage has six sections as follows:

- Main Details
- Availability & Shipment
- Payment Details
- Amendment Details
- Additional Details
- Summary

Let's look at the details for Scrutiny stage. User can enter/update the following sections. Some of the fields that are already having value from Registration/online channels may not be editable.

#### <span id="page-16-0"></span>**Main Details**

Main details section has three sub section as follows:

- Application Details
- LC Details

#### **Application Details**

All fields displayed under Application details section, would be read only except for the **Priority** and **'**Beneficiary Consent'. Refer to [Application Details](#page-7-0) for more information of the fields.

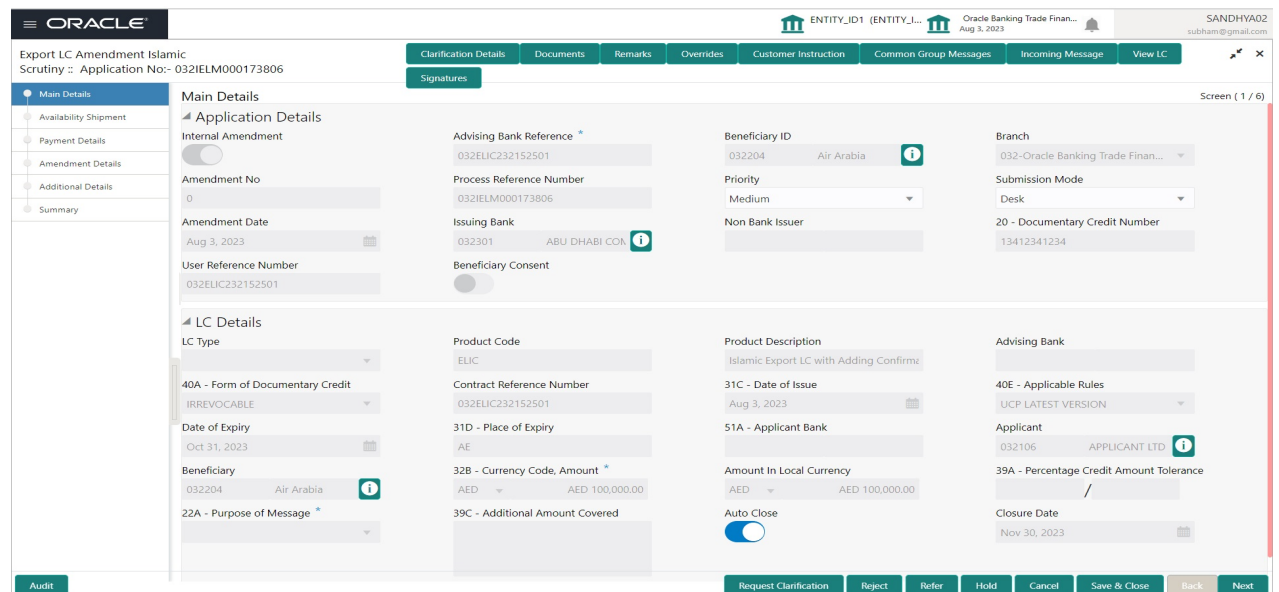

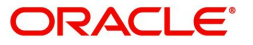

#### **LC Details**

The fields listed under this section are same as the fields listed under the [LC Details](#page-9-0) section in [Registration.](#page-5-0) Refer to [LC Details](#page-9-0) for more information of the fields. During Registration, if user has not captured input, then user can capture the details in this section.

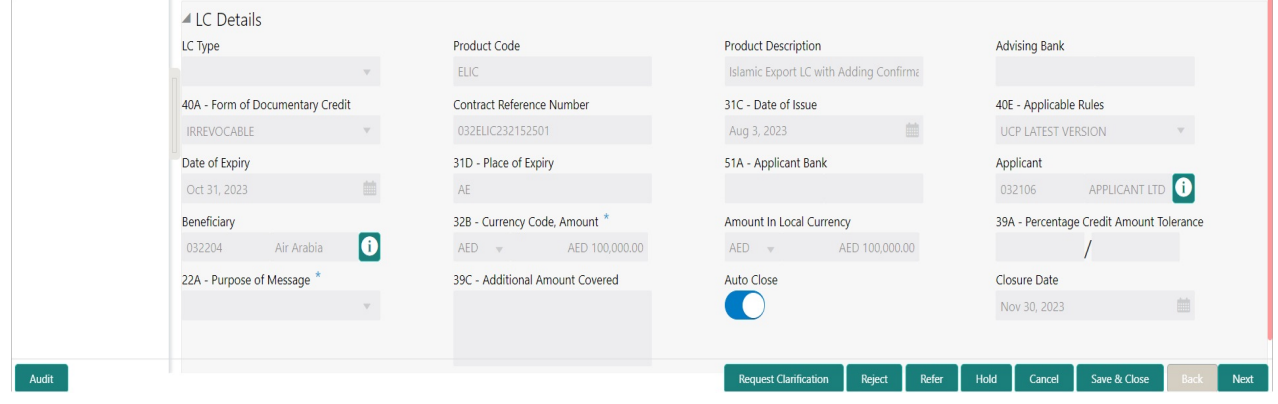

Following are the fields which can be amended apart from the fields carried over from [LC Details](#page-9-0) of [Registration.](#page-5-0) Provide the details for the amendable fields based on the description in the following table:

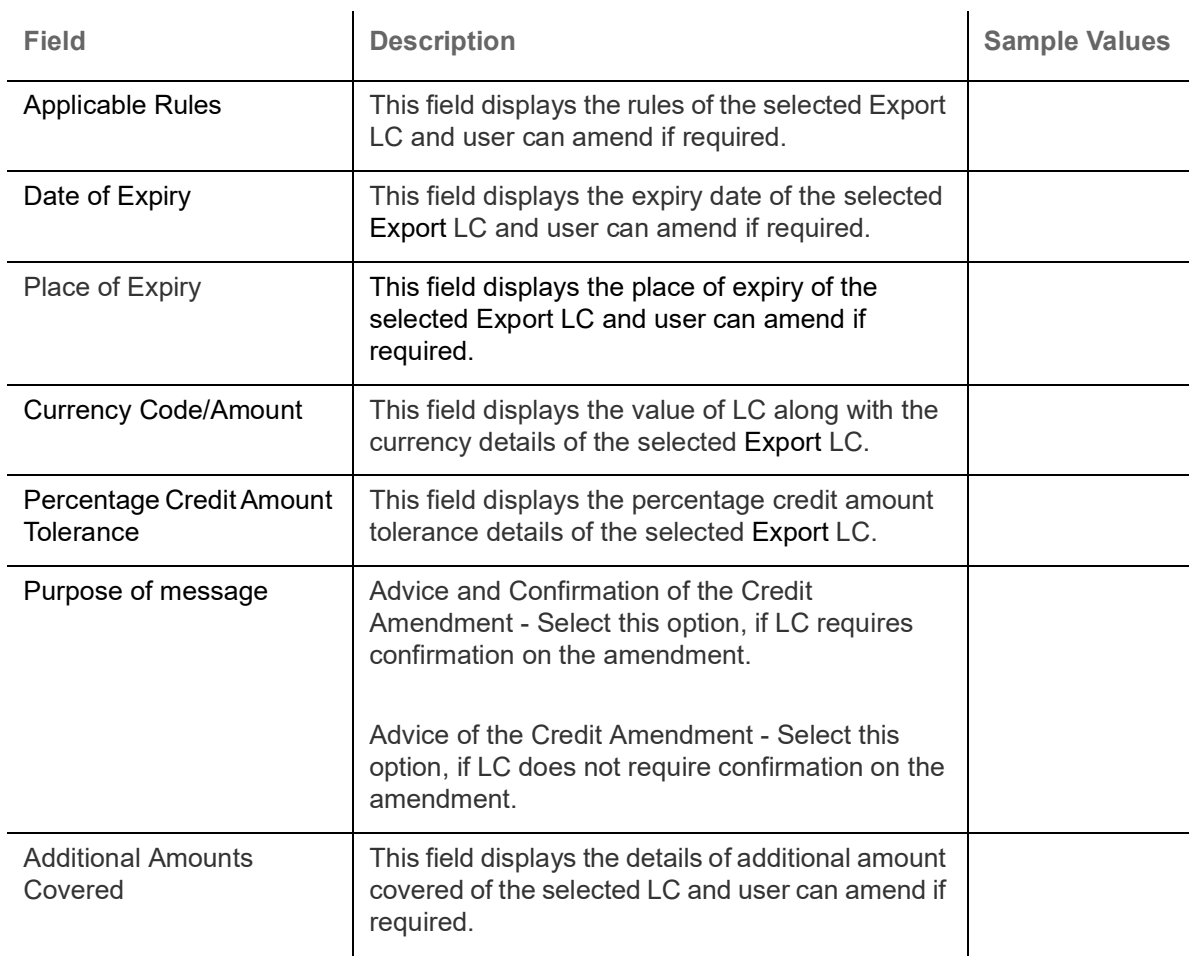

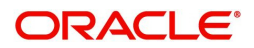

### **Action Buttons**

Use action buttons based on the description in the following table:

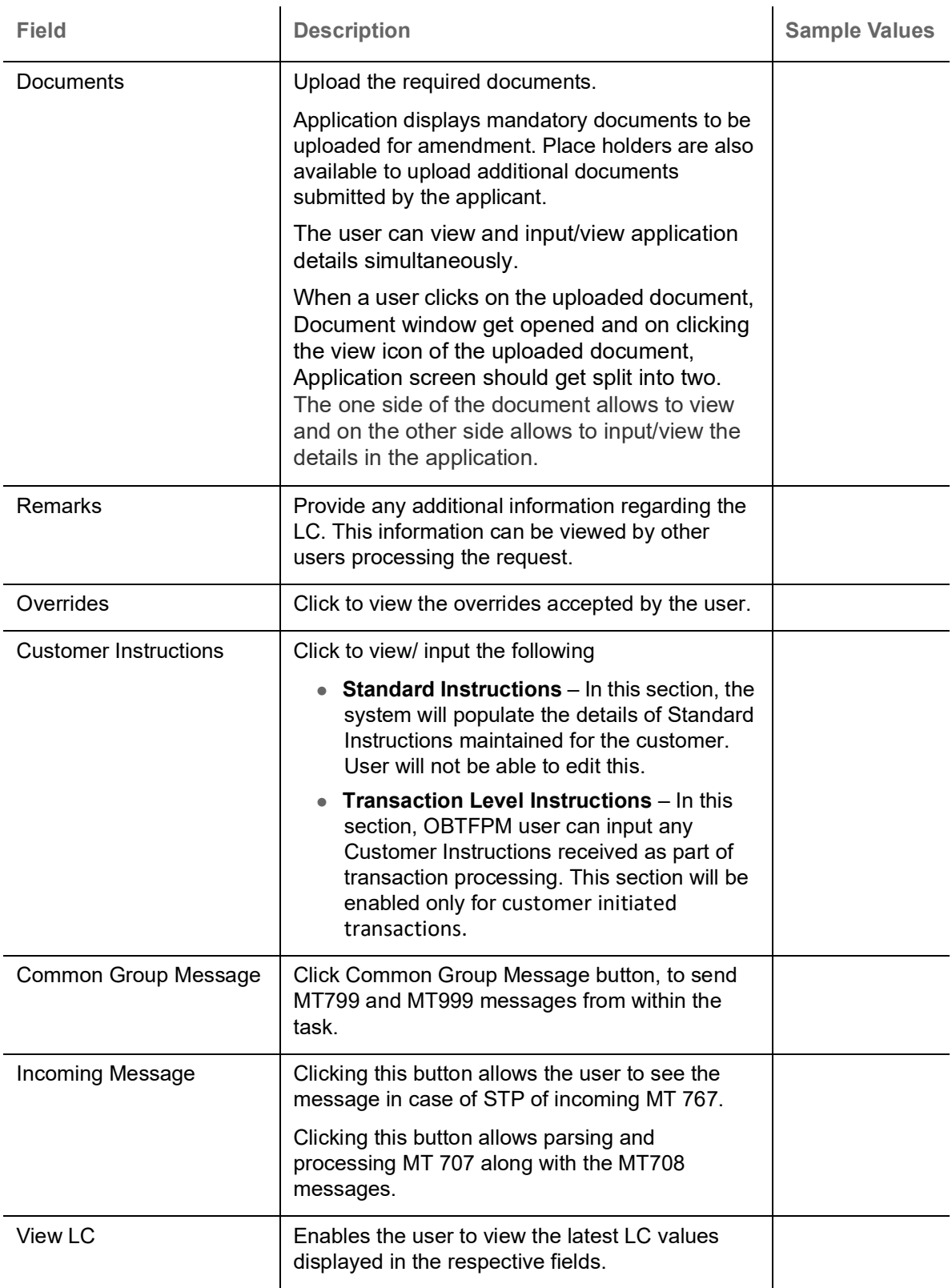

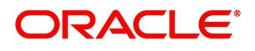

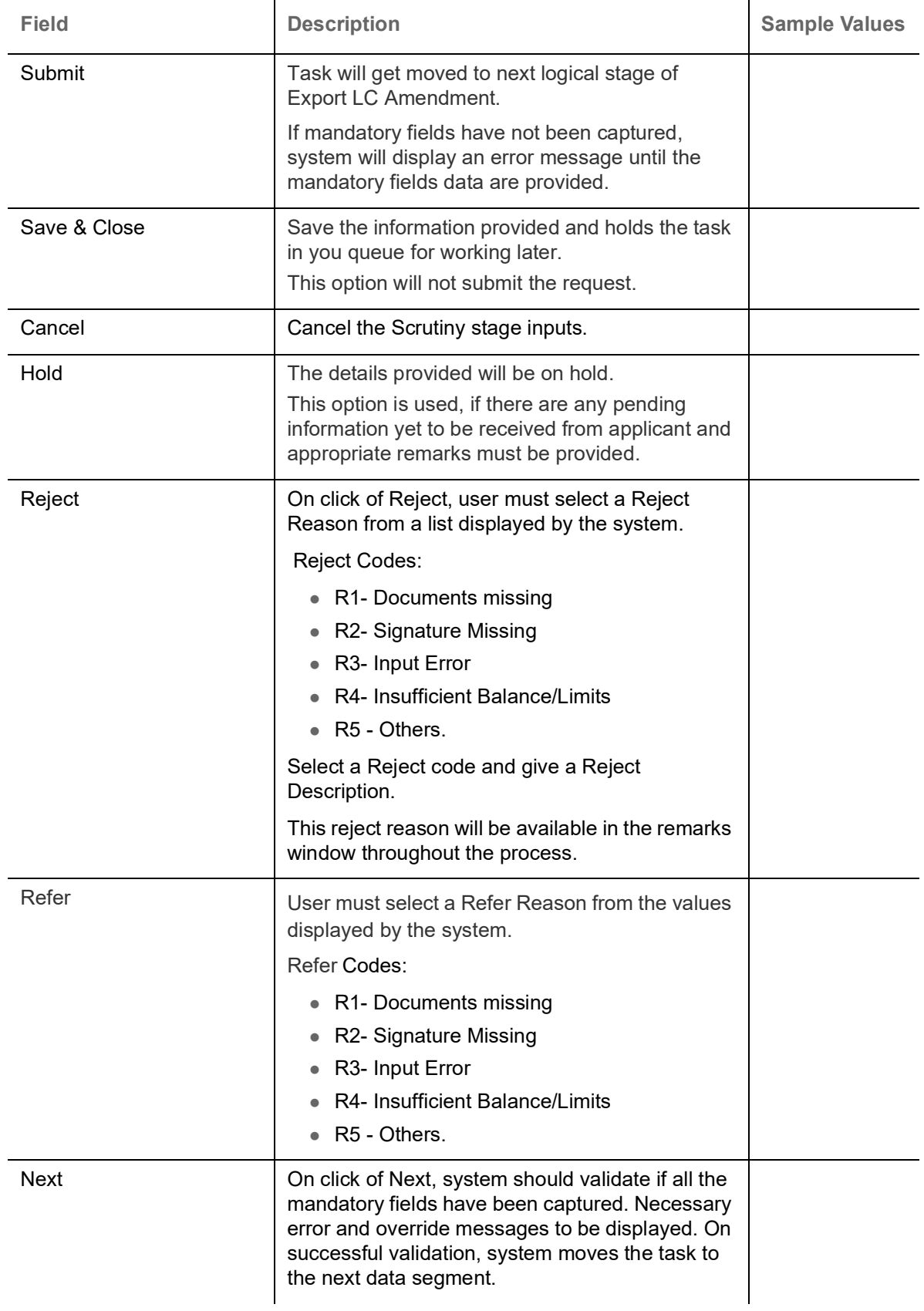

# <span id="page-19-0"></span>**Availability Shipment**

A Scrutiny user can scrutinize the Availability and Shipment request for Islamic Export LC Amendment.

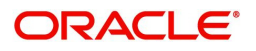

## **Availability Details**

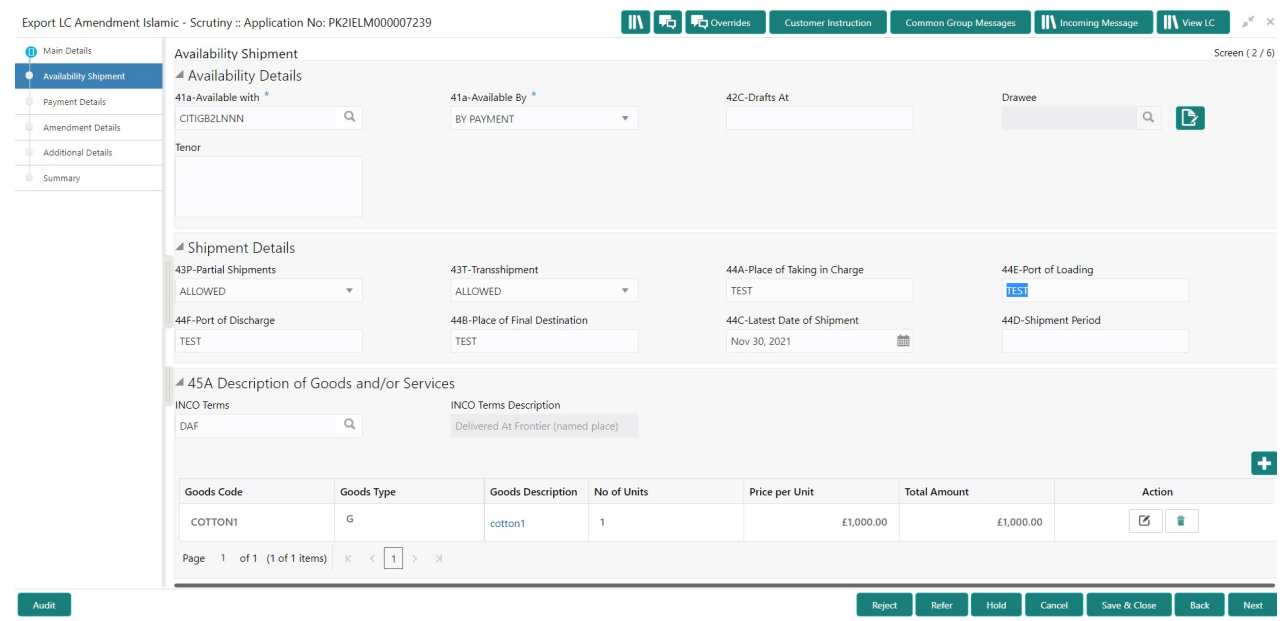

As part of amendment, user can change the values available in the fields based on the description in the following table:

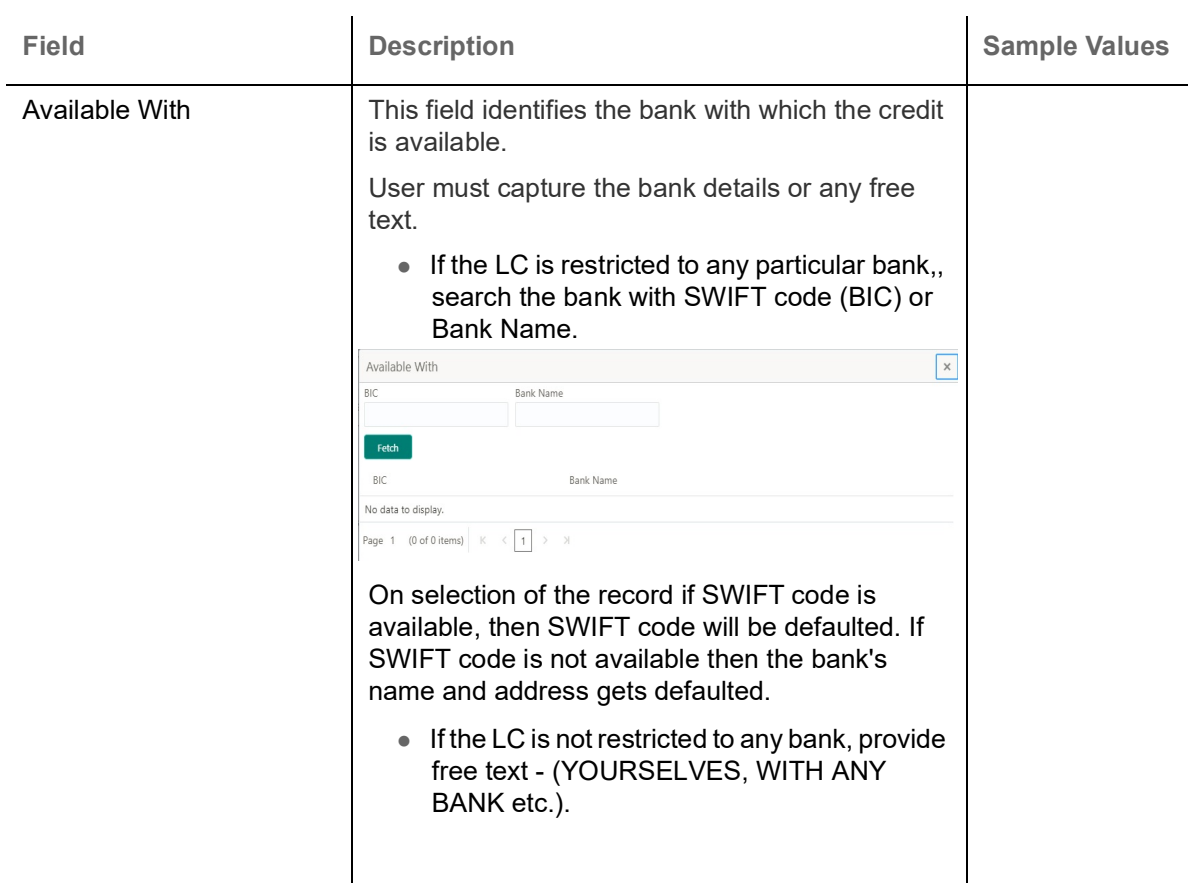

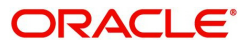

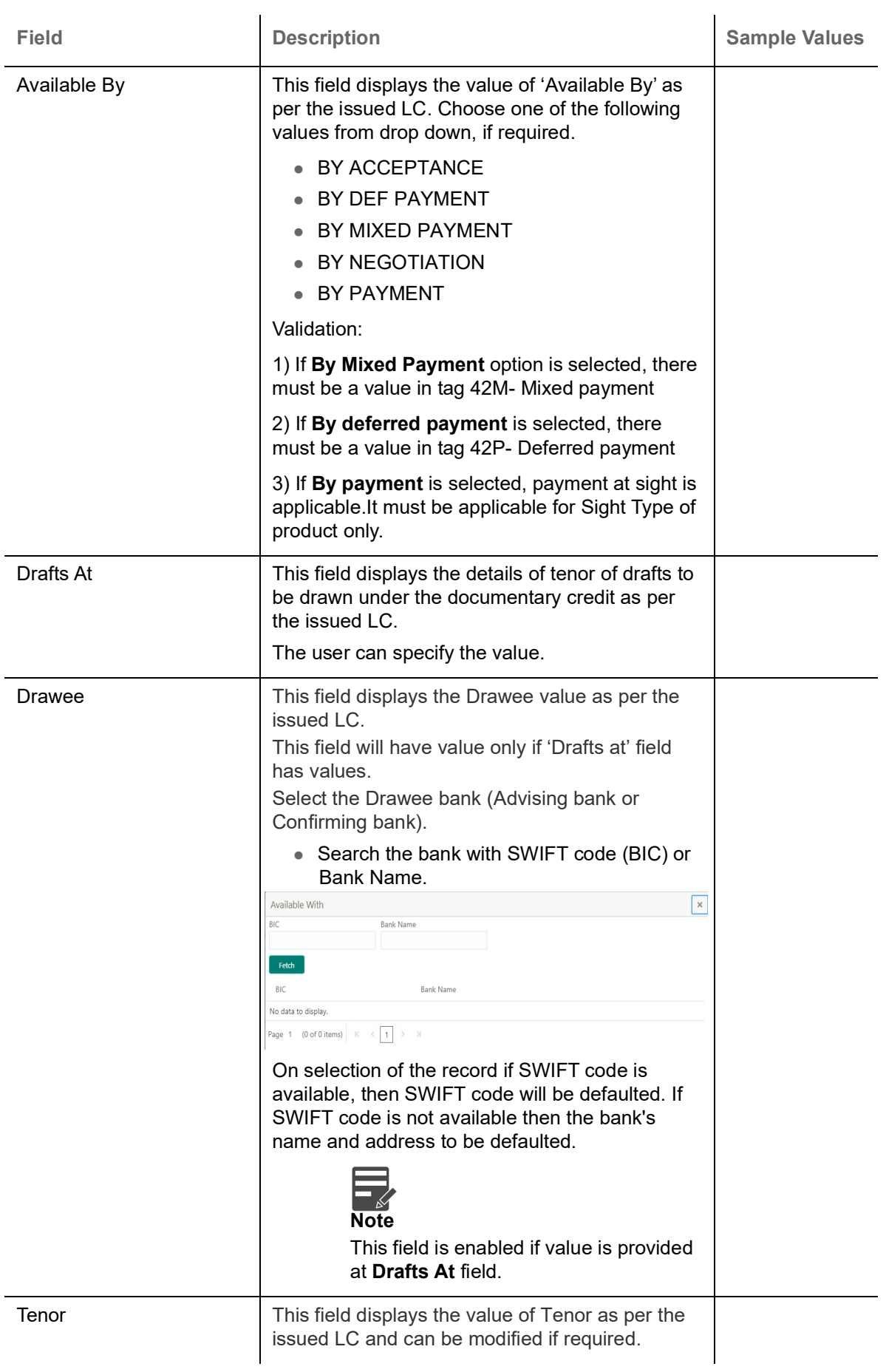

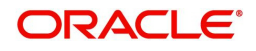

### **Shipment Details**

As part of amendment, user can change the values available in the fields based on the description in the following table:

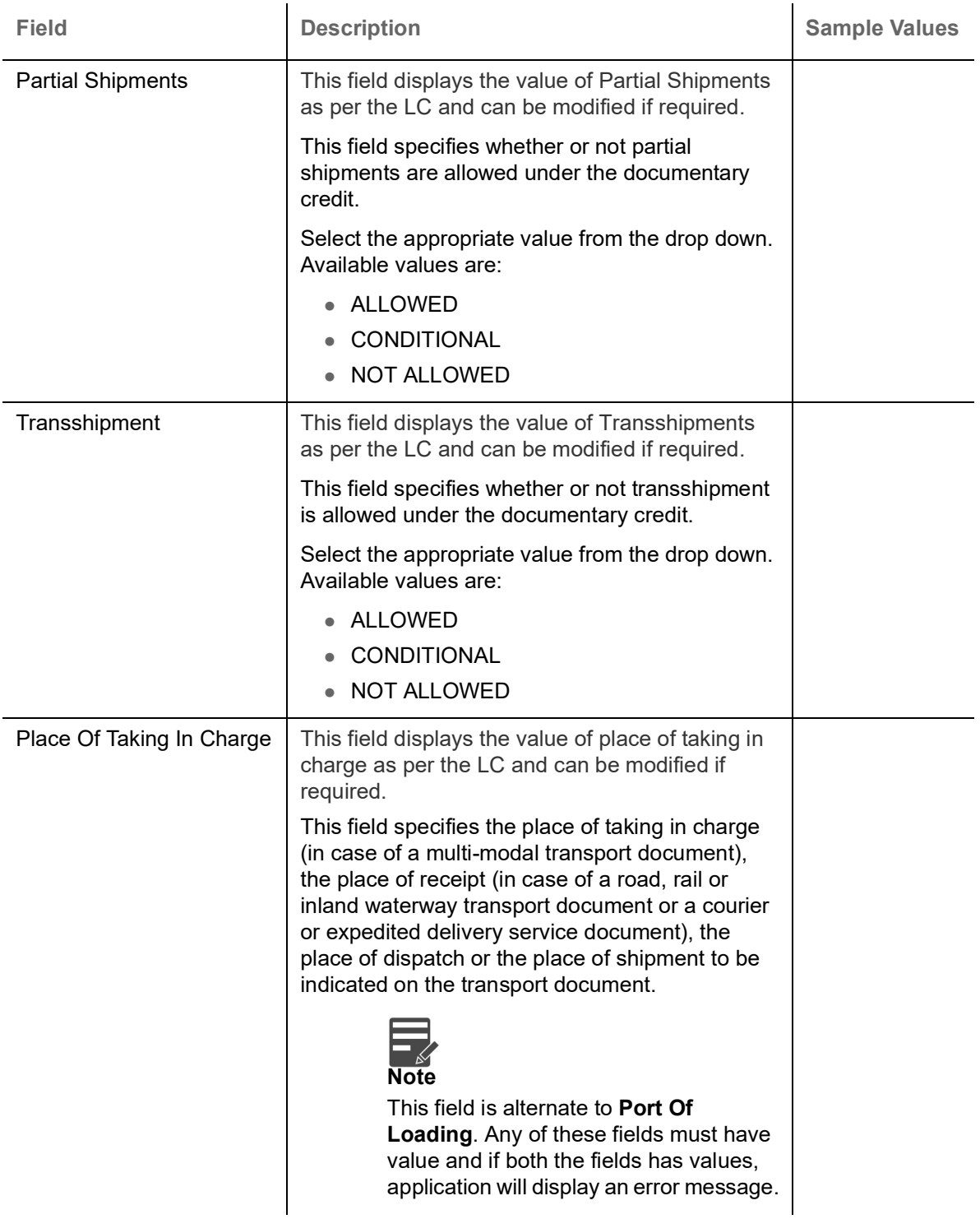

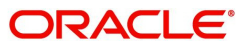

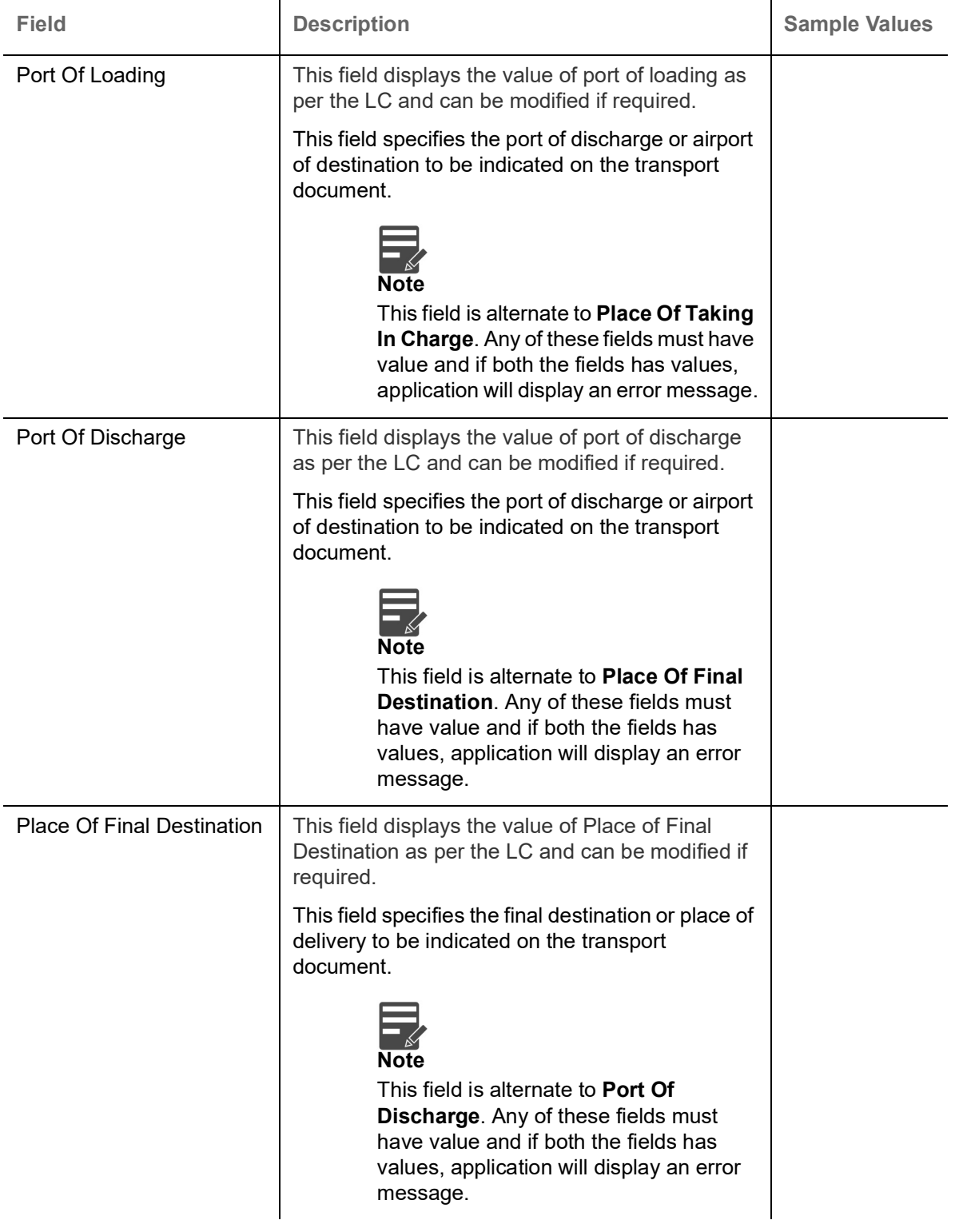

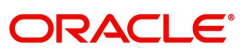

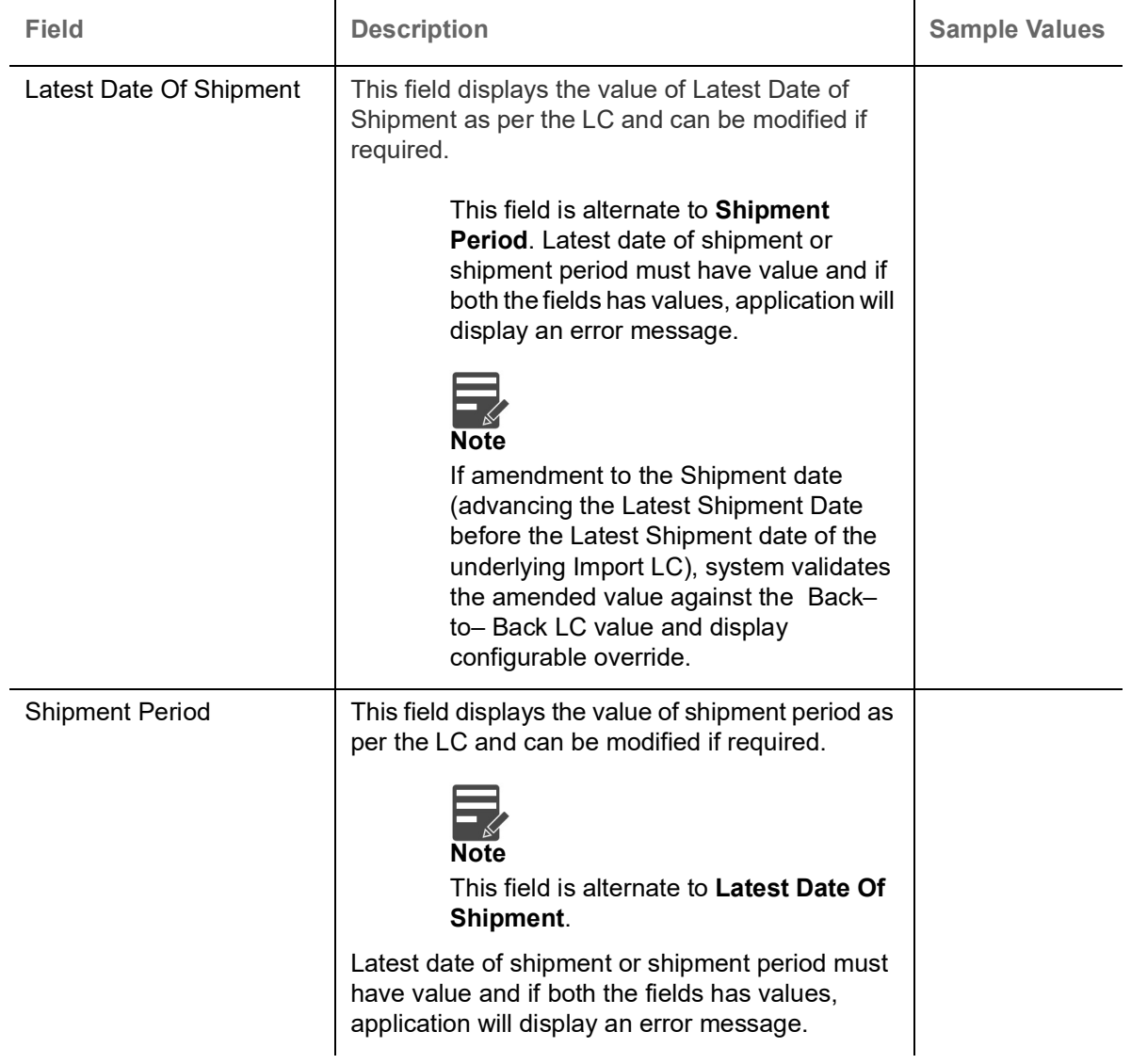

### **Description Of Goods And Or Services**

This field contains a description of the goods and/or services of the issued LC and can be amended if required. Provide the Shipment Details based on the description in the following table:

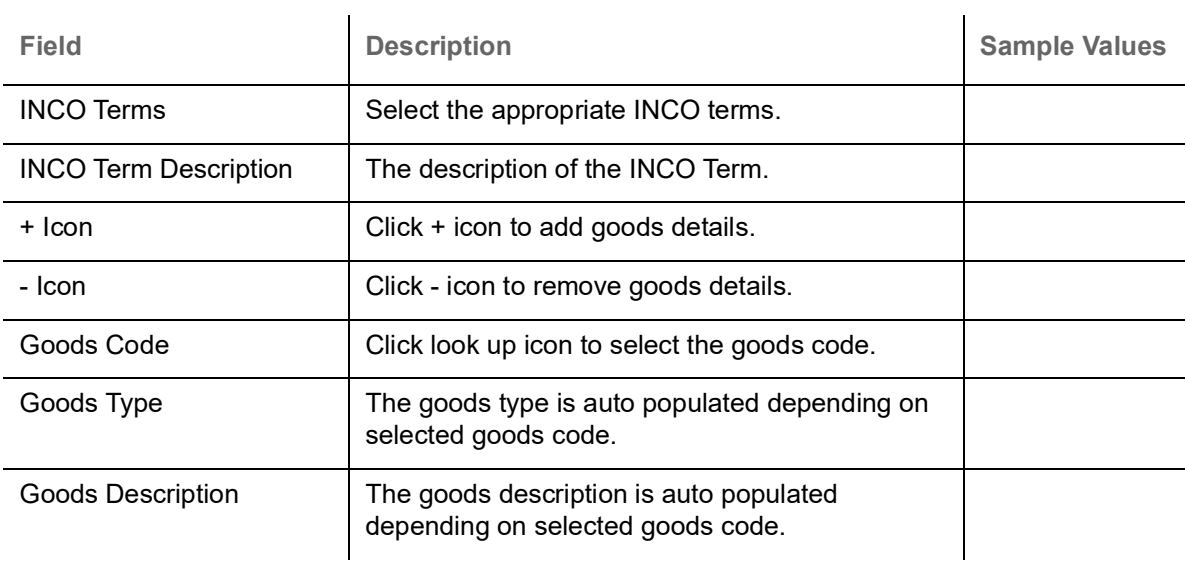

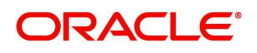

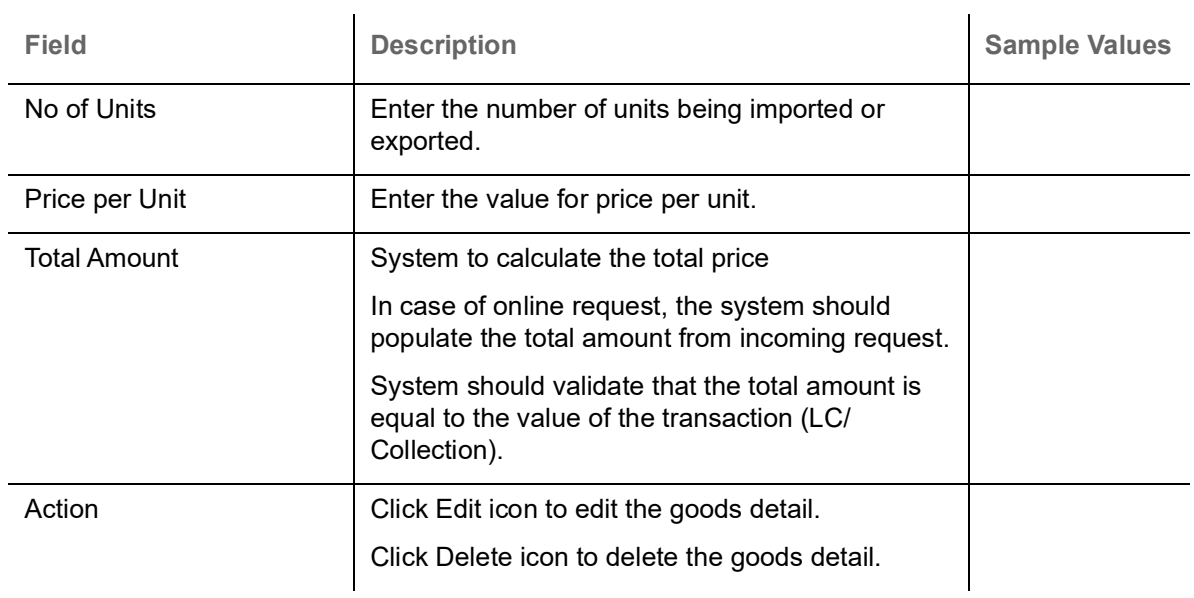

#### **Action Buttons**

Use action buttons based on the description in the following table:

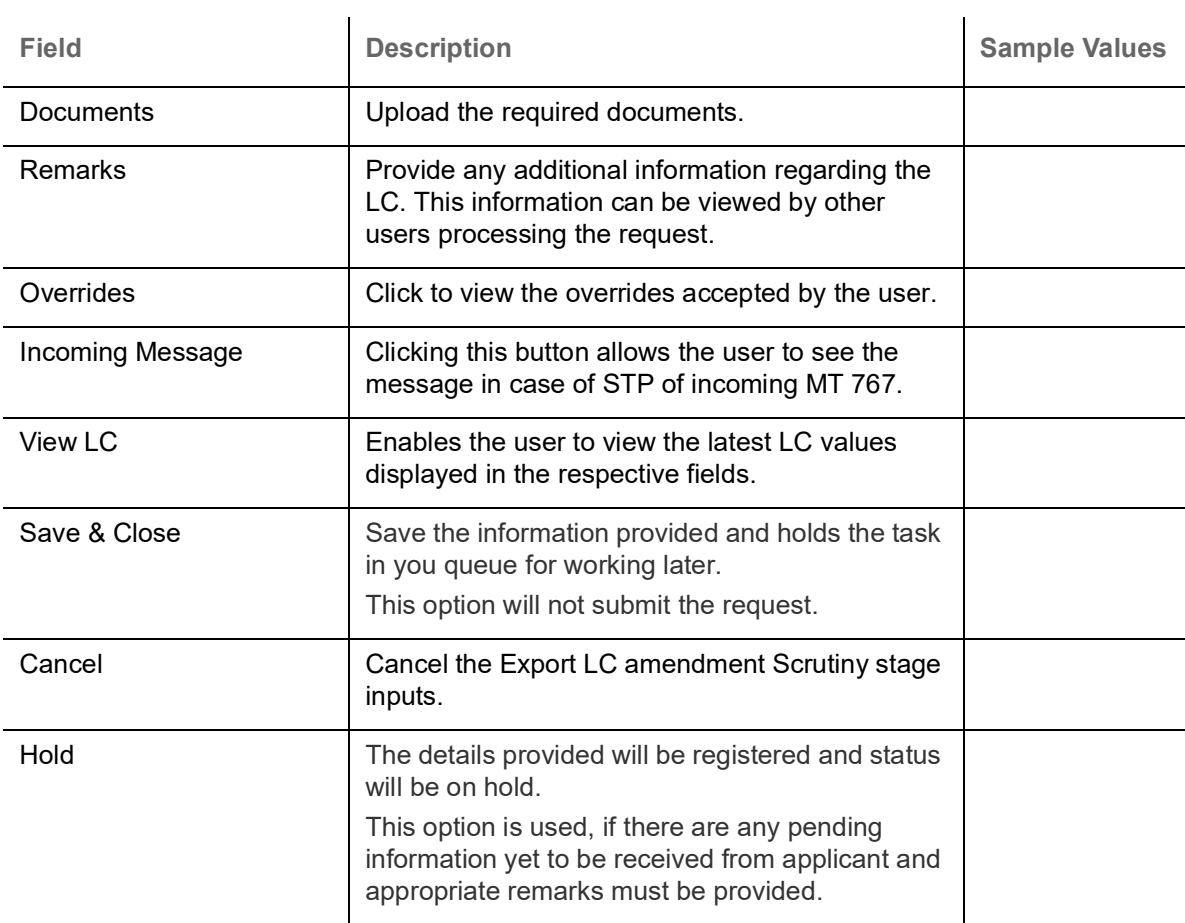

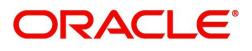

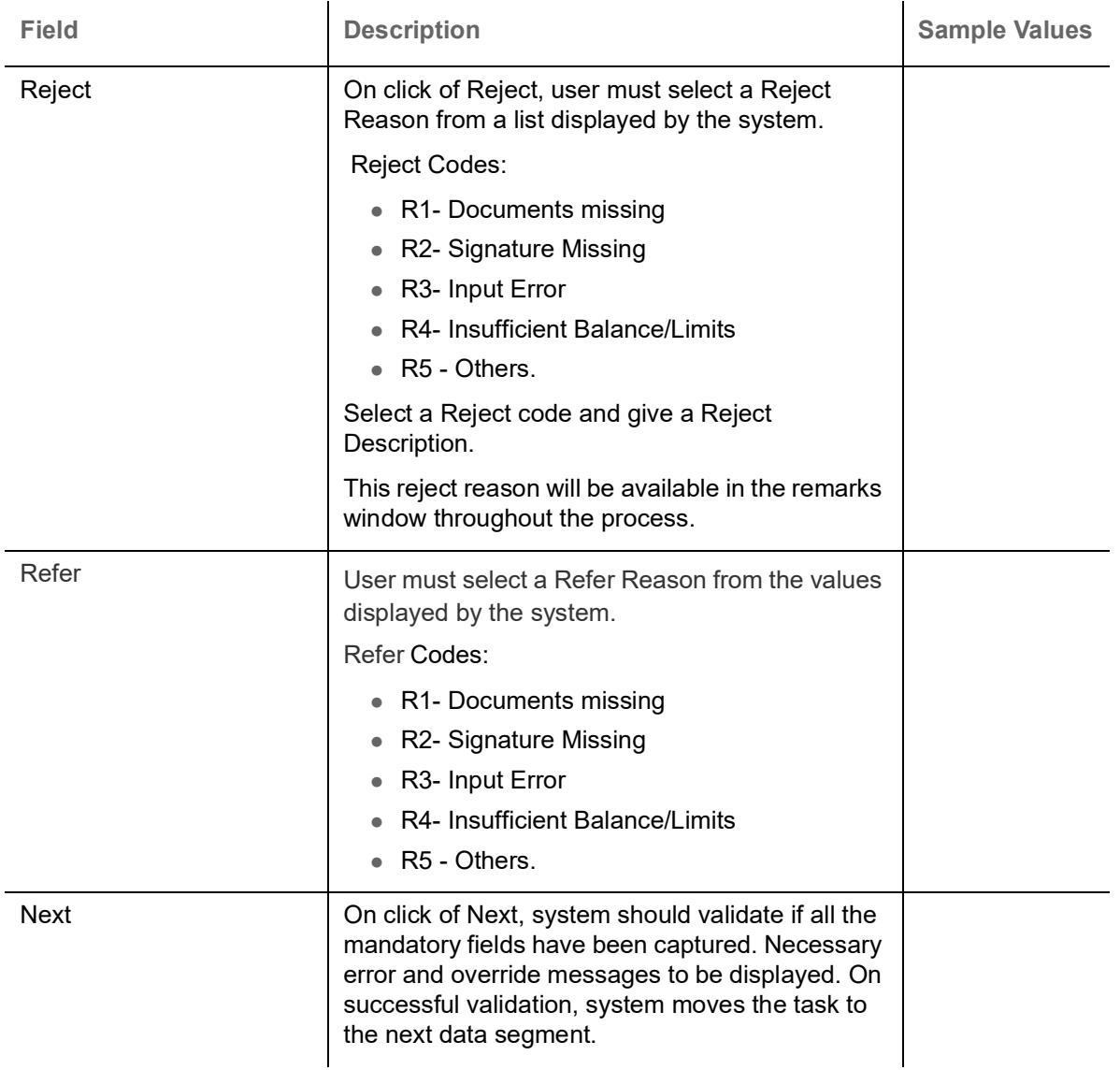

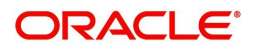

## <span id="page-27-0"></span>**Payment Details**

A Scrutiny user can scrutinize the Payment Details request for Islamic Export LC Amendment.

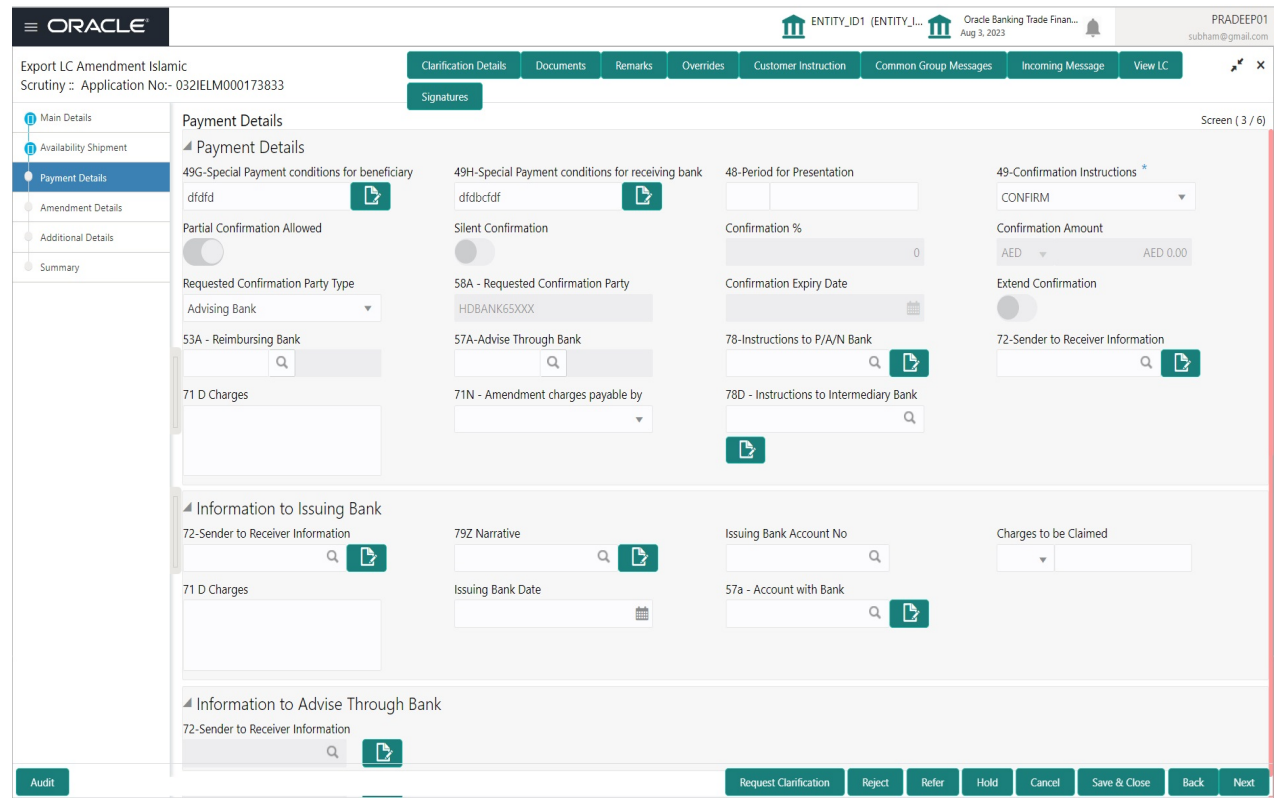

### **Payment Details**

As part of amendment, user can change the values available in the fields based on the description in the following table:

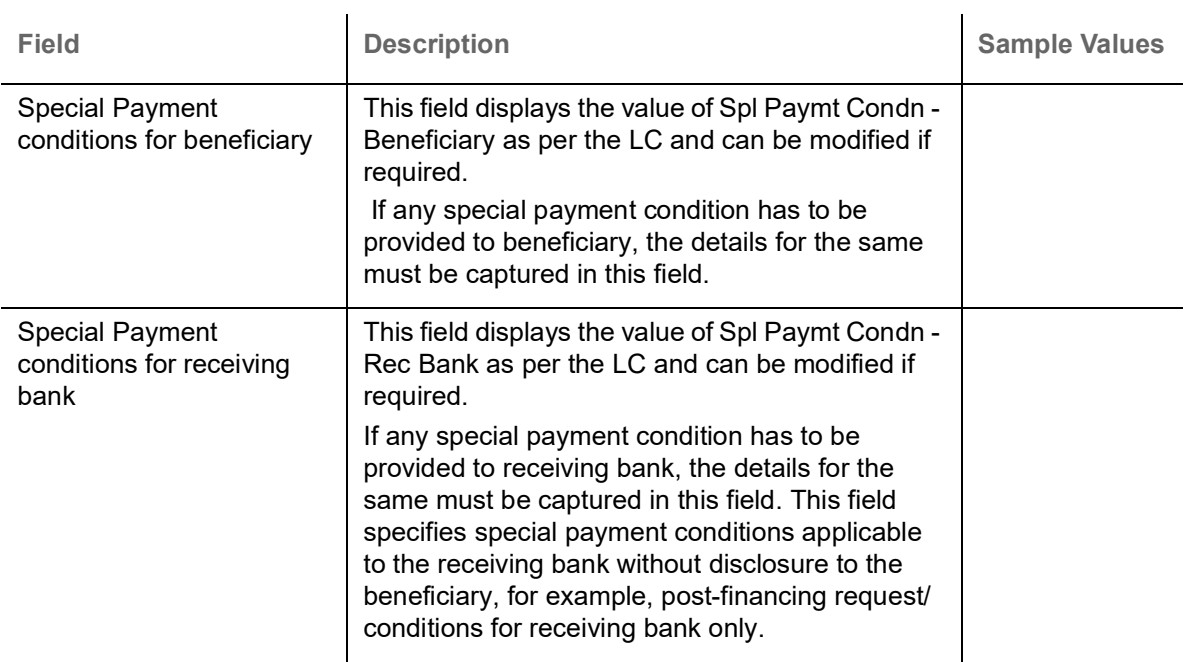

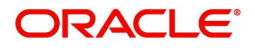

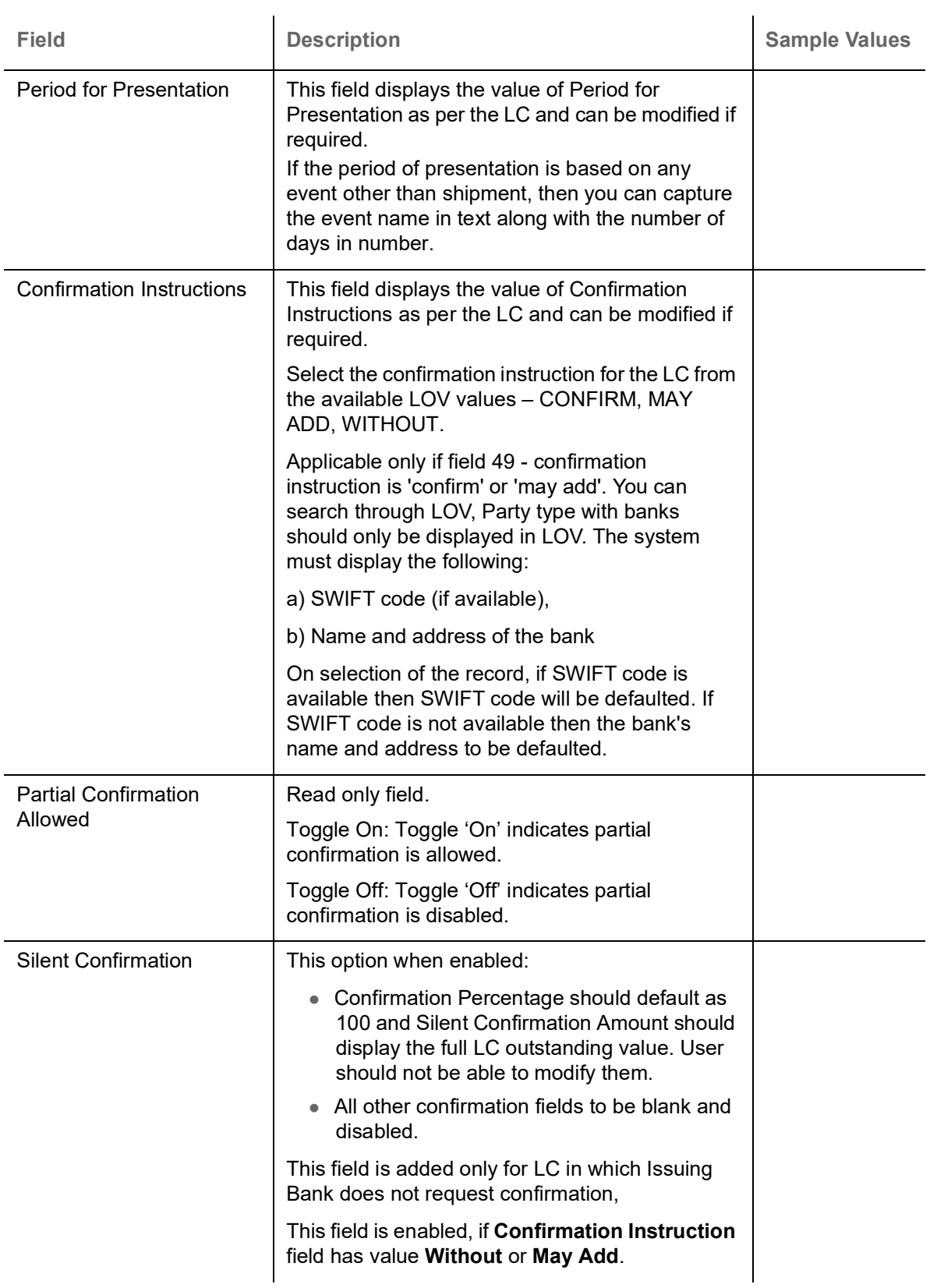

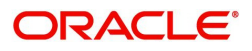

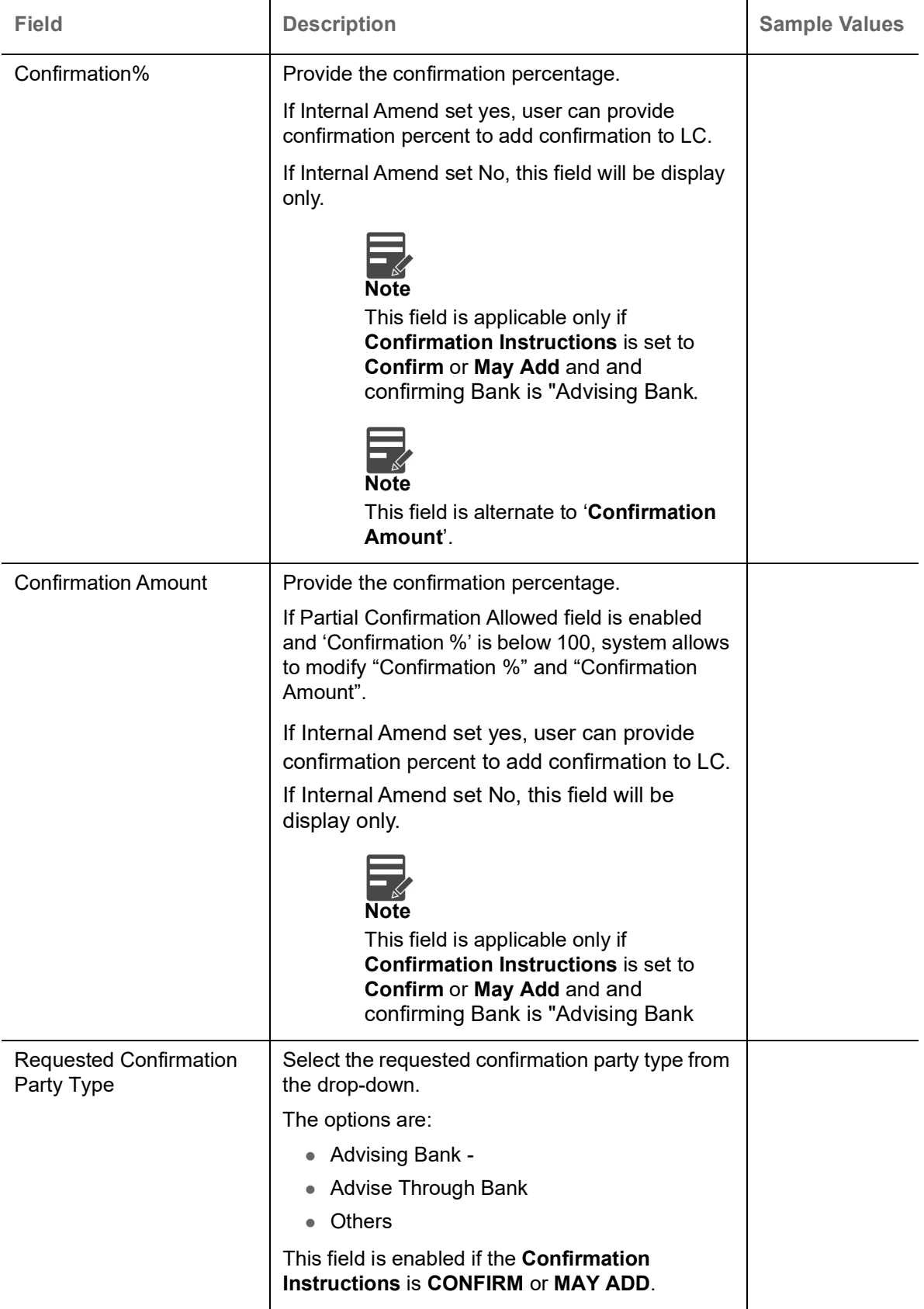

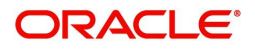

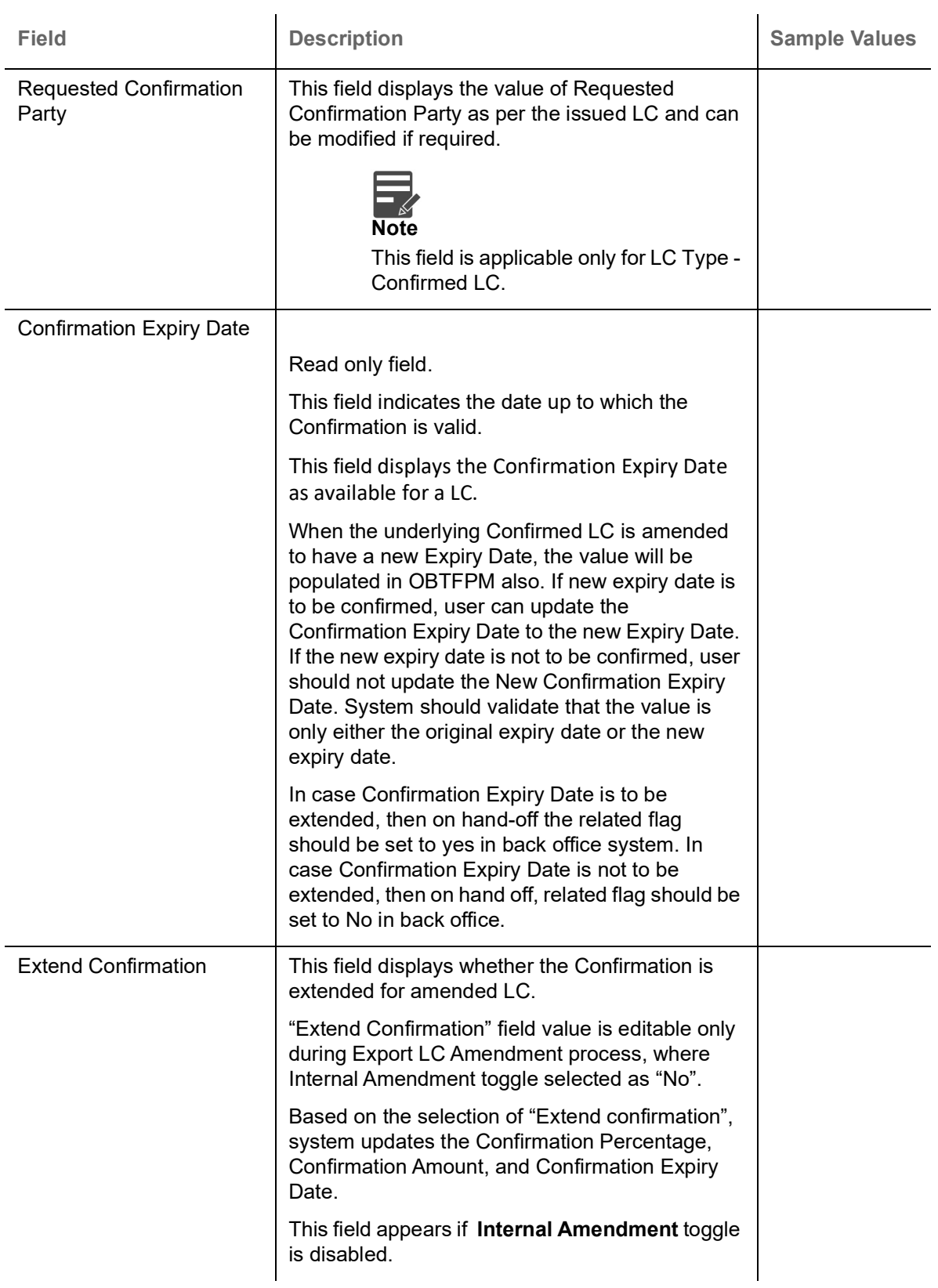

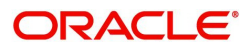

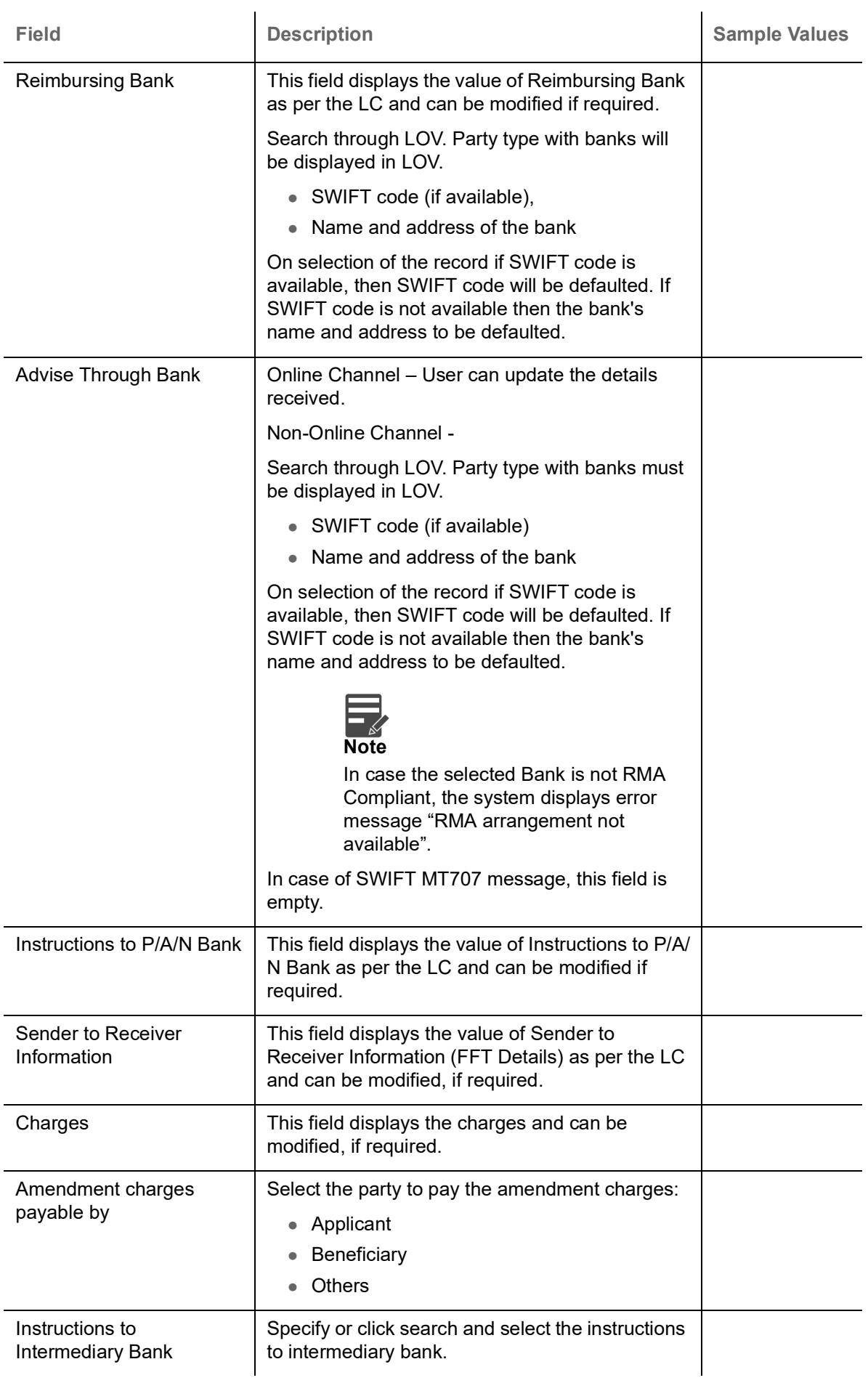

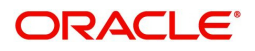

**Information to Issuing Bank**

Provide MT730 - Information to Issuing Bank details based on the description in the following table:

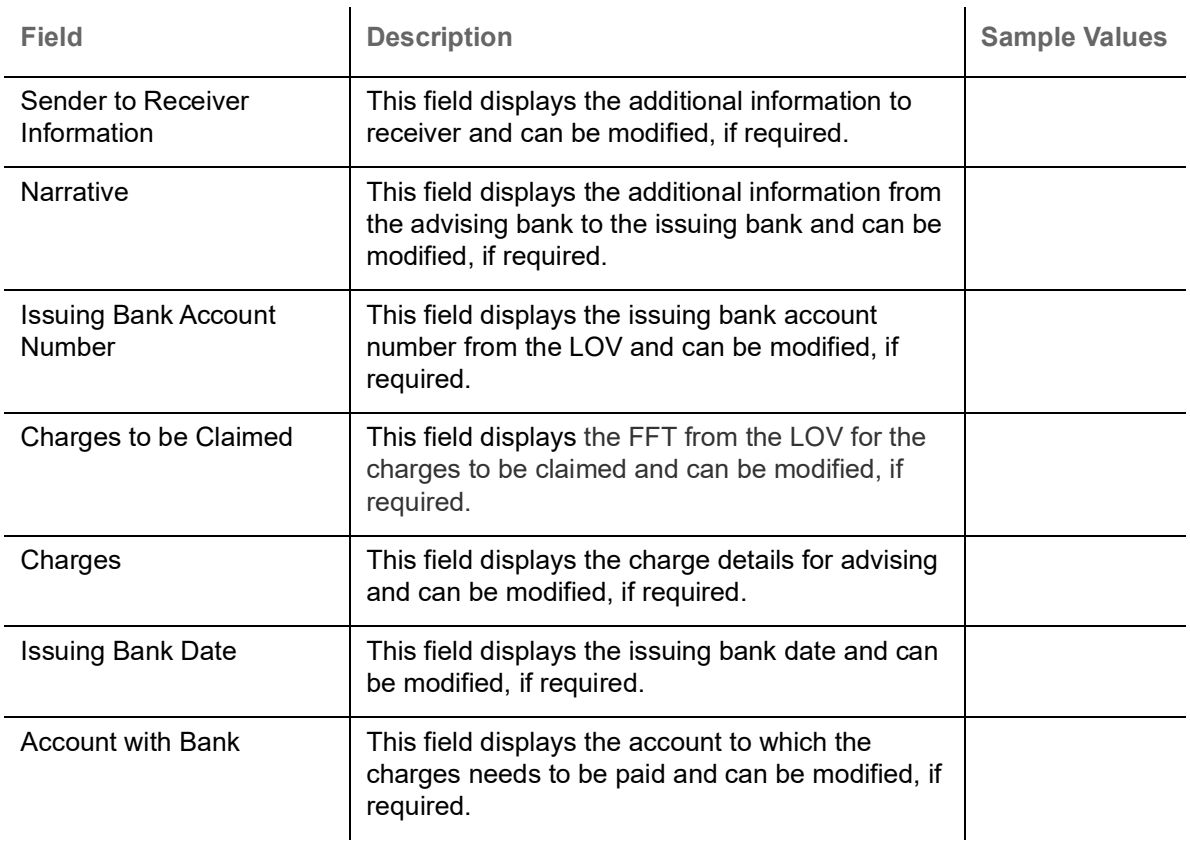

**Information to Advise Through Bank**

Provide MT710 - Information to Advise Through Bank details based on the description in the following table:

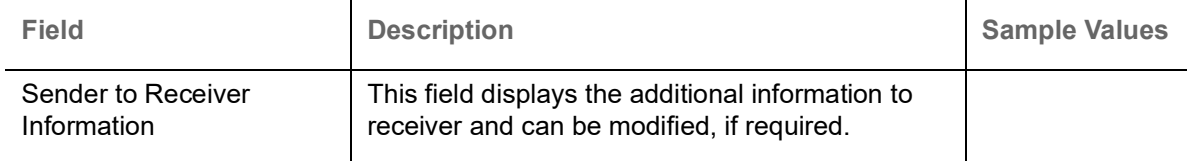

#### **Action Buttons**

Use action buttons based on the description in the following table:

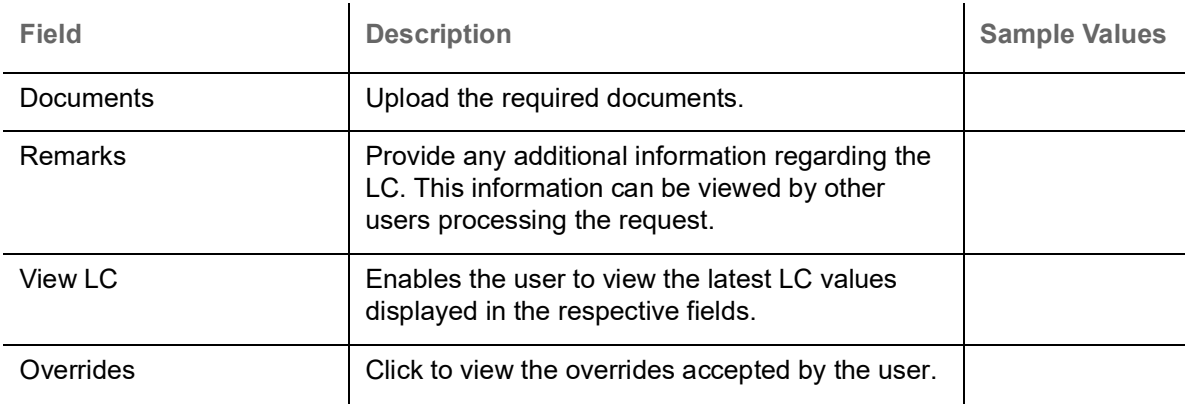

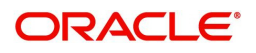

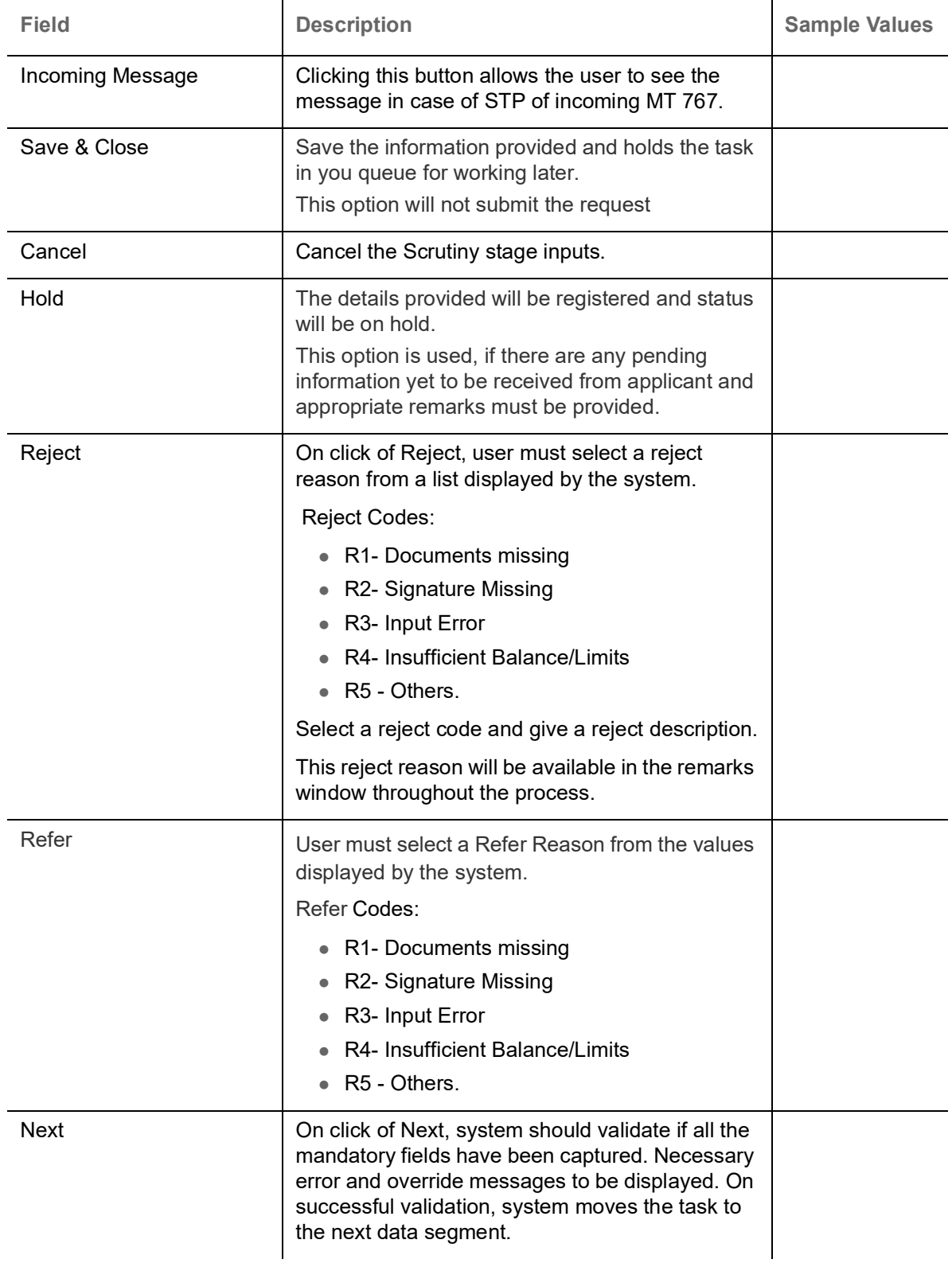

### <span id="page-33-0"></span>**Amendment Details**

This section lists the amendments made to the LC. A Scrutiny user can scrutinize the Amendment data segment details for Islamic Export LC Amendment.

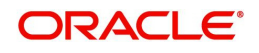

The amendment details table displays the original value and the amended values of the amended fields in two different columns to enable Scrutiny user to identify the modifications made to the LC.

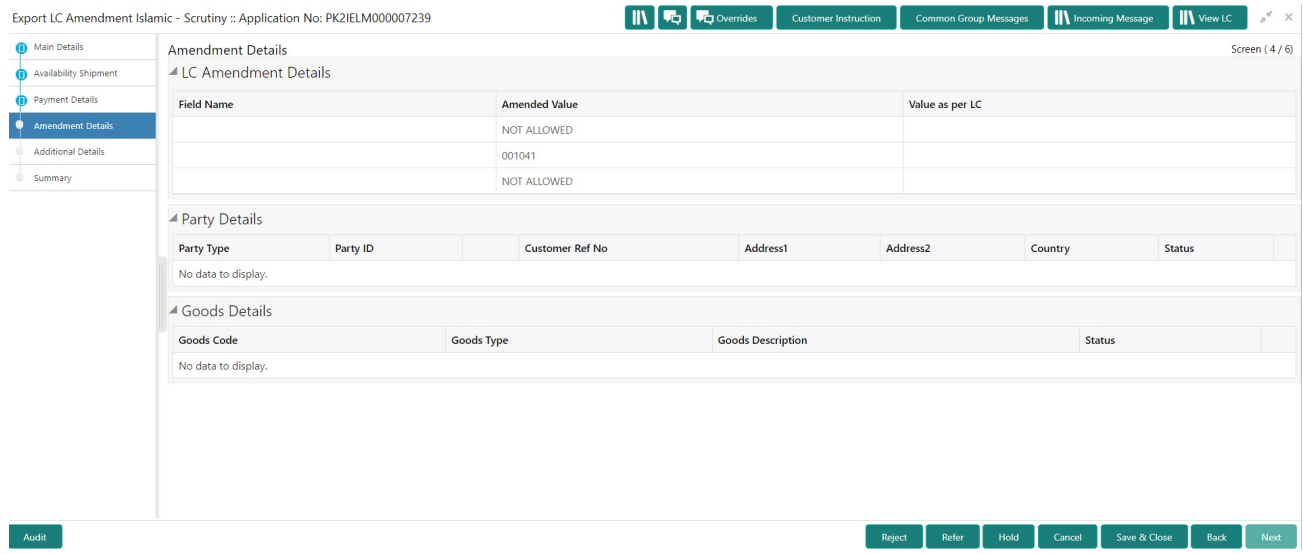

#### <span id="page-34-0"></span>**Additional Fields**

Banks can configure these additional fields during implementation.

![](_page_34_Picture_34.jpeg)

#### <span id="page-34-1"></span>**Additional Details**

A Scrutiny user can verify/input/update the additional details Data Segment of the Export LC Amend request.

![](_page_34_Picture_7.jpeg)

#### As part of Additional details section, LC Amend may have impact on the Limits, Collaterals and Charge section.

![](_page_35_Picture_28.jpeg)

#### **Limits & Collateral**

Limit availability needs to be checked if amendment involves increase in amount or tolerance or both and the LC is confirmed/ to be confirmed with the amended values.Provide the Limit Details based on the description in the following table:

![](_page_35_Picture_29.jpeg)

![](_page_35_Picture_5.jpeg)
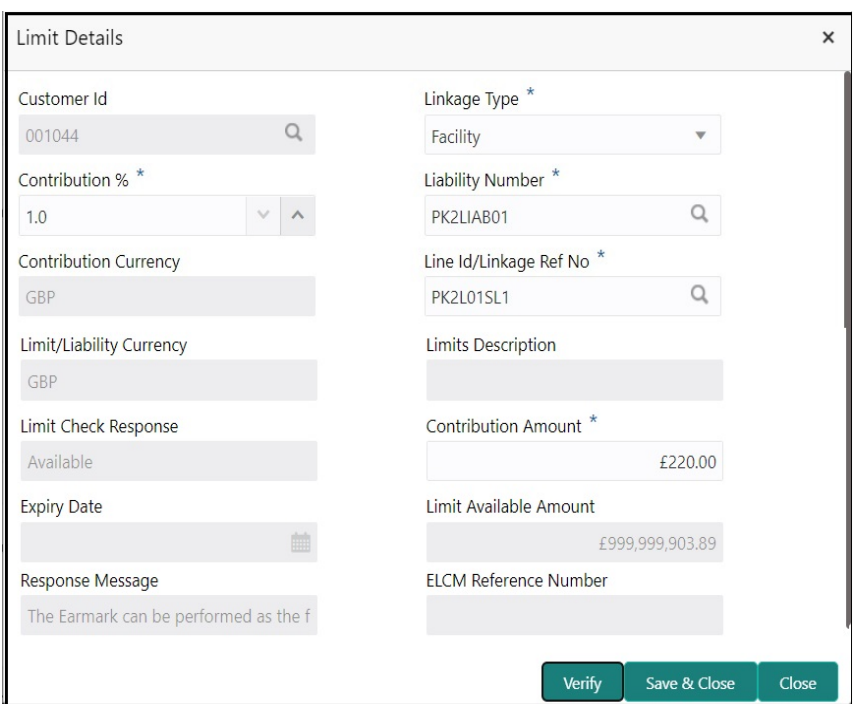

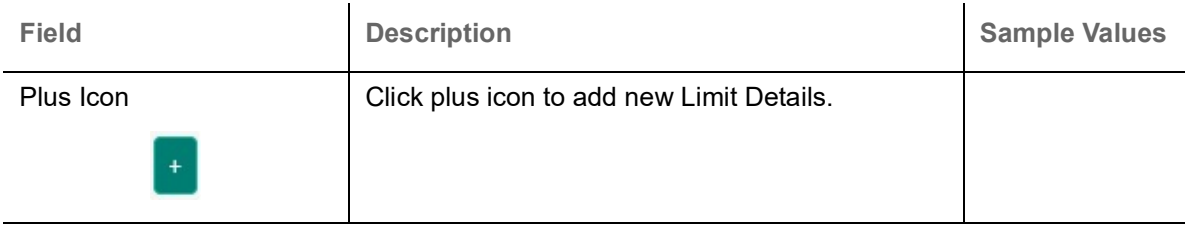

Limit Details

Click + plus icon to add new limit details.

Below fields are displayed on the Limit Details pop-up screen, if the user clicks plus icon.

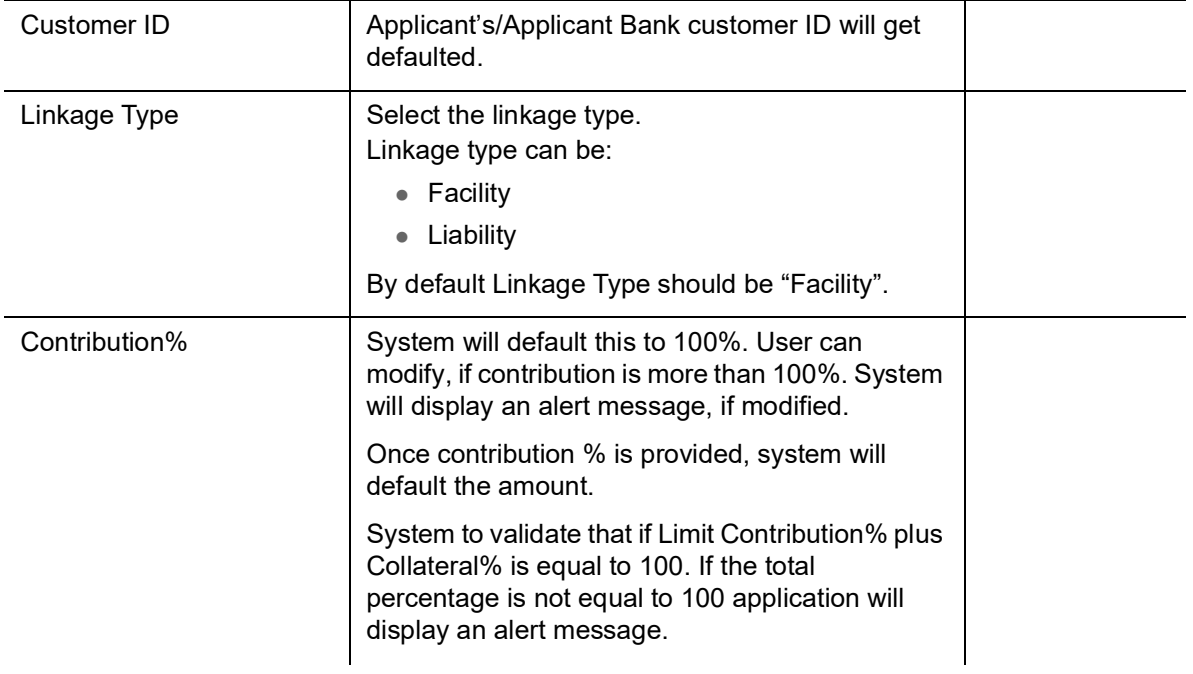

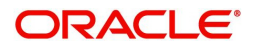

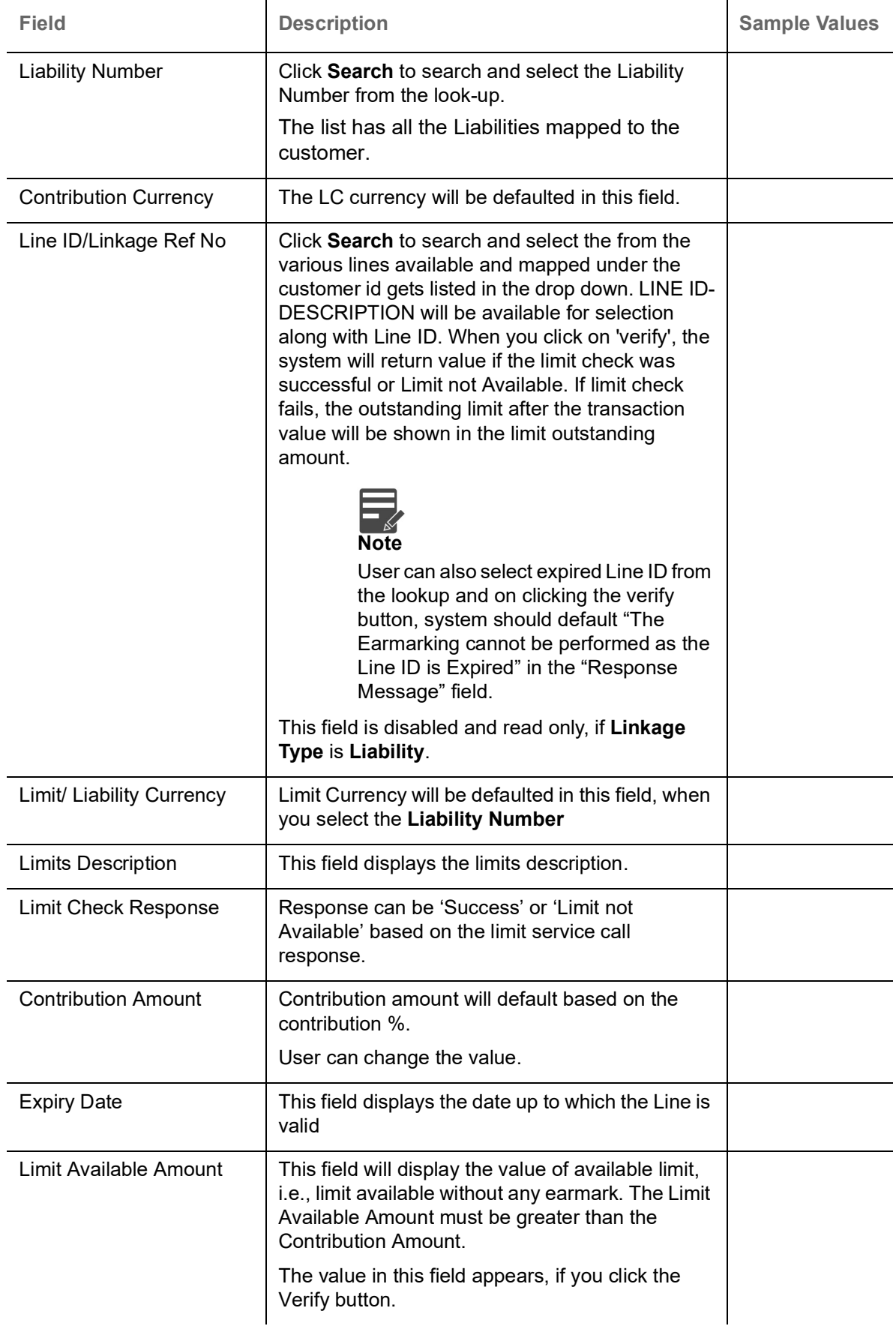

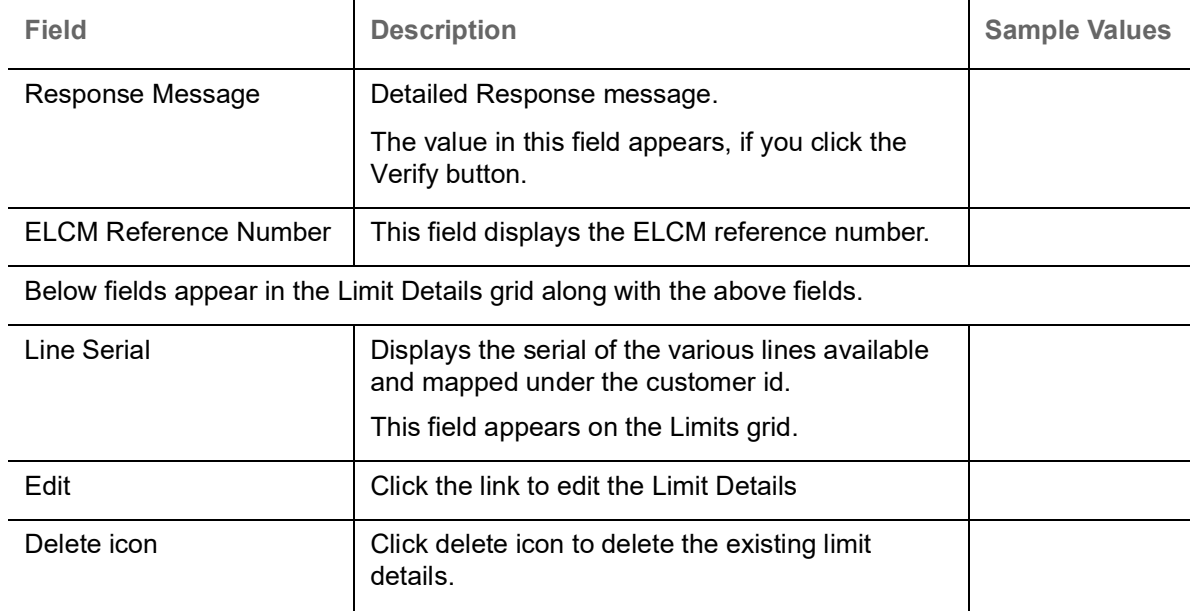

### **Collateral Details**

Collateral availability needs to be checked if amendment involves increase in amount or tolerance.Provide the collateral details based on the description provided in the following table:

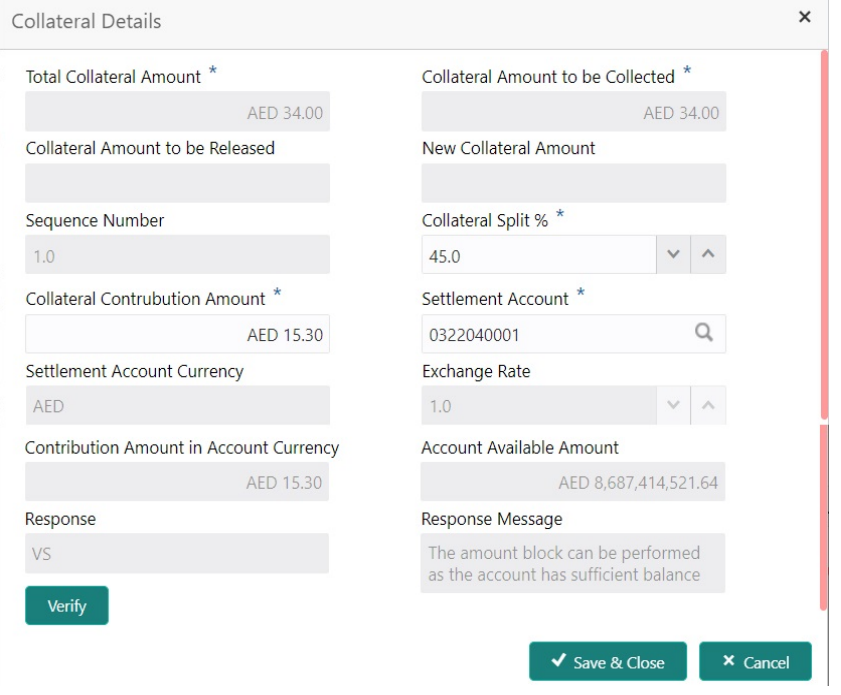

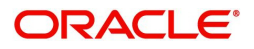

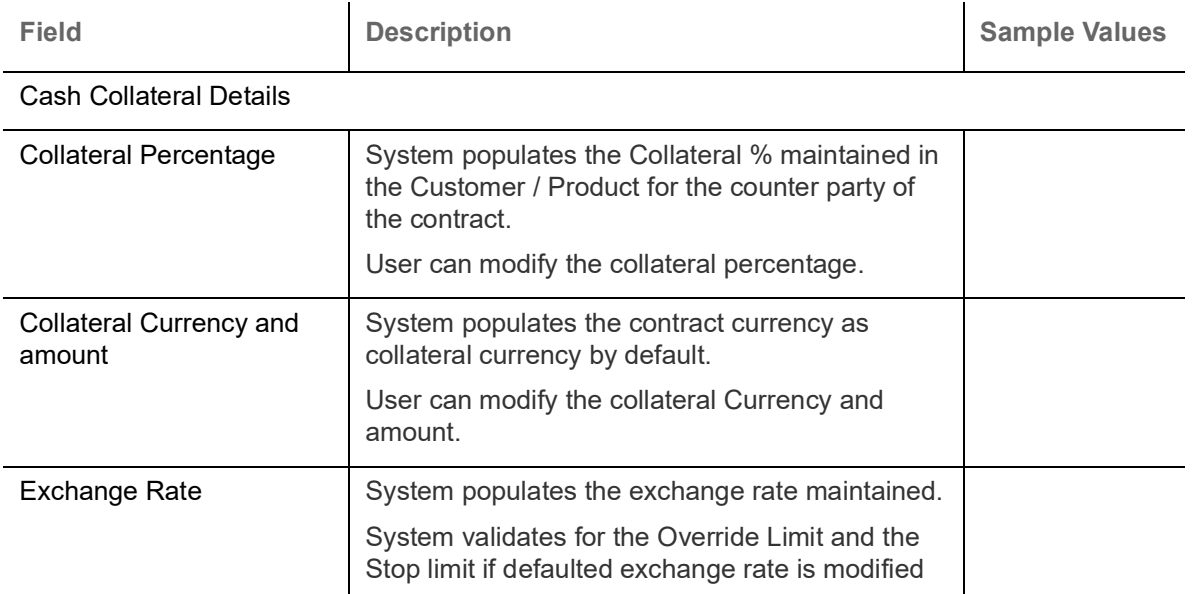

Click + plus icon to add new collateral details.

Below fields are displayed on the Collateral Details pop-up screen, if the user clicks plus icon.

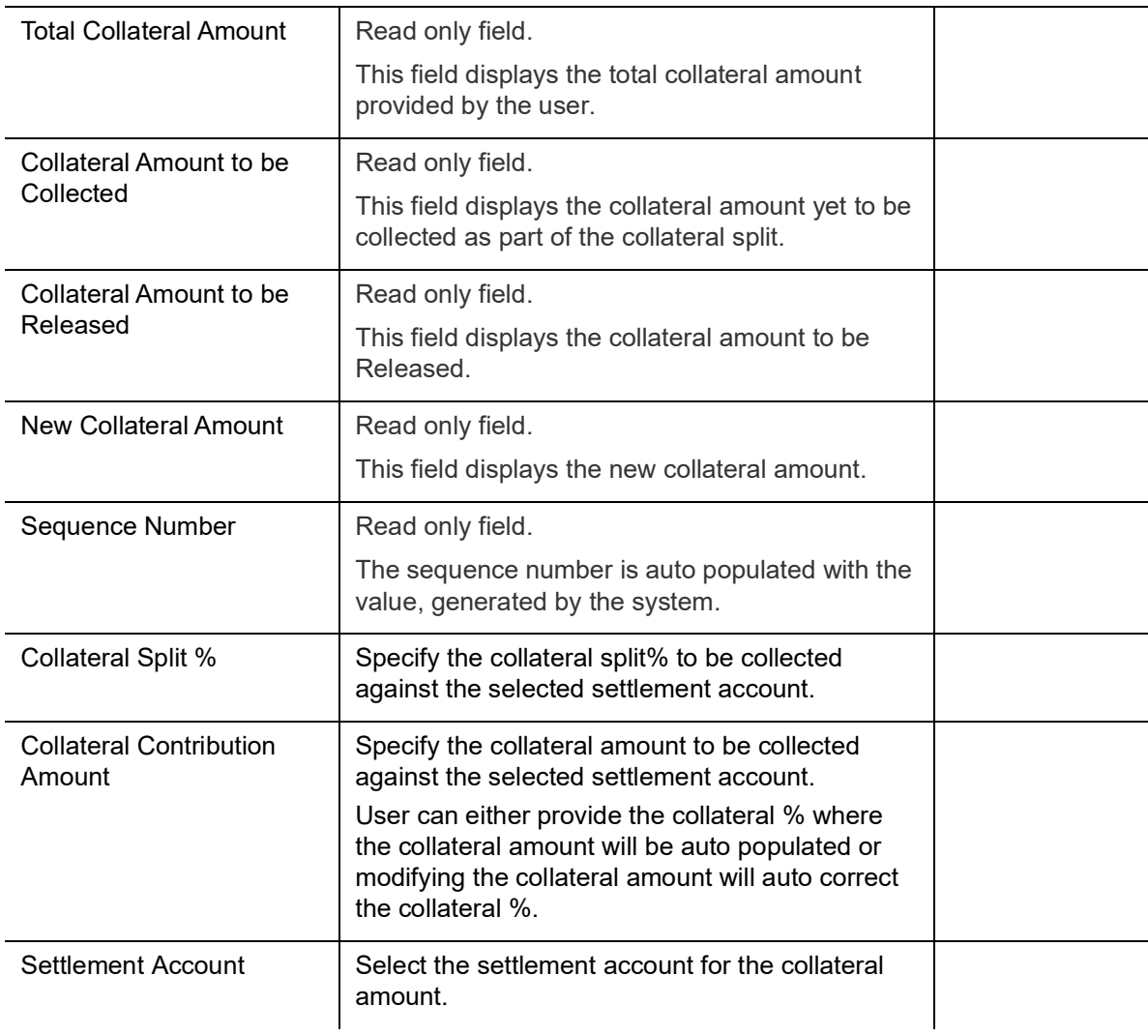

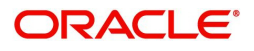

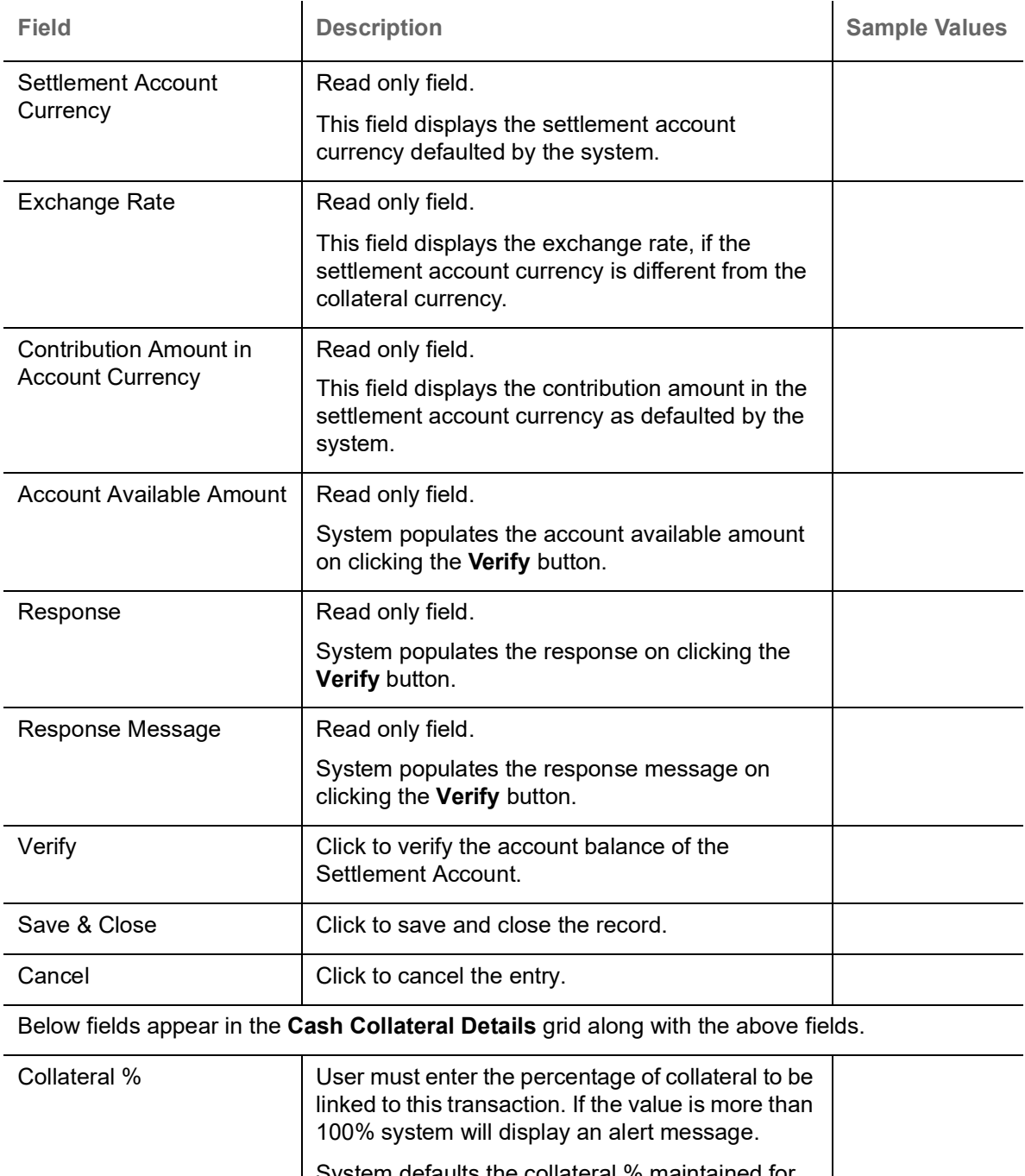

System defaults the collateral % maintained for the customer into the Collateral Details screen. If collateral % is not maintained for the customer, then system should default the collateral % maintained for the product.

User can modify the defaulted collateral percentage, in which case system should display an override message "Defaulted Collateral Percentage modified".

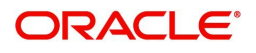

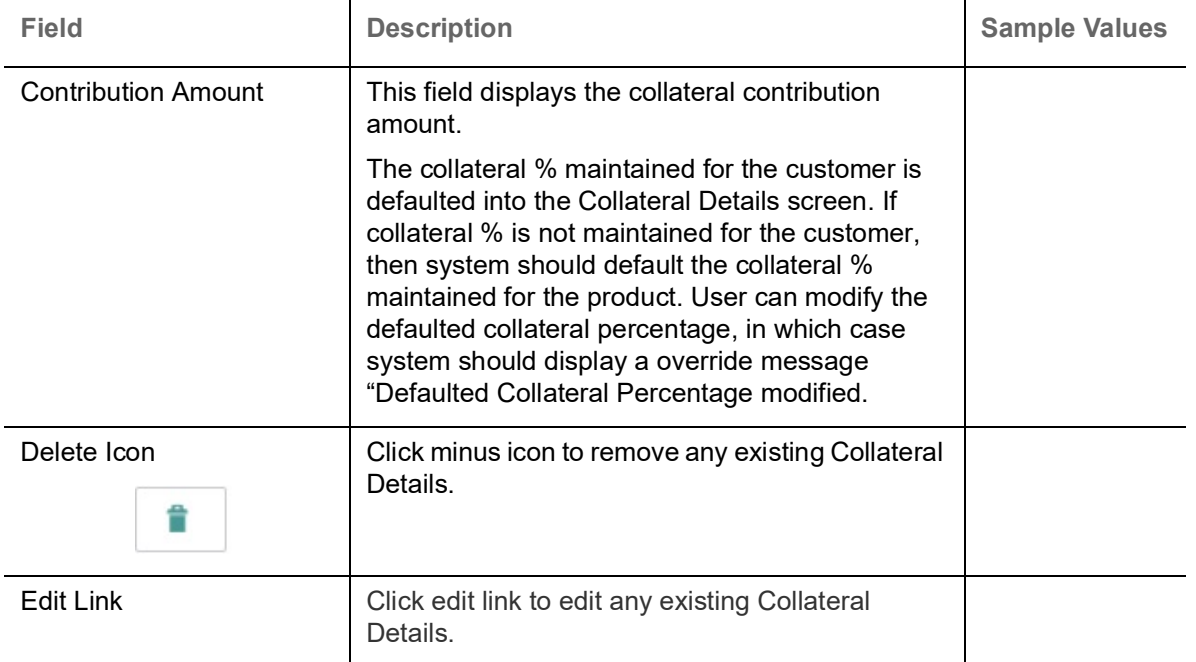

**Deposit Linkage Details**

In this section which the deposit linkage details should be captured. System should allow the user to Link one or more existing Deposits as a contribution to secure underlying transactions. On Submit of DE stage, system will create Linkage of the Deposit/modification of existing Linkage by calling Back-office system (DDA) system directly.

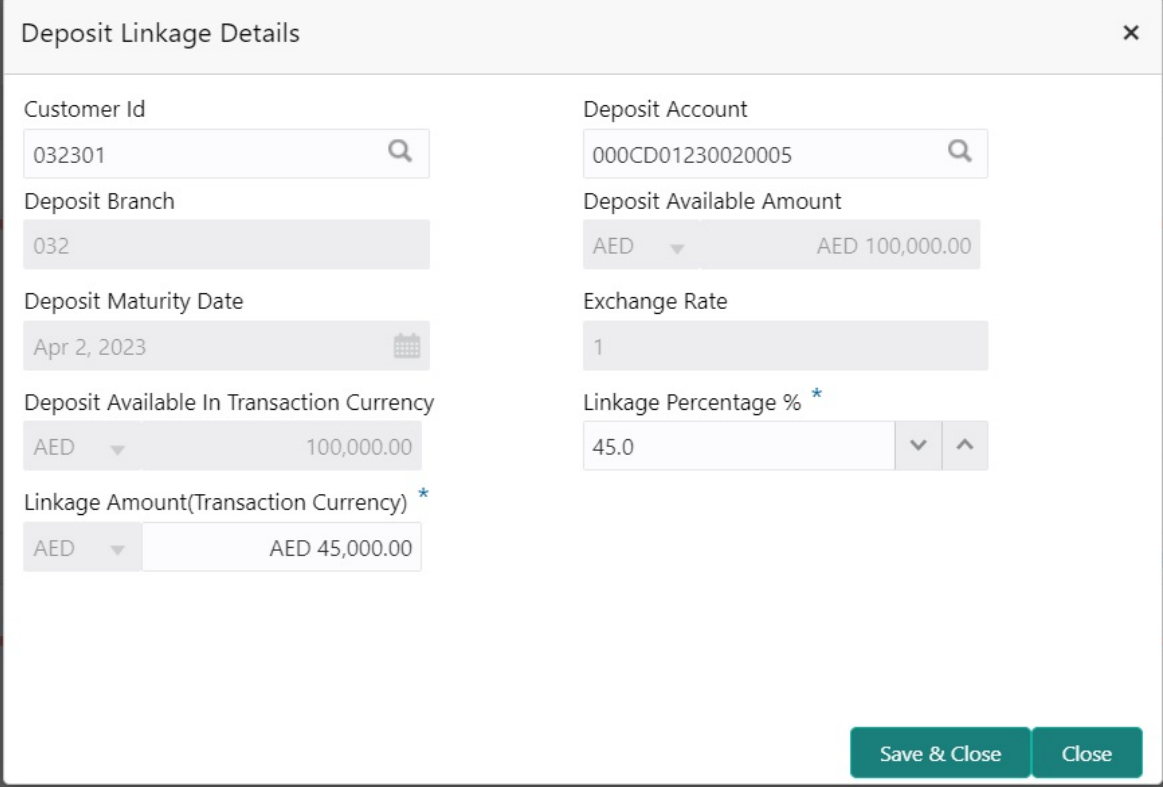

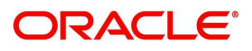

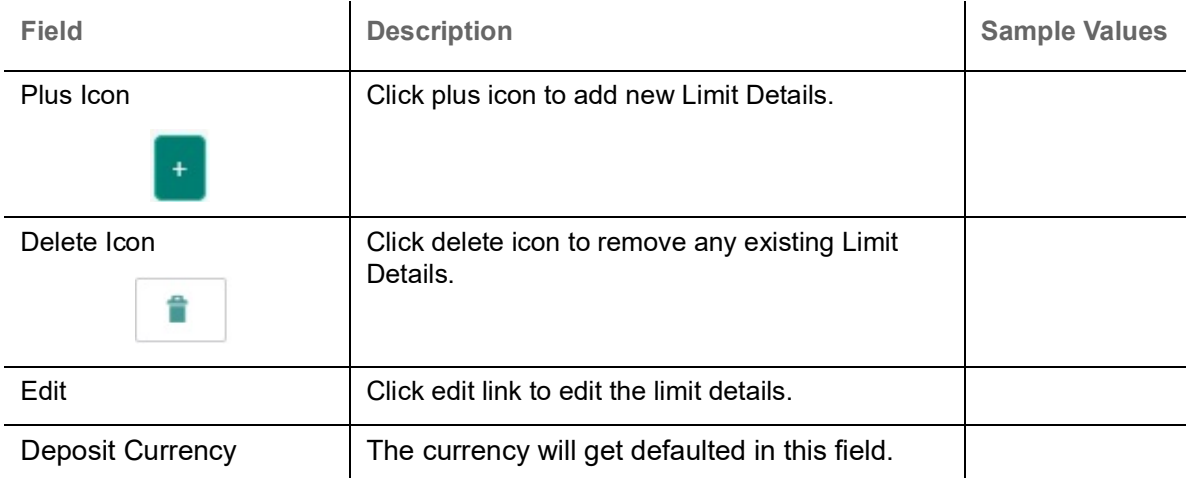

Below fields are displayed on the Deposit Linkage Details pop-up screen, if the user clicks plus icon.

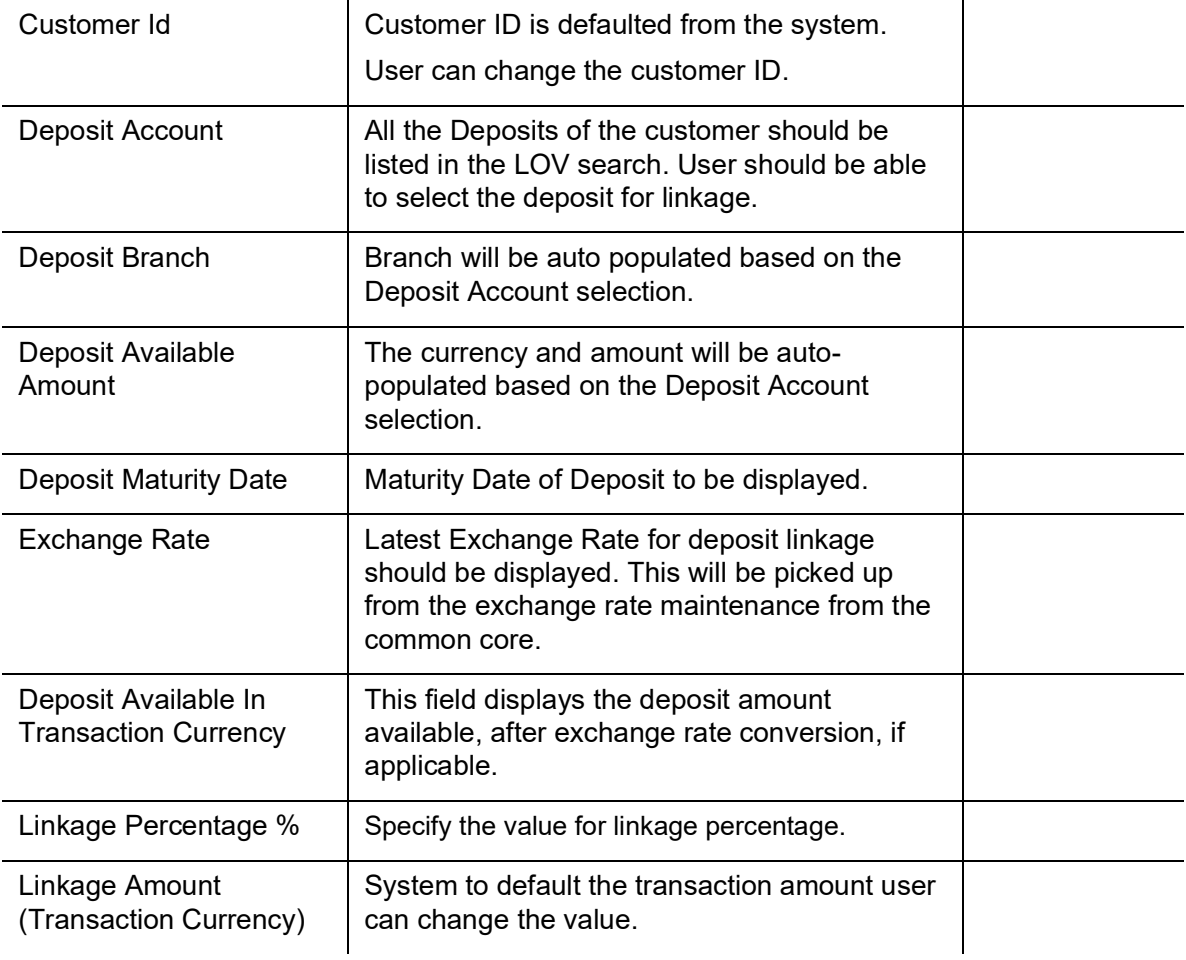

### <span id="page-42-0"></span>**Commission, Charges and Taxes Details**

On click of 'Next' in the previous screen, system will auto populate the charges, commission and tax components mapped to the product from the back office system.

The system also default the Charges/Commission Party maintained for the customer as per defined Class Maintenance in OBTF. System simulates the Charges, Commission and Tax details from the Back office.

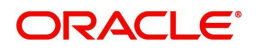

 If default charges are available under the product, they should be defaulted here with values. If customer or customer group specific charges are maintained, then the same will be defaulted from back end system.

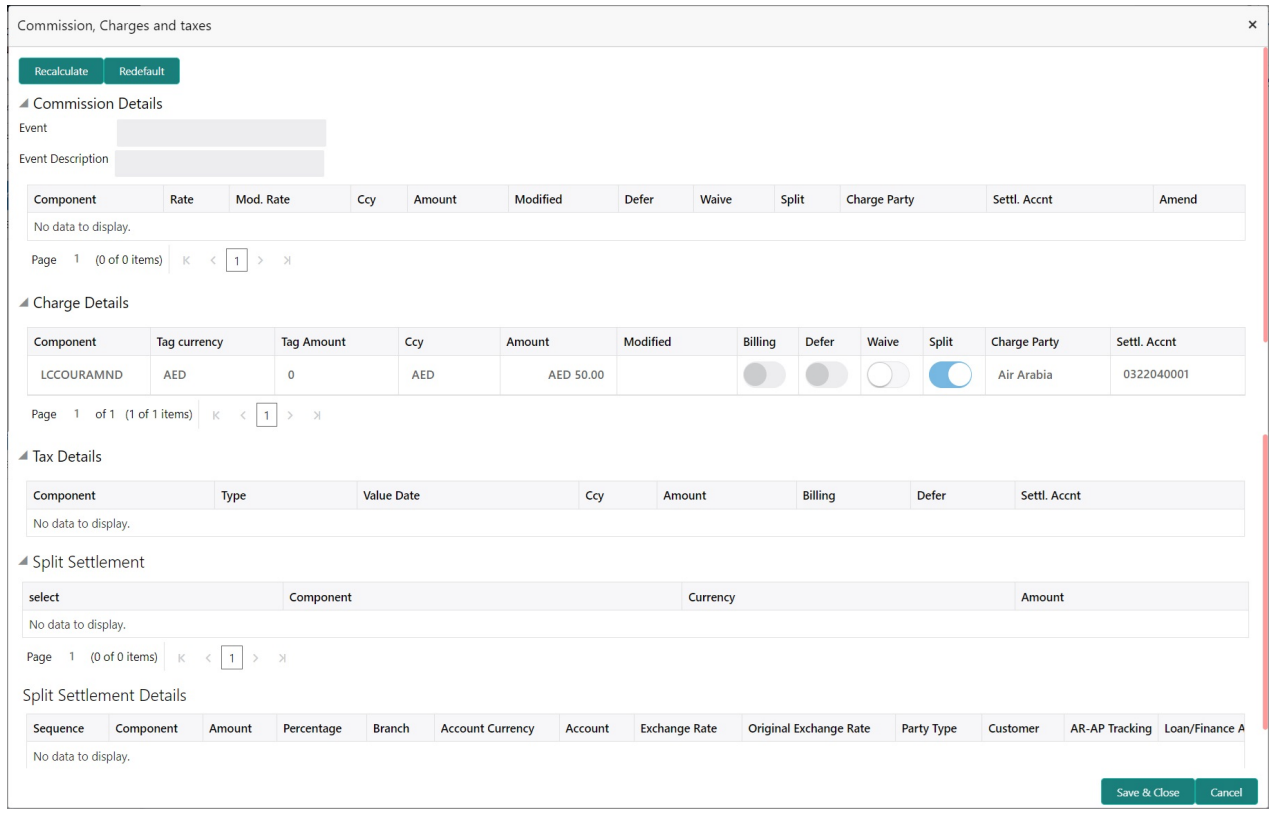

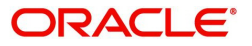

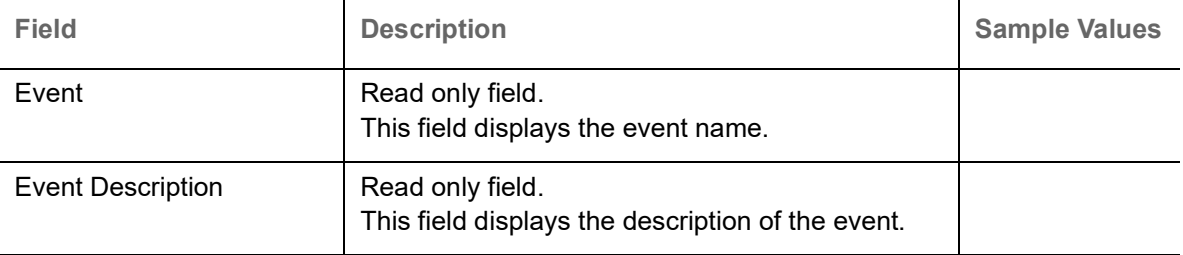

### **Commission Details**

Commission Details are auto-populated from back-end system.

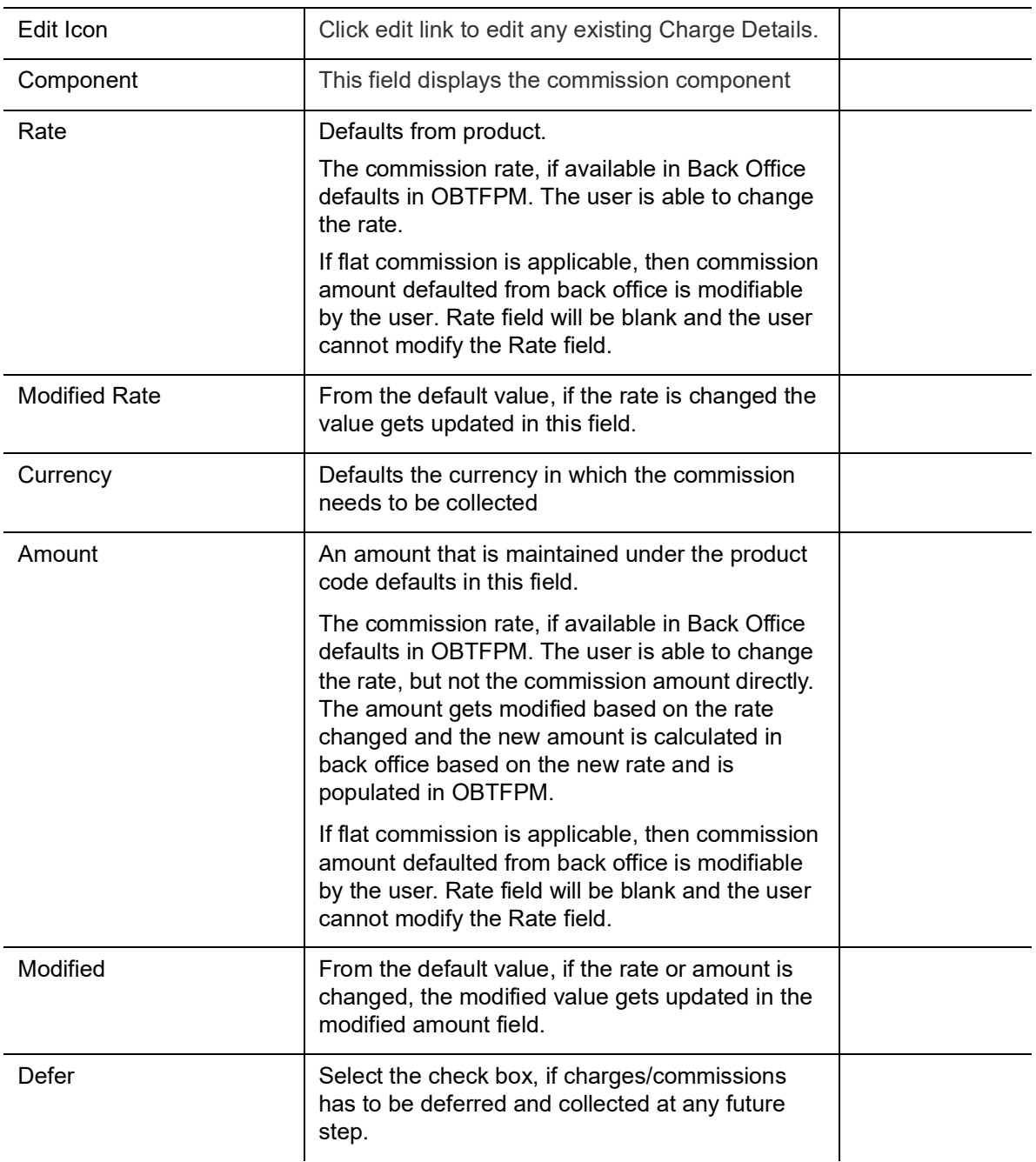

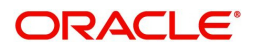

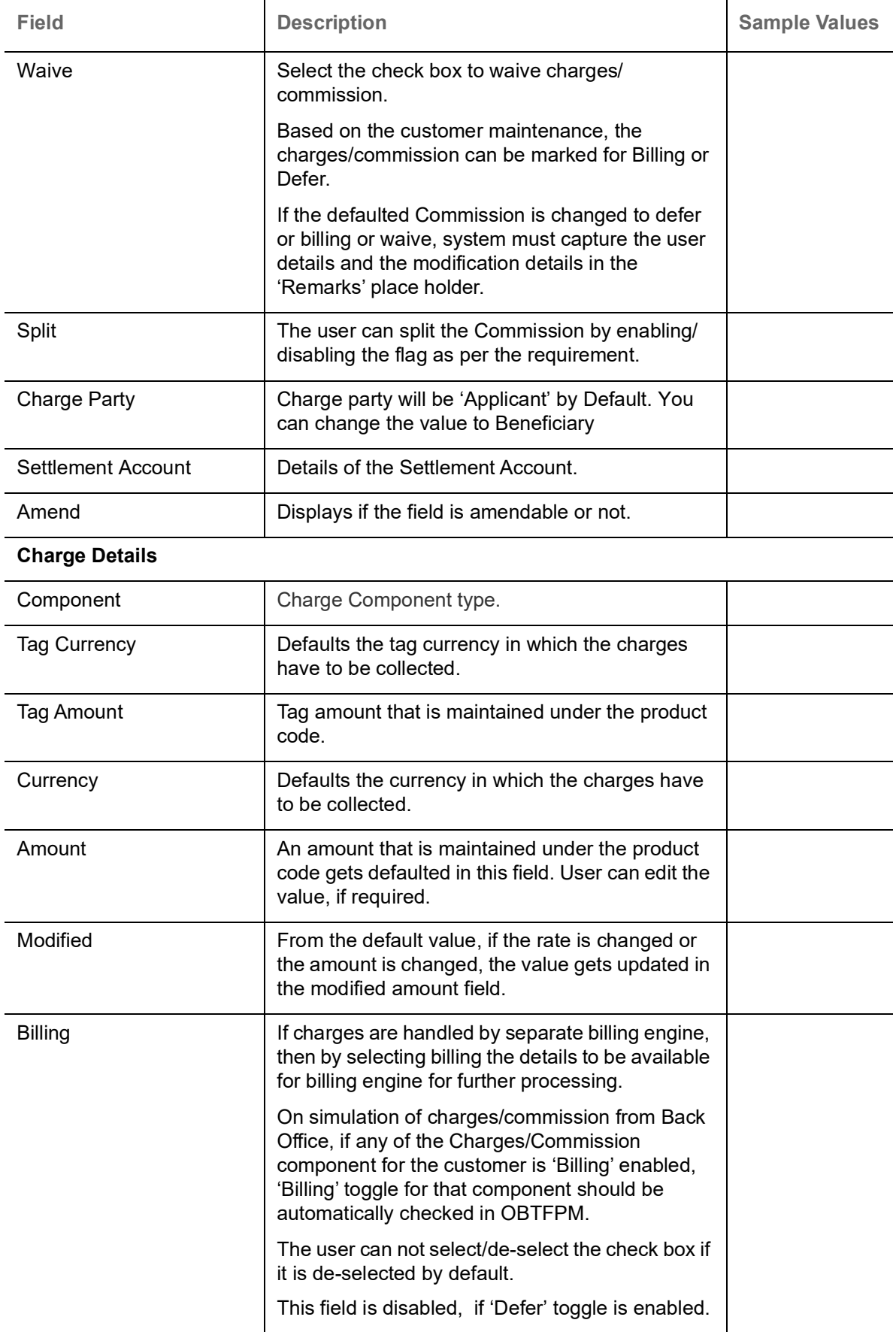

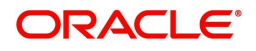

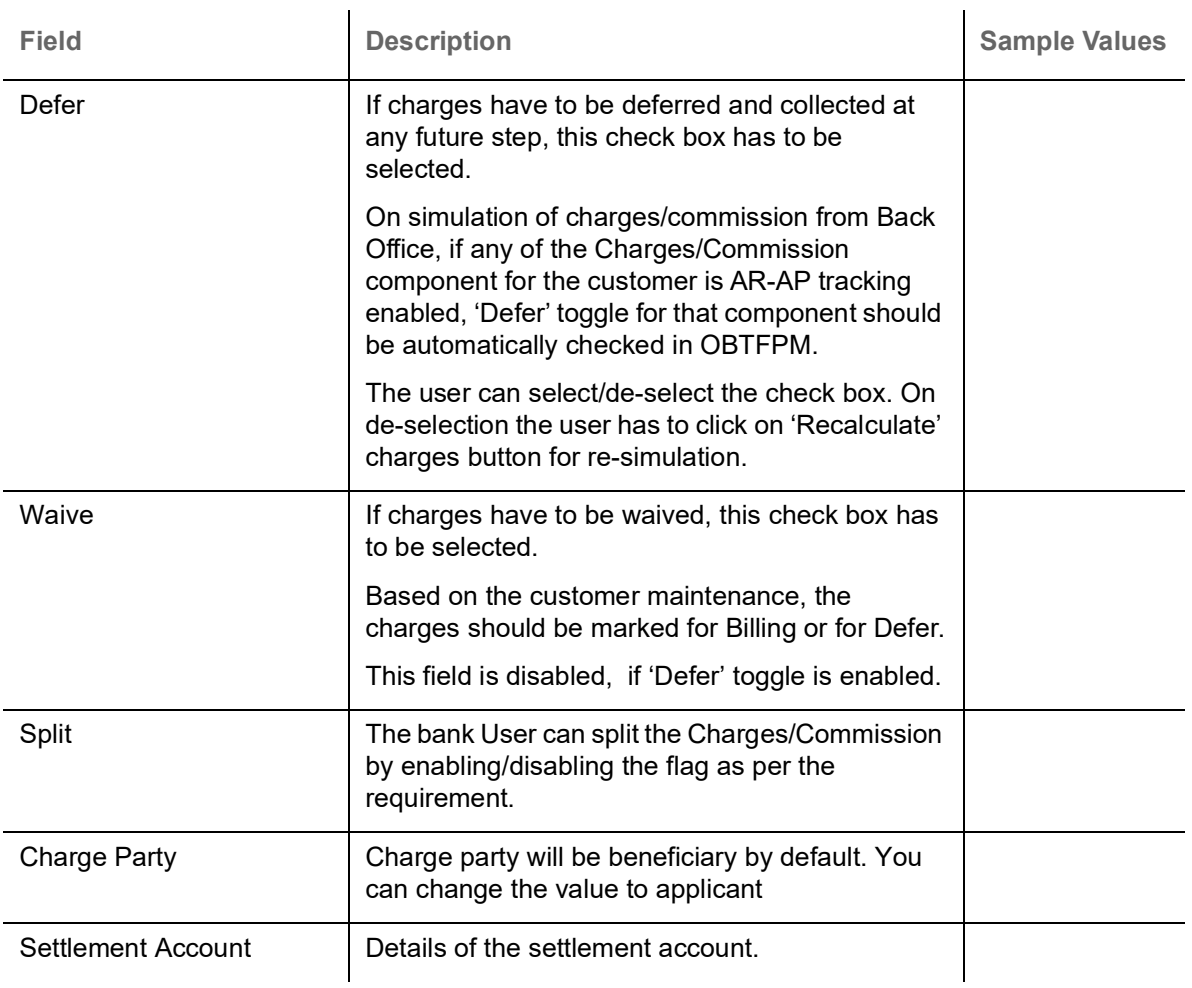

### **Tax Details**

The tax component is calculated based on the commission and defaults if maintained at product level. User cannot update tax details and any change in tax amount on account of modification of charges/ commission will be available on click of Re-Calculate button or on hand off to back-end system.

Tax details are defaulted from the back-end system.

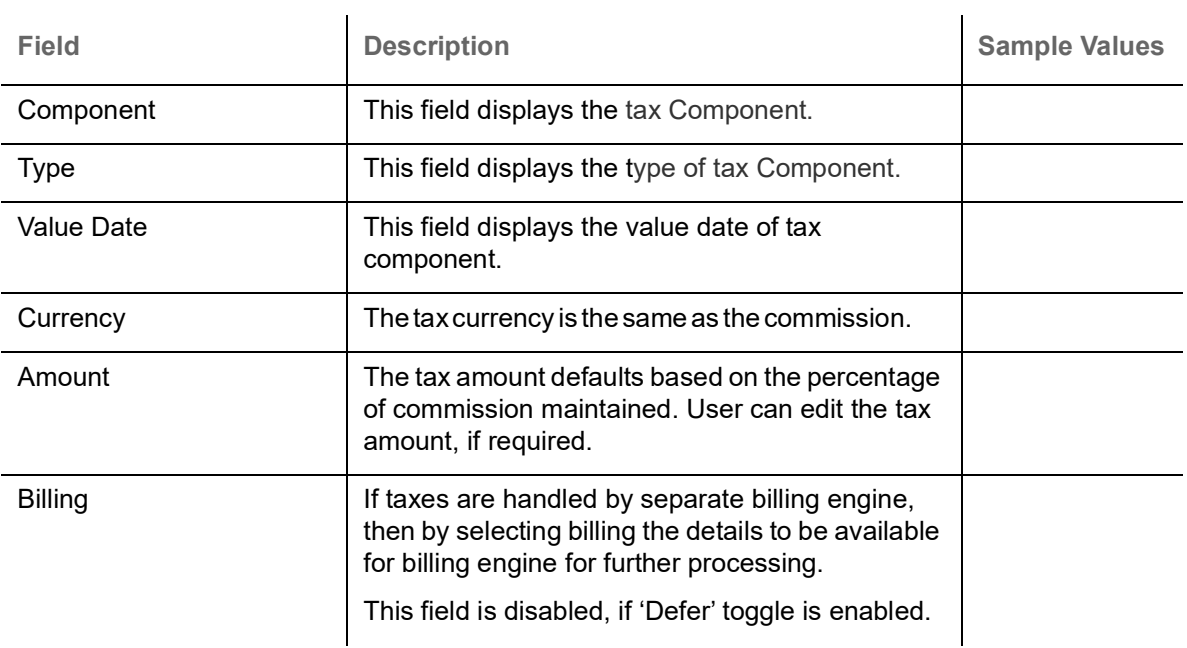

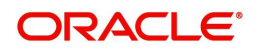

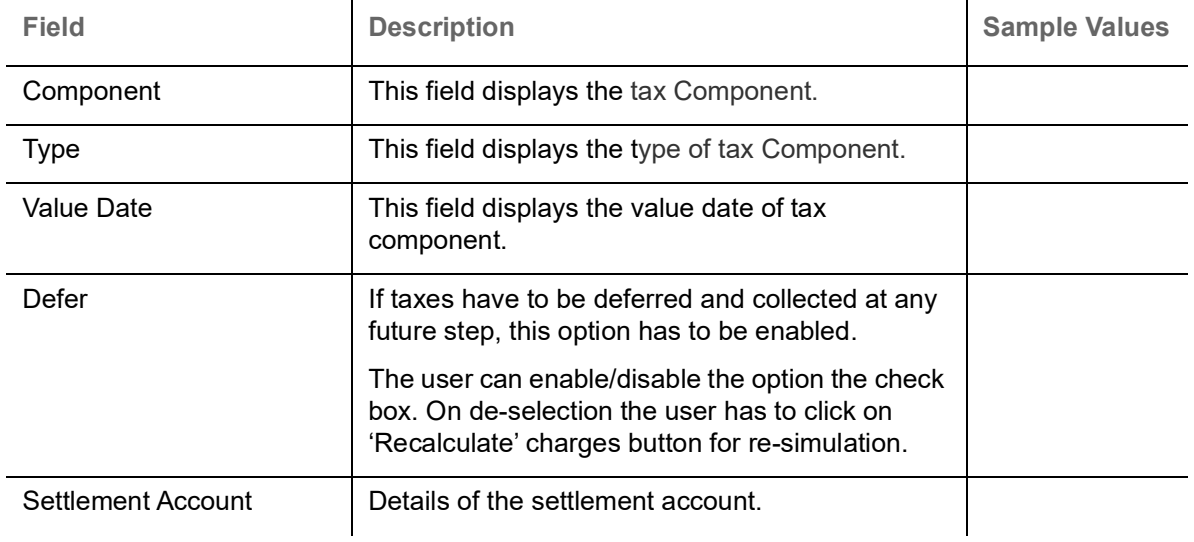

### **Split Settlement**

Once the user clicks on the Recalculate button to fetch the Split Settlement details from Backoffice, new section "Split Settlement" will appear below the 'Tax' section. The default parties in Split row should be fetched from OBTF.

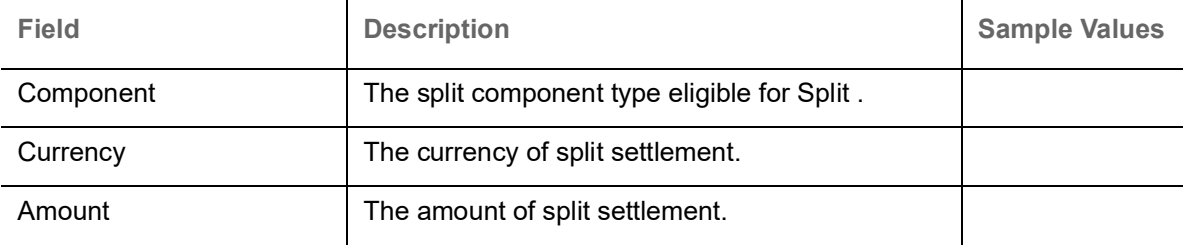

#### **Split Settlement Details**

Split Settlement details section appears from Back office, when the user clicks on the Recalculate button.

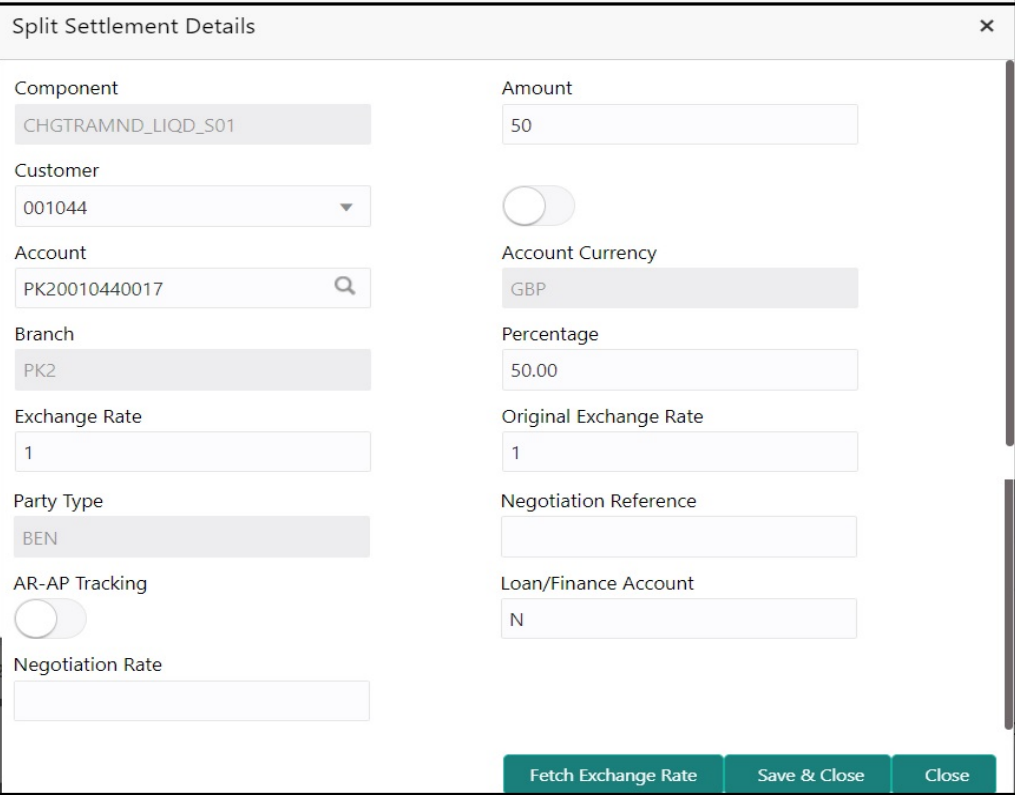

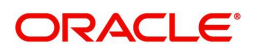

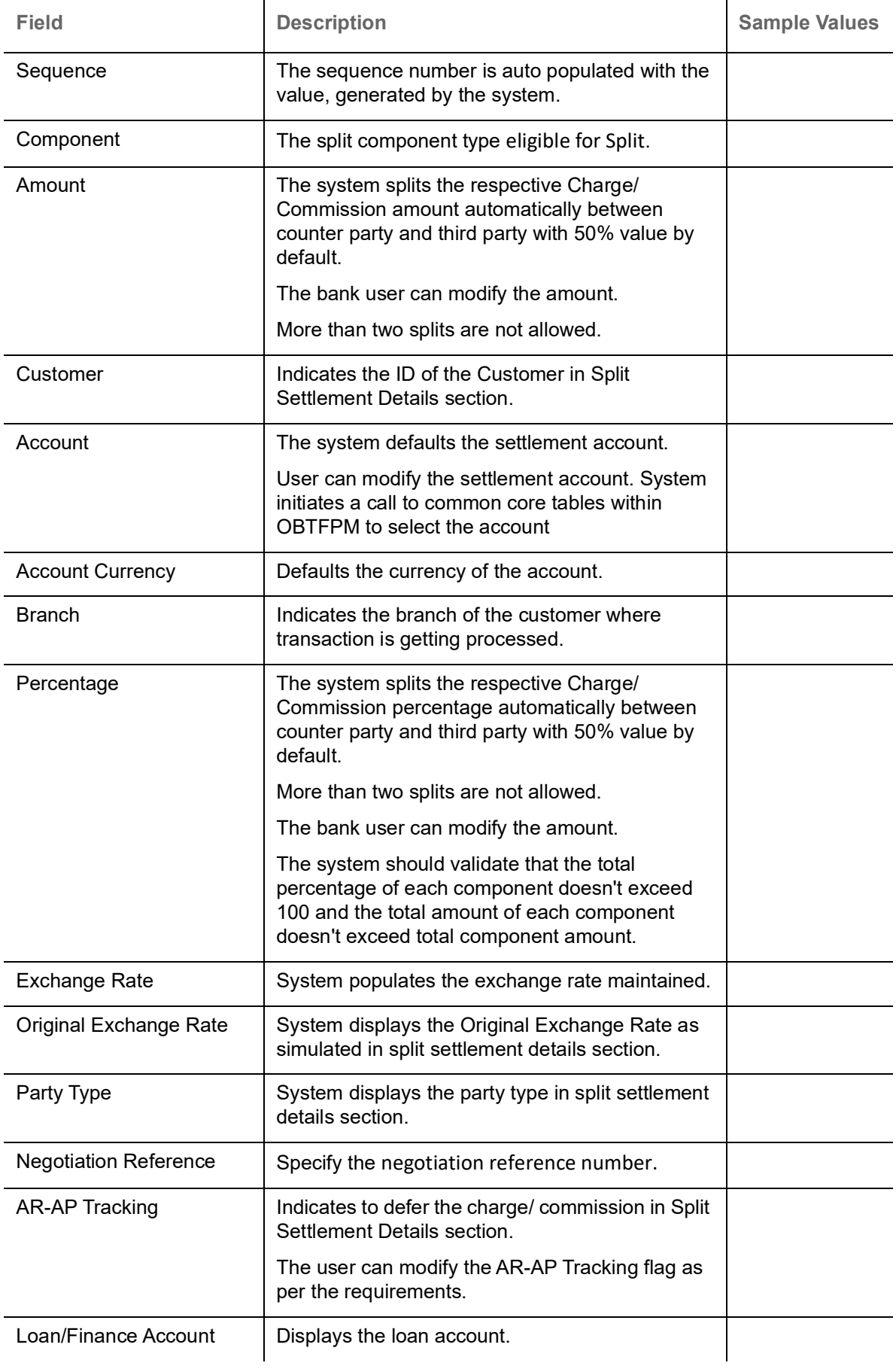

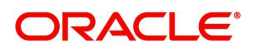

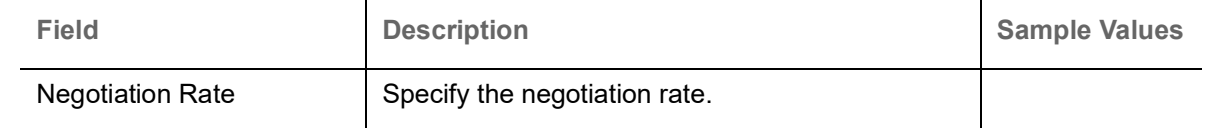

# <span id="page-49-0"></span>**Assignment of Proceeds**

In this tile, assignment details for the applicable processes is displayed. Proceeds can be assigned only if the parties have been assigned during drawing or update drawing process.

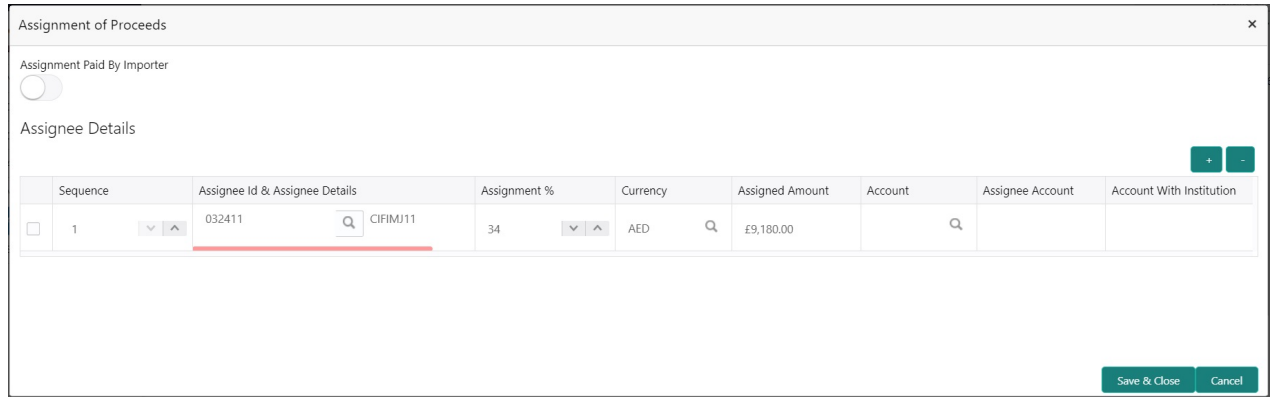

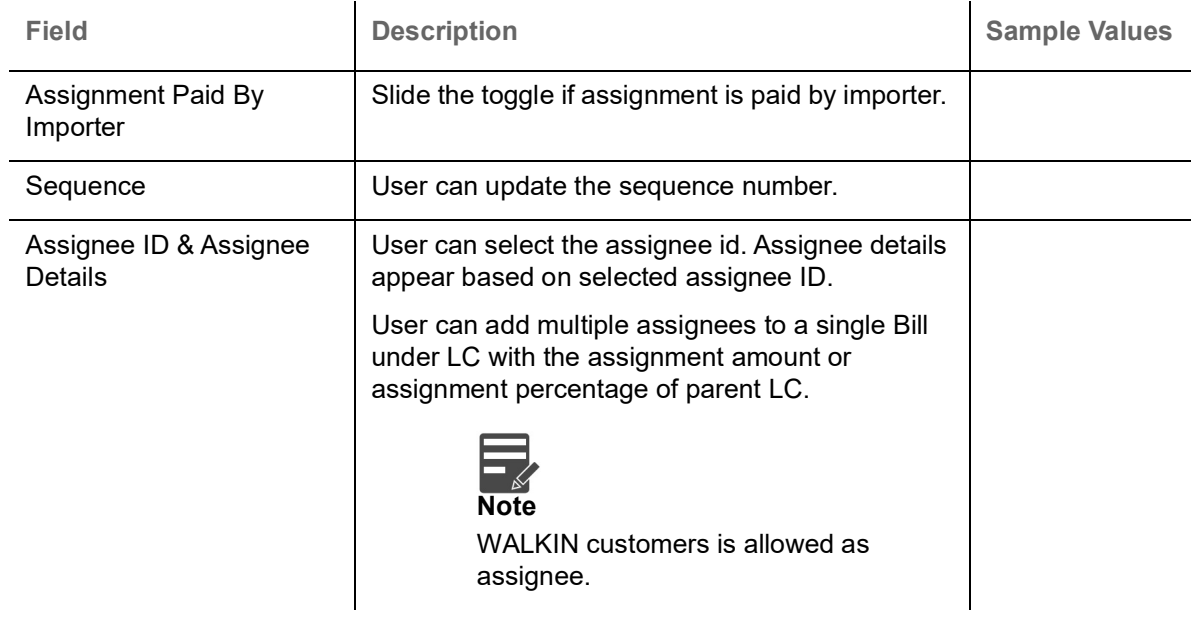

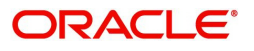

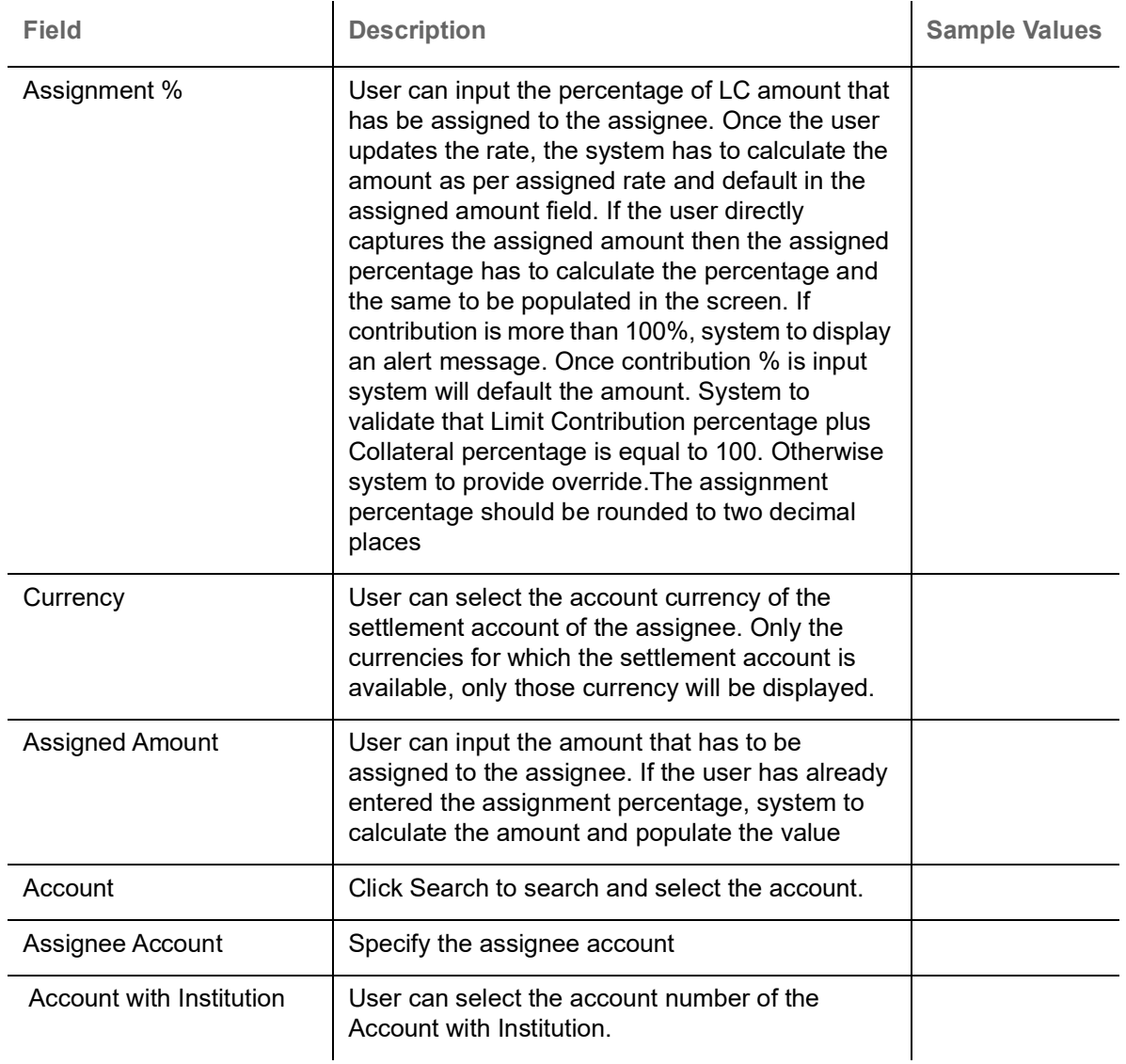

### **FX Linkage Details**

This section enables the user to link the existing FX contract(s) to the LC transactions. User can link multiple forward FX contracts.FX contract linkage with the Bill booking can happen only for immediate liquidation of sight payment or for Usance. For manual sight payment, the user needs to link the FX contract on the date of liquidation of the Bill.

Following are the conditions of FX Linkage:

- If any LC Amendment is pending for beneficiary confirmation with FX changes, then the system, will not allow another amendment on this contract further.
- FX request will be processed in external system, only after successful amendment confirmation has been done.
- Sum of Linked amount will not be greater than LC contract amount. Linked amount will not be greater than the available amount for linkage.
- Delink of linked FX or Reduction of linked amount from the LC is allowed if the same is not attached to any Bills.

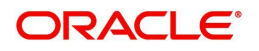

 Reduction of LC contract amount with FX, through LC amendment will be restricted, when the contract amount goes below the FX linkage amount. User will be intimated with the message.

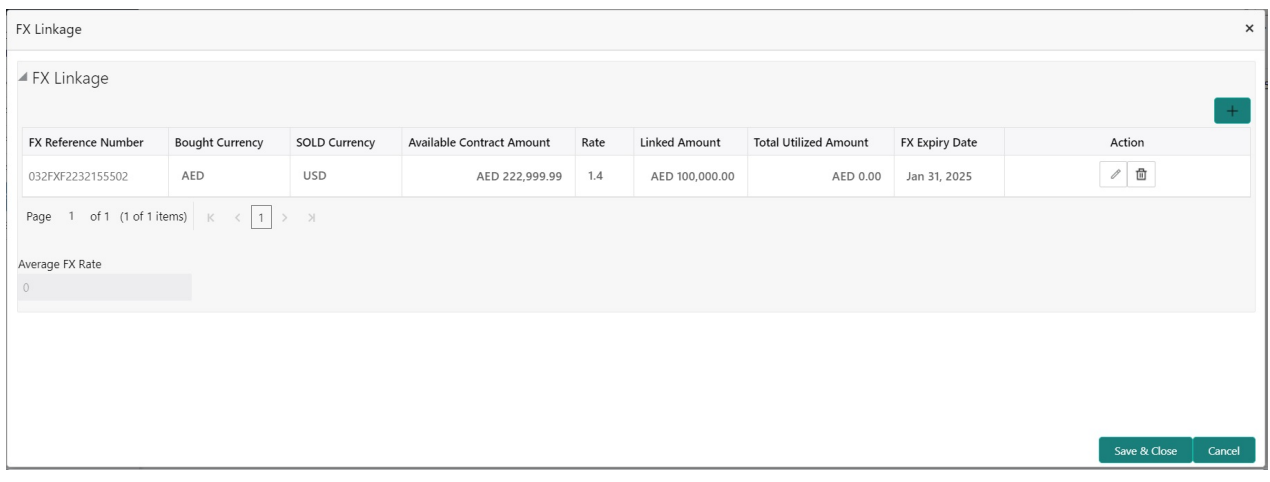

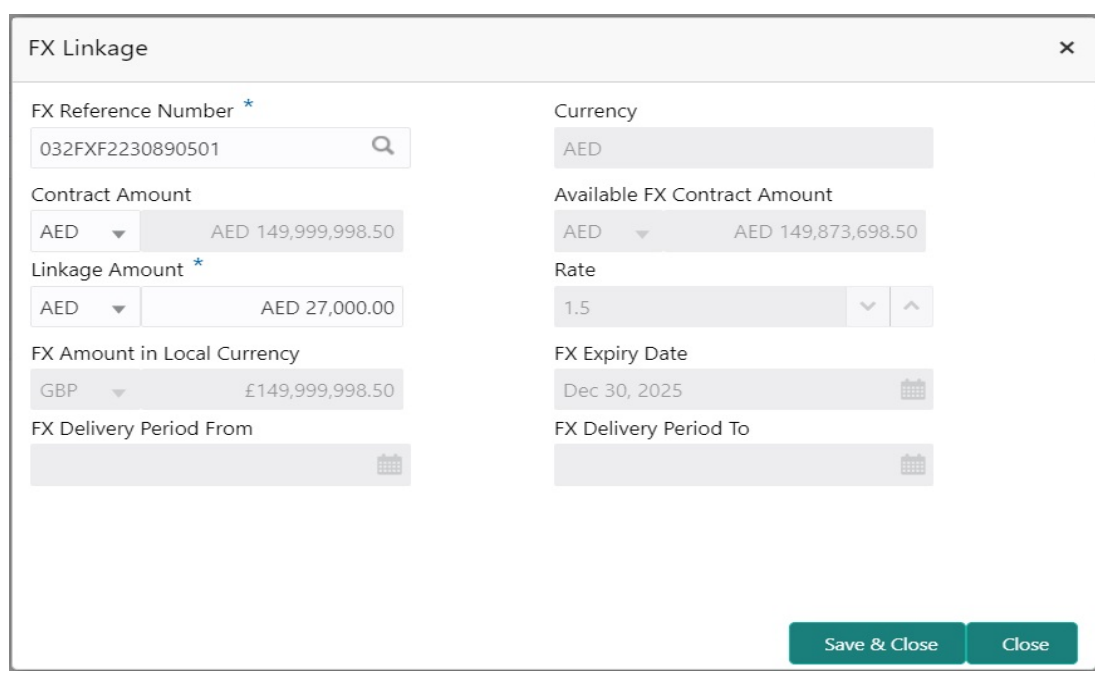

Provide the FX linkage detail based on the description in the following table:

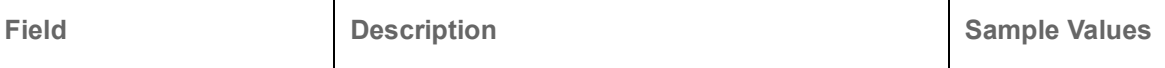

Click + plus icon to add new FX linkage details.

Below fields are displayed on the FX linkage pop-up screen, if the user clicks plus icon.

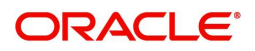

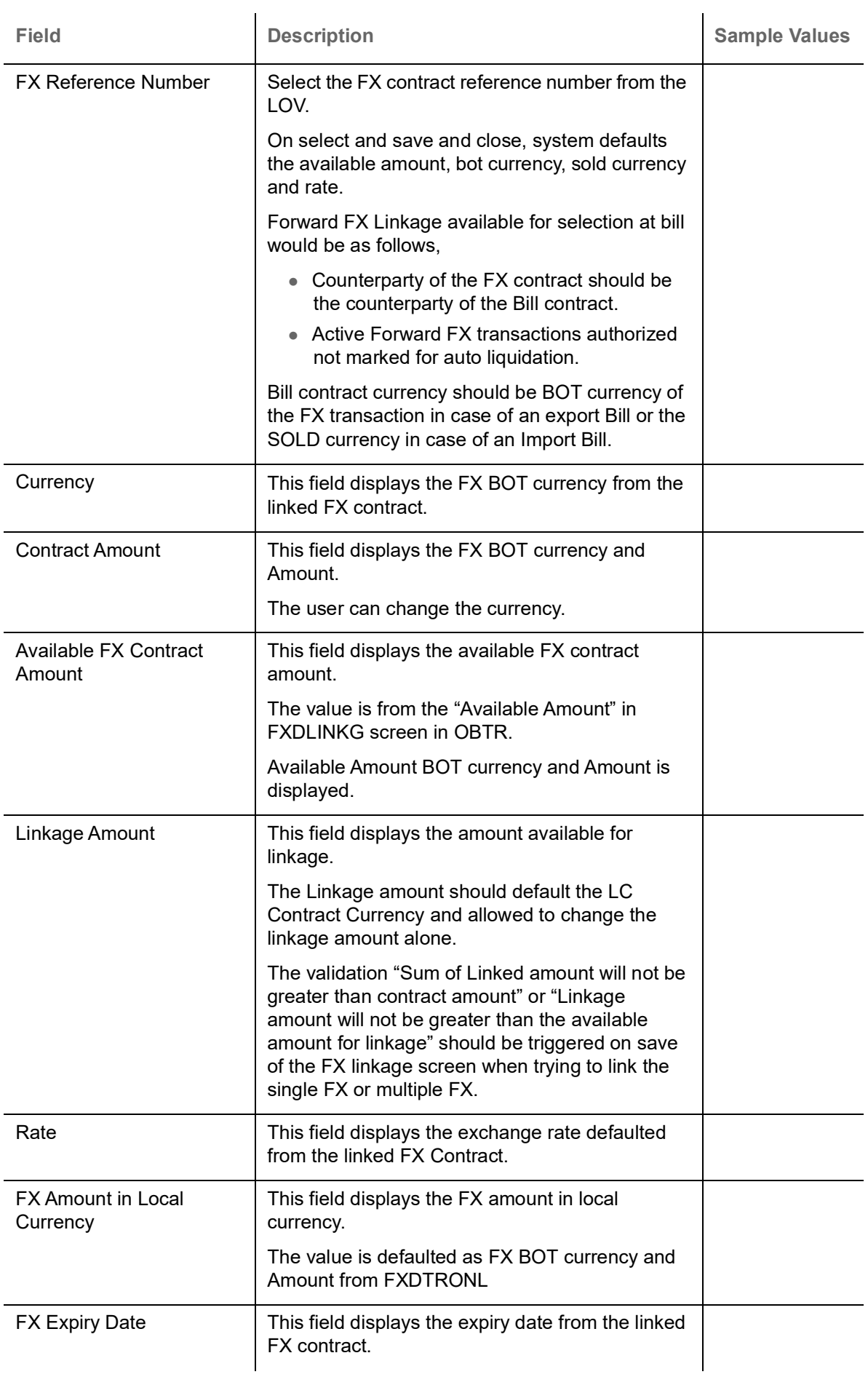

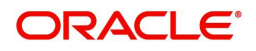

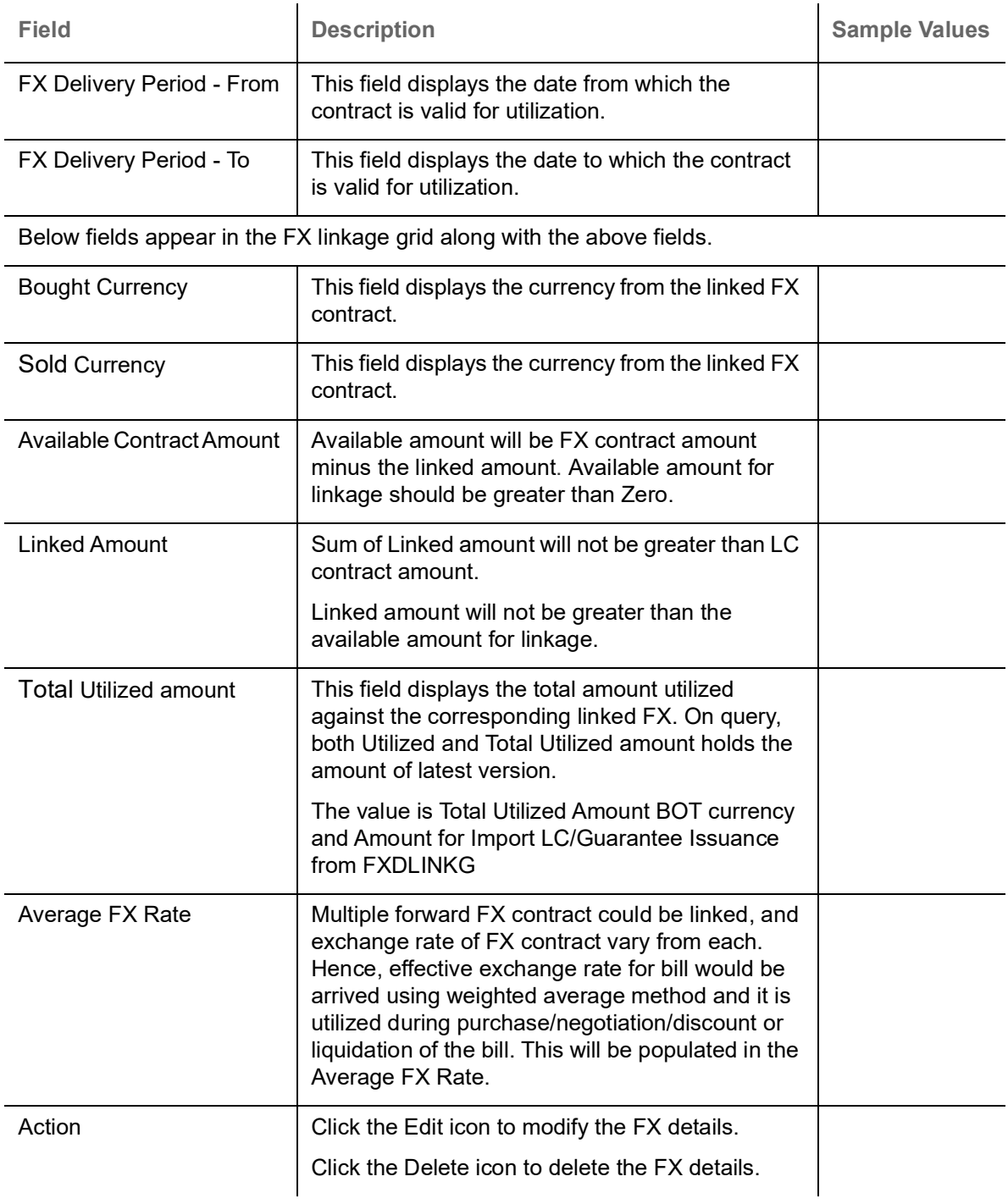

# **Action Buttons**

Use action buttons based on the description in the following table:

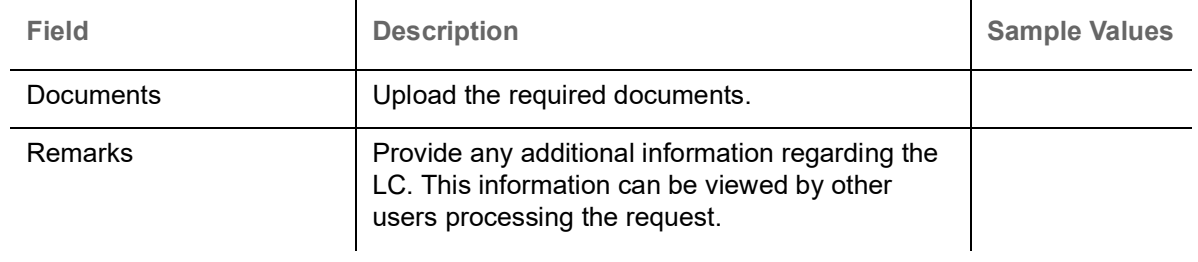

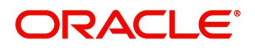

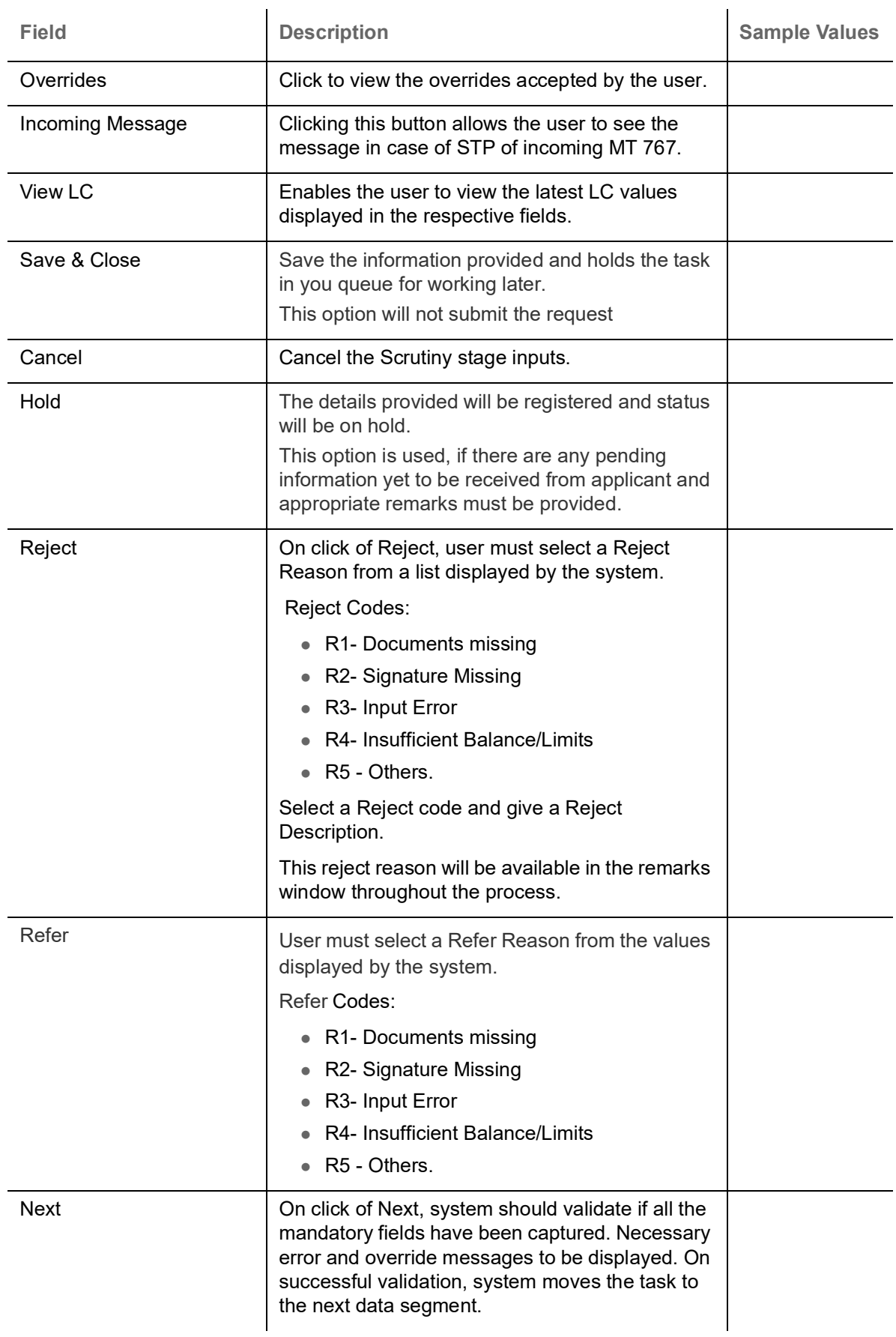

# **Summary**

User can review the summary of details updated in Scrutiny Islamic Export LC Amendment request.

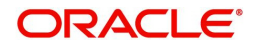

Log in to Oracle Banking Trade Finance Process Management (OBTFPM) system to see the summary tiles. The tiles must display a list of important fields with values. User can drill down from summary Tiles into respective data segments.

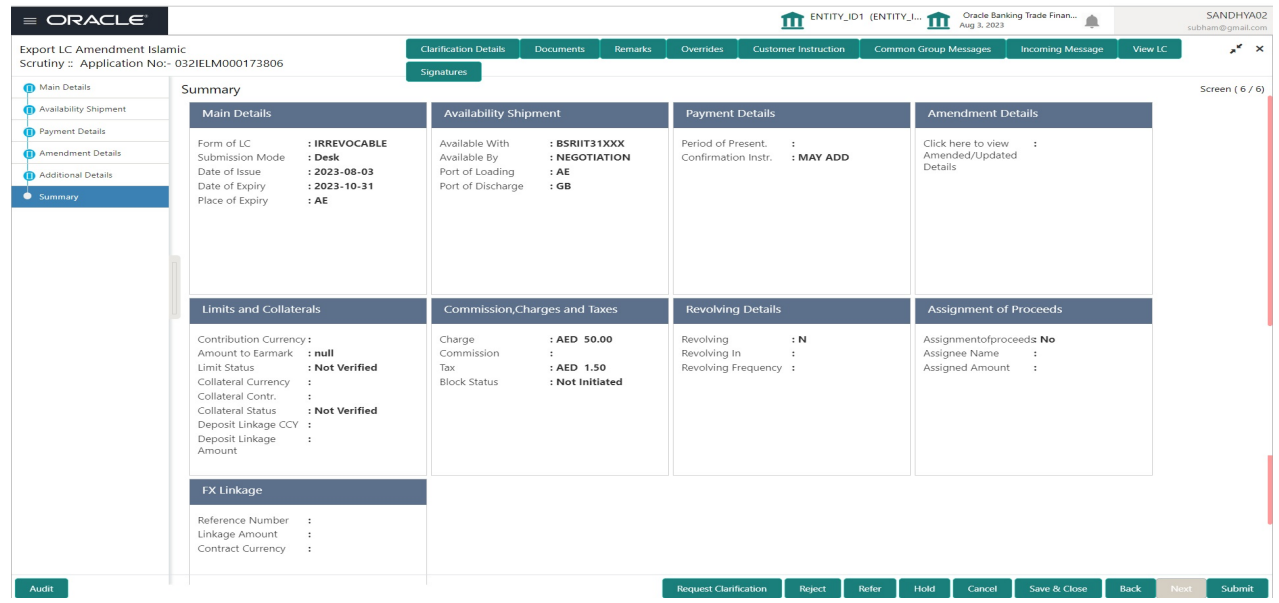

### **Tiles Displayed in Summary**

- Main Details User can view and modify details about application details and LC details, if required.
- Availability and Shipment User can view and modify availability and shipment details, if required.
- Payment Details User can view and modify all details related to payments, if required.
- Amendment Details User can view the amended details of LC.
- Limits and Collaterals User can view and modify limits and collateral details, if required.
- Commission, Charges and taxes User can view and modify commission, charges and taxes details, if required.
- Revolving Details User can view the Revolving details.
- Assignment of Proceeds User can view the details of assignment of proceeds.
- FX Linkage User can view the FX linkage details.

### **Action Buttons**

Use action buttons based on the description in the following table:

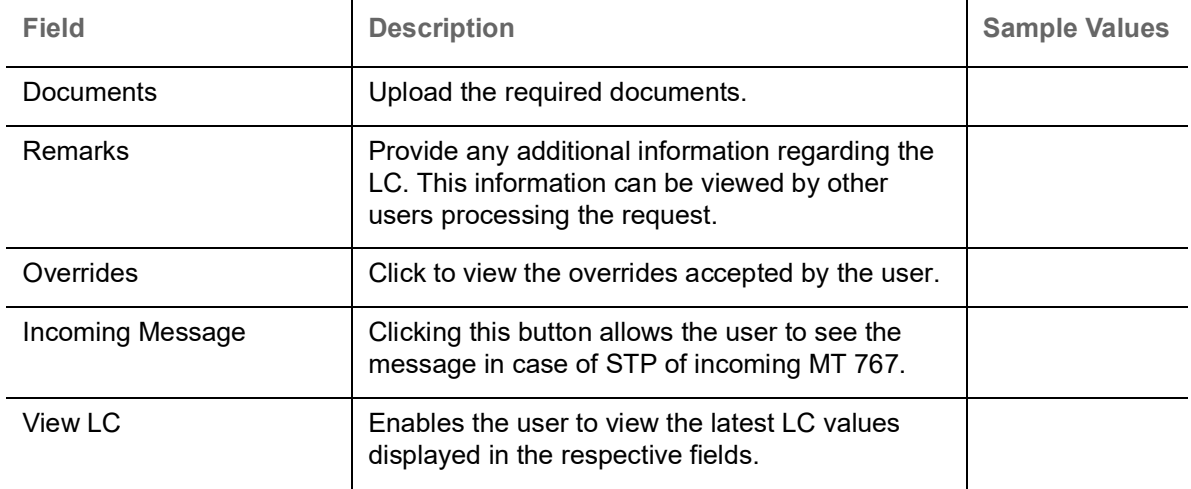

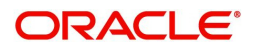

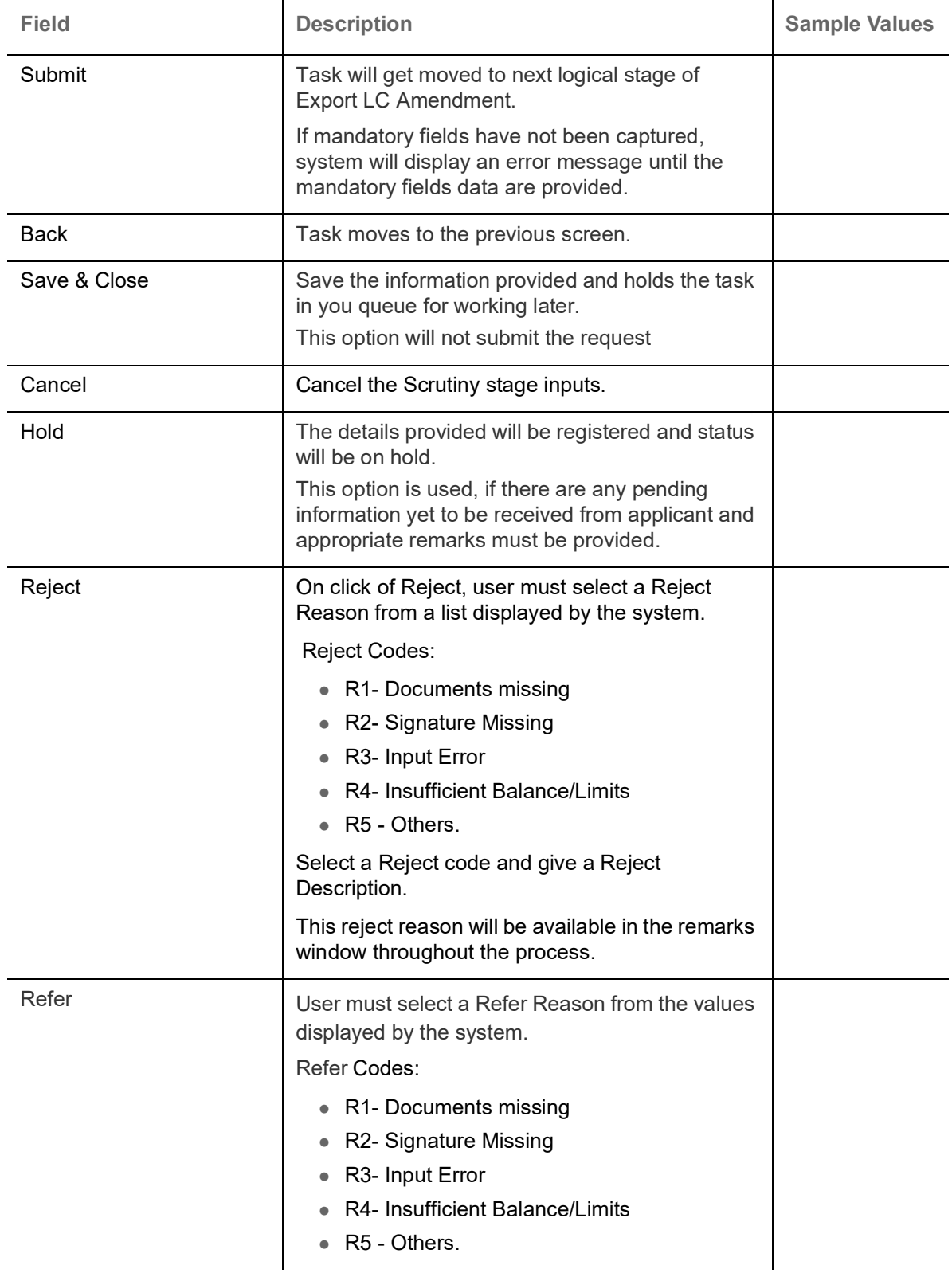

# **Data Enrichment**

As part of Data Enrichment, user can enter/update basic details of the incoming request.

Do the following steps to acquire a task at Data Enrichment stage:

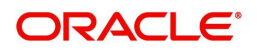

1. Using the entitled login credentials for Data Enrichment stage, login to the OBTFPM application.

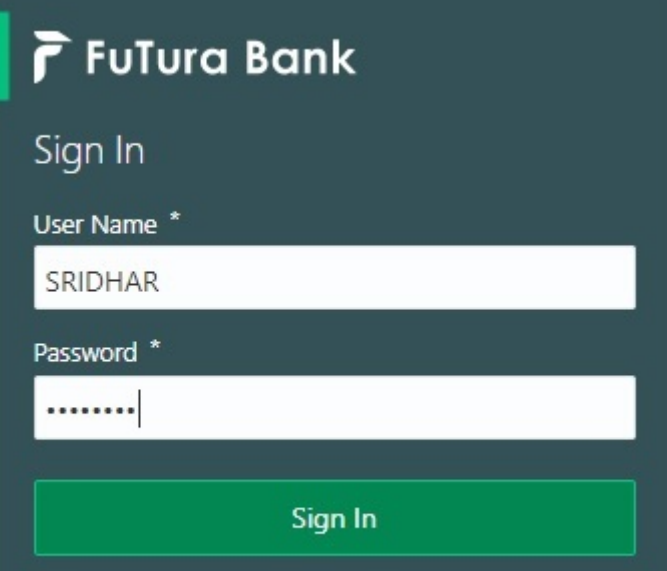

2. On login, user must be able to view the dashboard screen with widgets as mapped to the user.

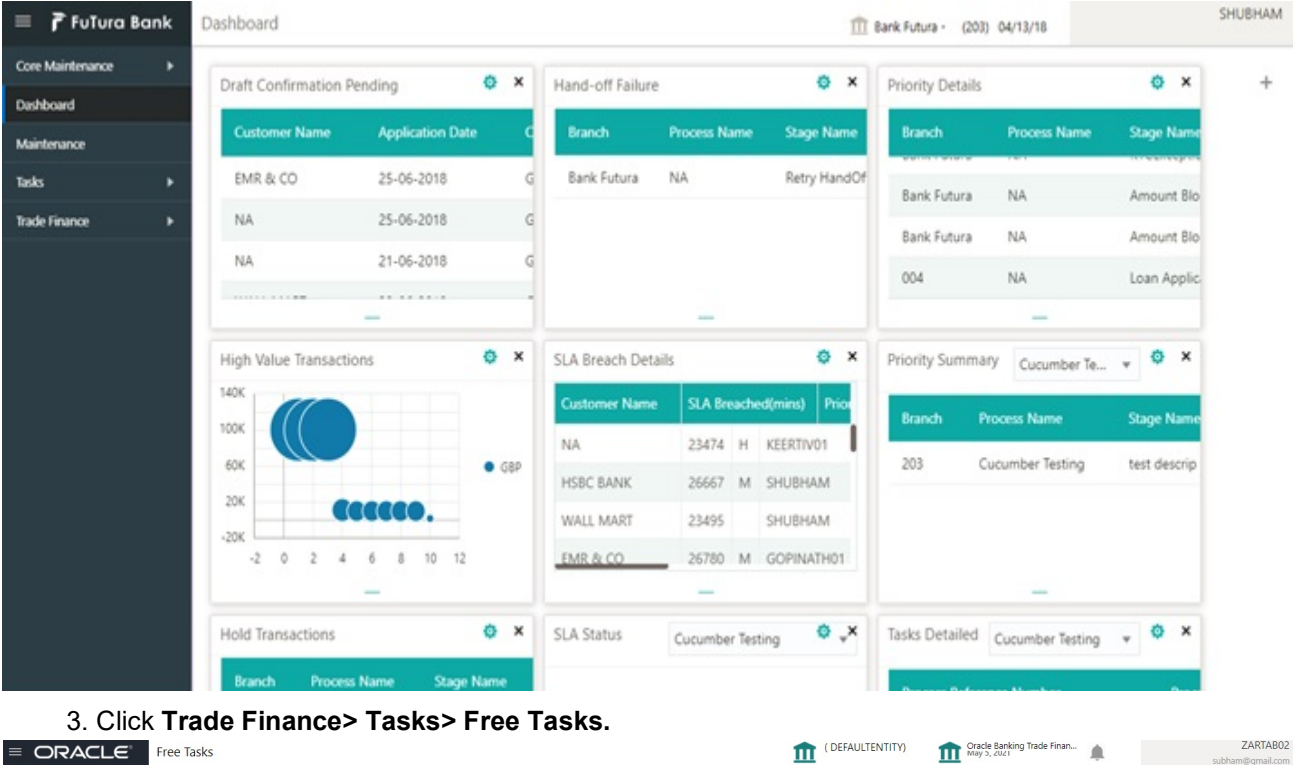

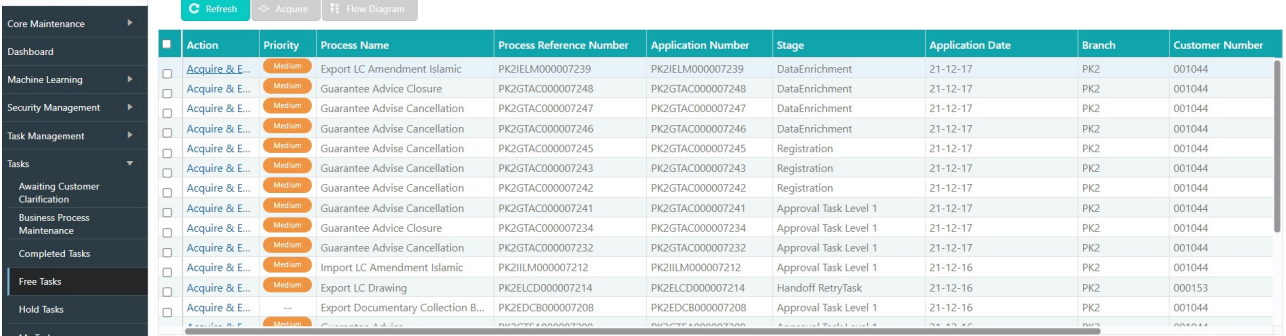

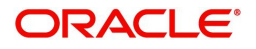

4. Select the appropriate task and click **Acquire & Edit** to edit the task or click **Acquire** to edit the task from **My Tasks** tab.

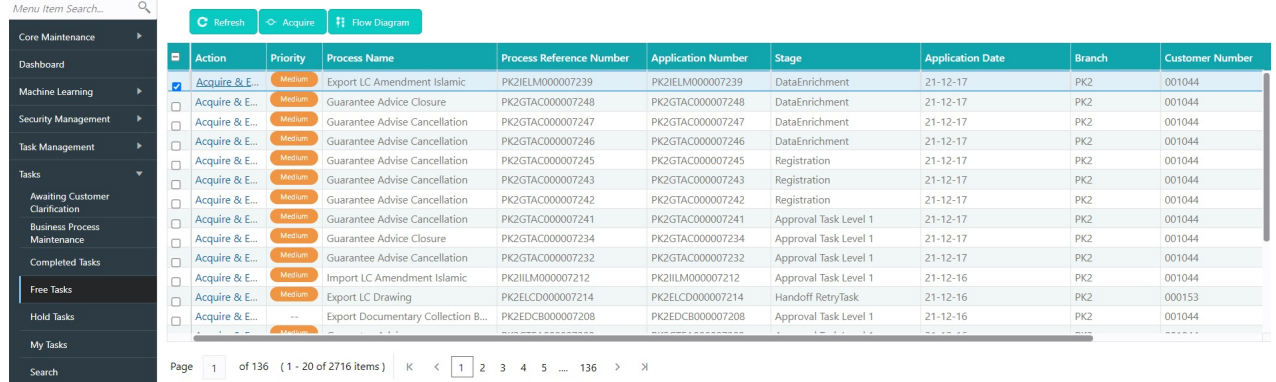

5. The acquired task will be available in **My Tasks** tab. Click **Edit** to provide input for Data Enrichment stage.

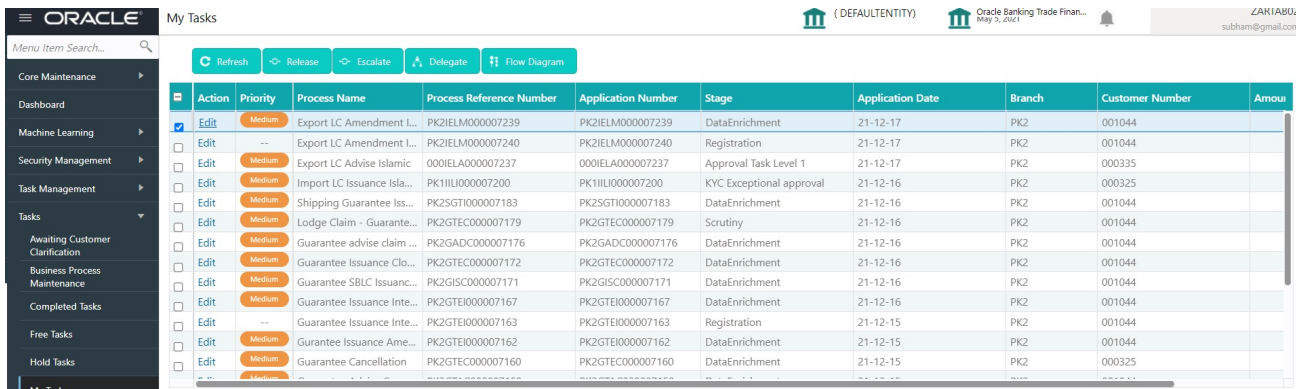

The Data Enrichment stage has six sections as follows:

- Main Details
- Availability Shipment
- Documents and Conditions
- Payment Details
- Amendment Details
- Additional Fields
- Advices
- Additional Details
- Summary

Let's look at the details for Data Enrichment stage. User must be able to enter/update the following fields. Some of the fields that are already having value from Scrutiny/Online channels may not be editable.

### **Main Details**

Refer to [Main Details.](#page-16-0)

### **Availability Shipment**

Refer to [Availability Shipment.](#page-19-0)

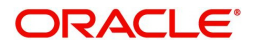

# **Documents and Conditions**

User must provide details of the required documents and additional conditions (if applicable) in this section.

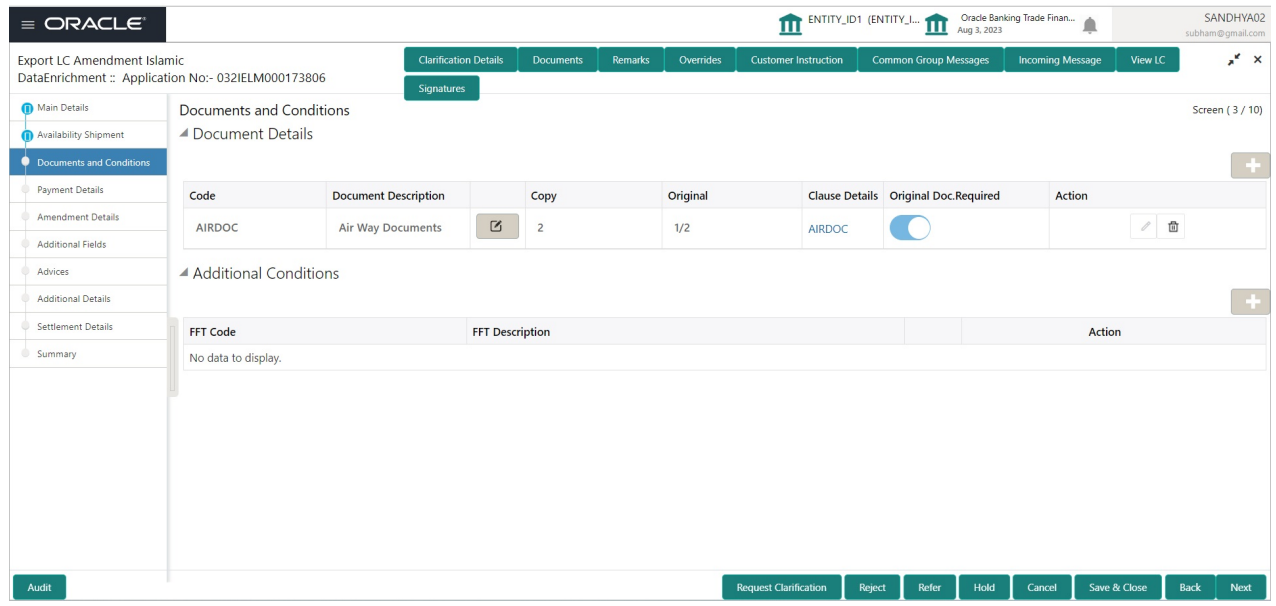

### **Documents Required**

Documents required section displays the list of documents required as per the issued LC and can be modified if required.

Online Channel - System will default the details received in the Description column. Based on the details populated, user can pick corresponding values for document code, originals and copy.

Non Online Channel - User can further edit (add or remove) the documents or document description as per requirement. Application will display an alert message, if both Bill Of lading'' and 'Airway Bill' are chosen.

Based on the 'Product' selected, Application will default the documents required under the LC. User can edit the details, delete an existing document and also add additional documents to the defaulted list.

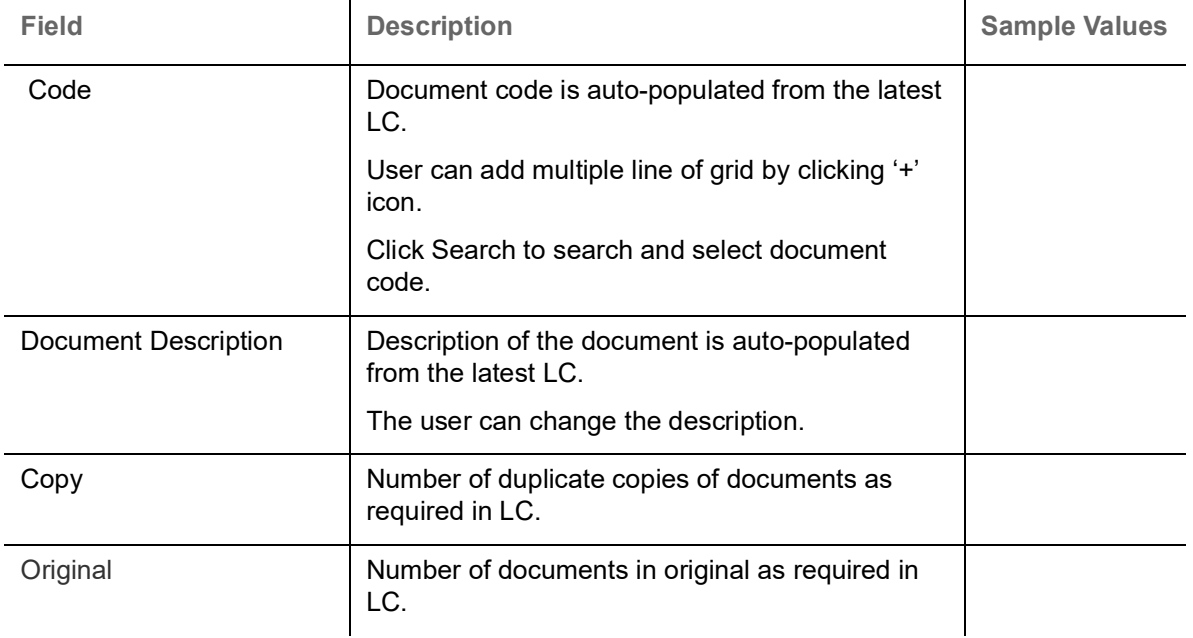

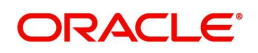

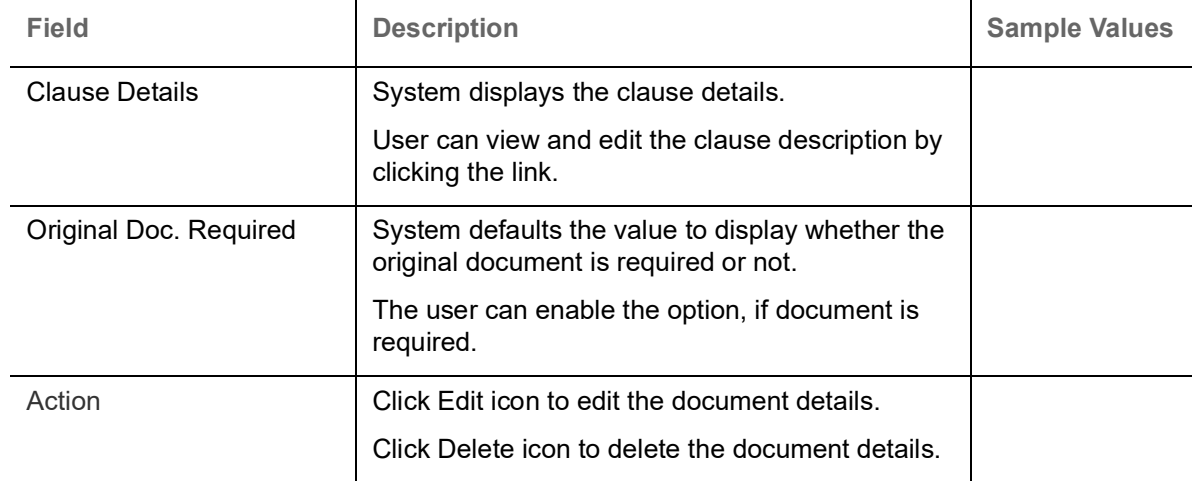

### **Additional Conditions**

Additional Conditions section displays the conditions of the issued LC and can be amended if required.

Online Channel - System will default the details received in the description column. System will parse the additional conditions required field into multiple line items based on line de-limiter (+) and shall populate each line item as a separate description. User can read the description and make any changes required to the description, also must be able to add more conditions.

Non Online Channel - User can use FFT to capture additional conditions and can edit the description populated from FFT. You should also be able to add additional FFT.

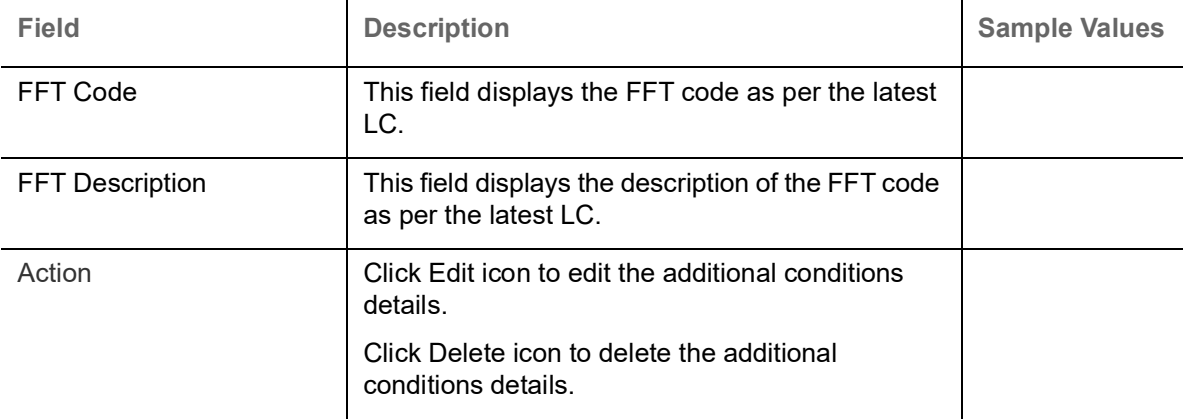

### **Payment Details**

Refer to [Payment Details.](#page-27-0)

#### **Amendment Details**

A DE user can verify the Amendment data segment details of an Islamic Export LC amendment.

Refer to [Amendment Details.](#page-33-0)

### **Additional Fields**

Refer to [Additional Fields](#page-34-0).

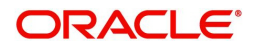

# **Advices**

Advices menu displays the advices available under a product code from the back office as tiles. User can edit the fields in the tile, if required. User can verify the advices details data segment of an Islamic Export LC amendment.

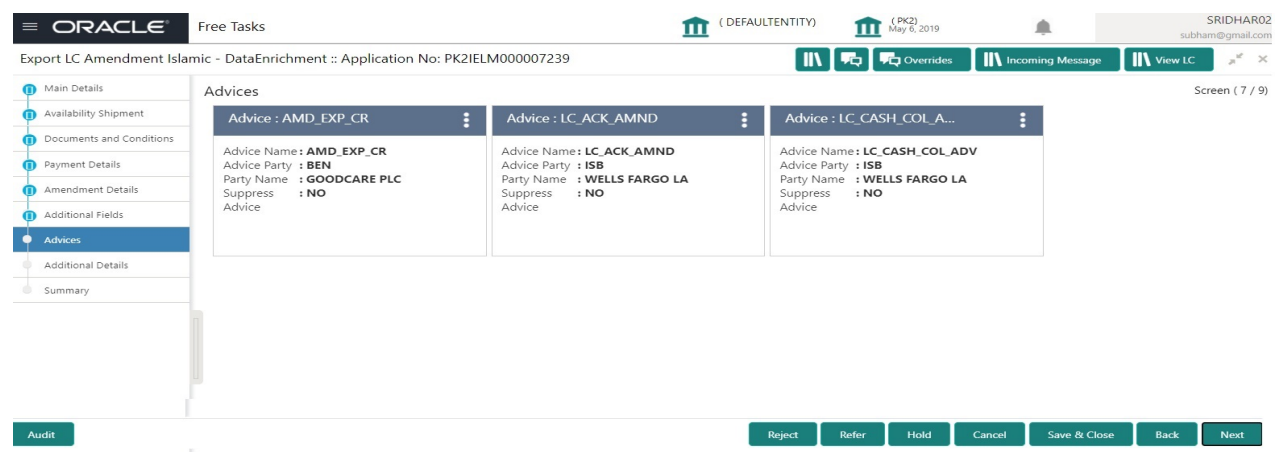

#### User can suppress the advice, if required.

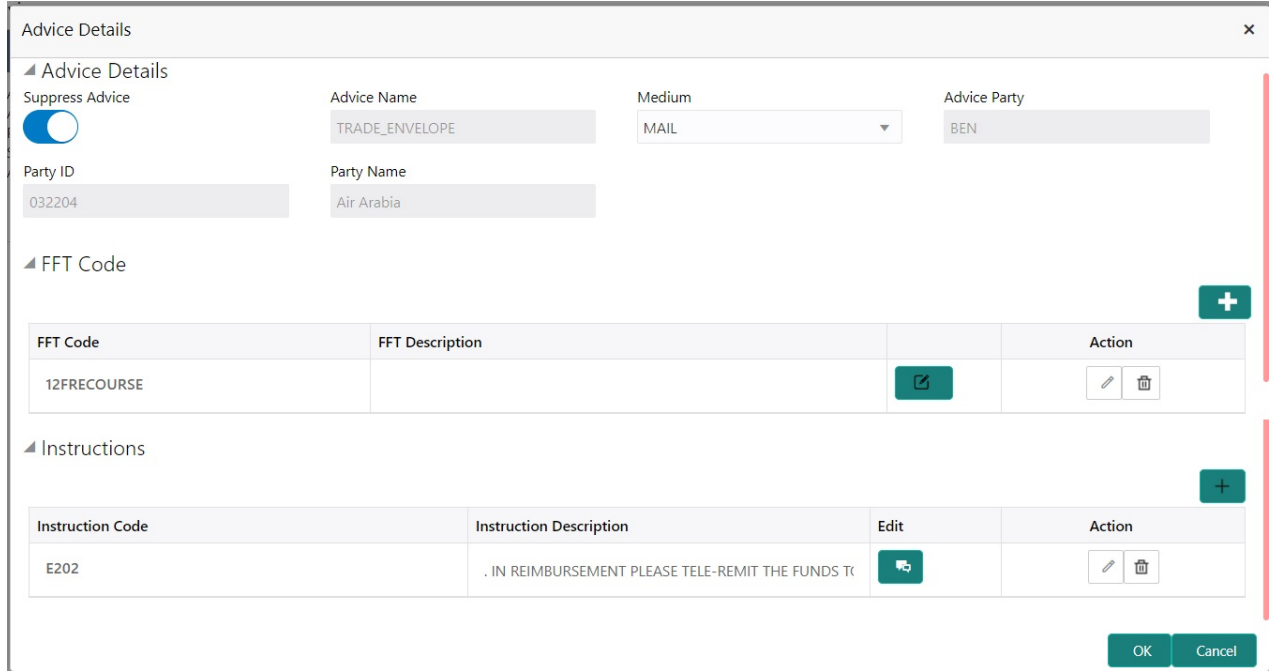

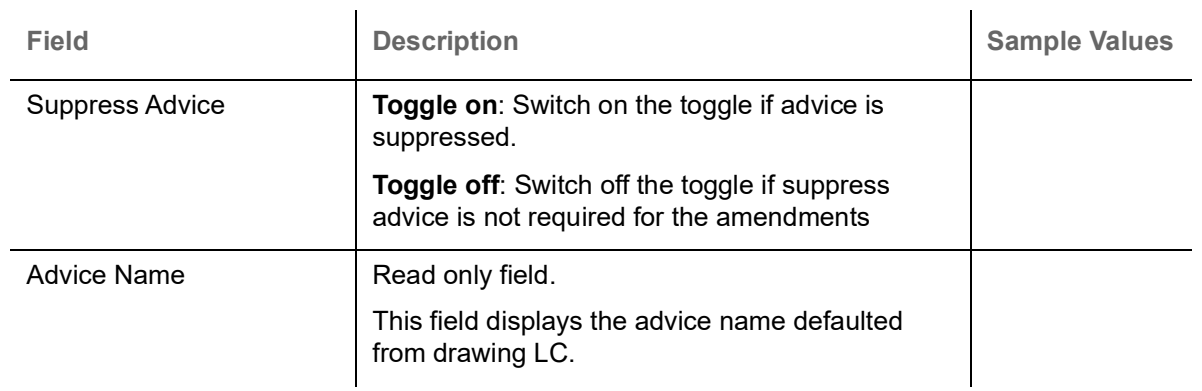

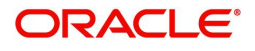

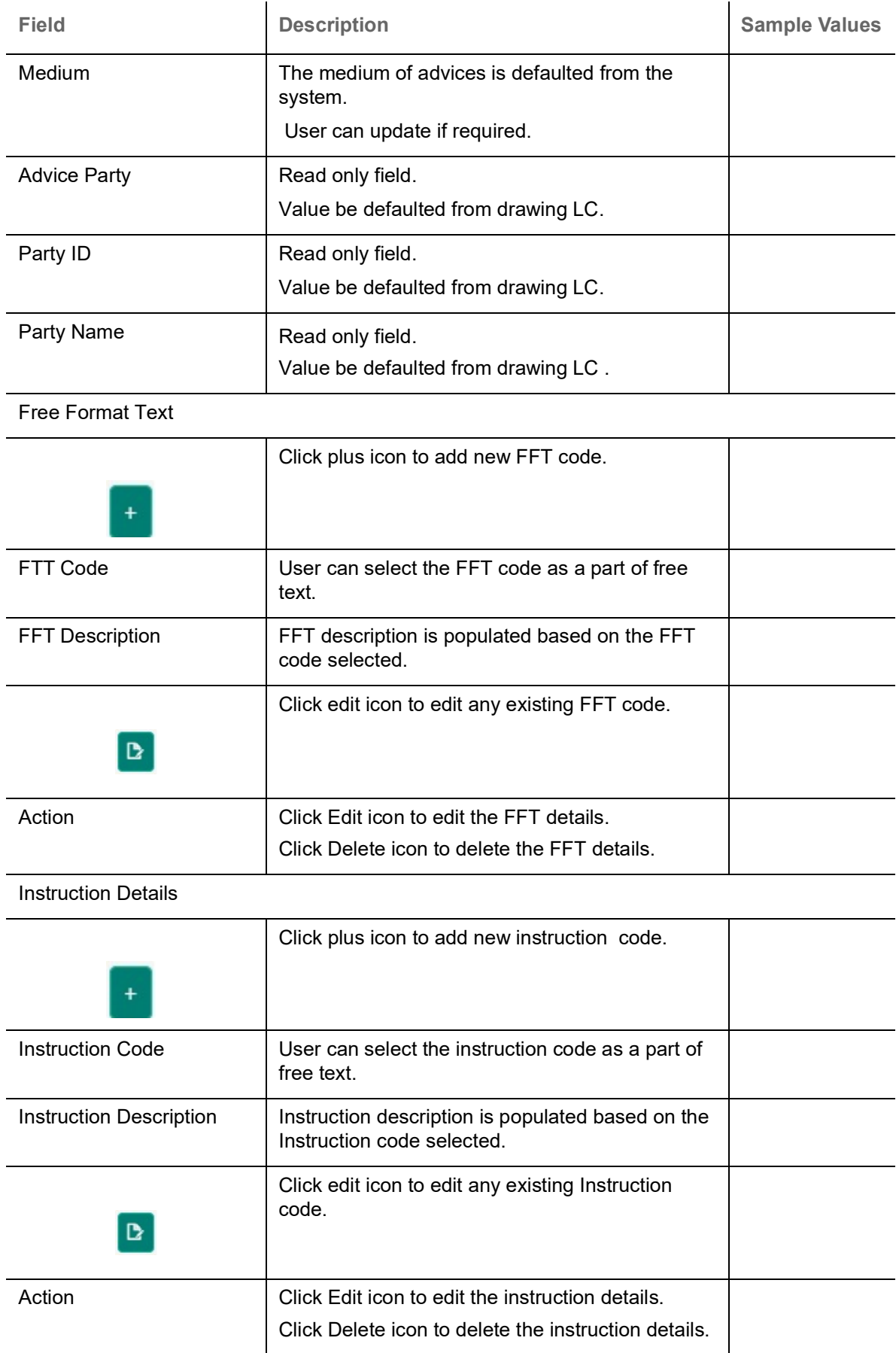

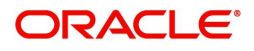

# **Additional Details**

As part of DE, user can verify and enter the basic additional details available in the LC amend. In case the request is received through online channel i will verify the details populated.

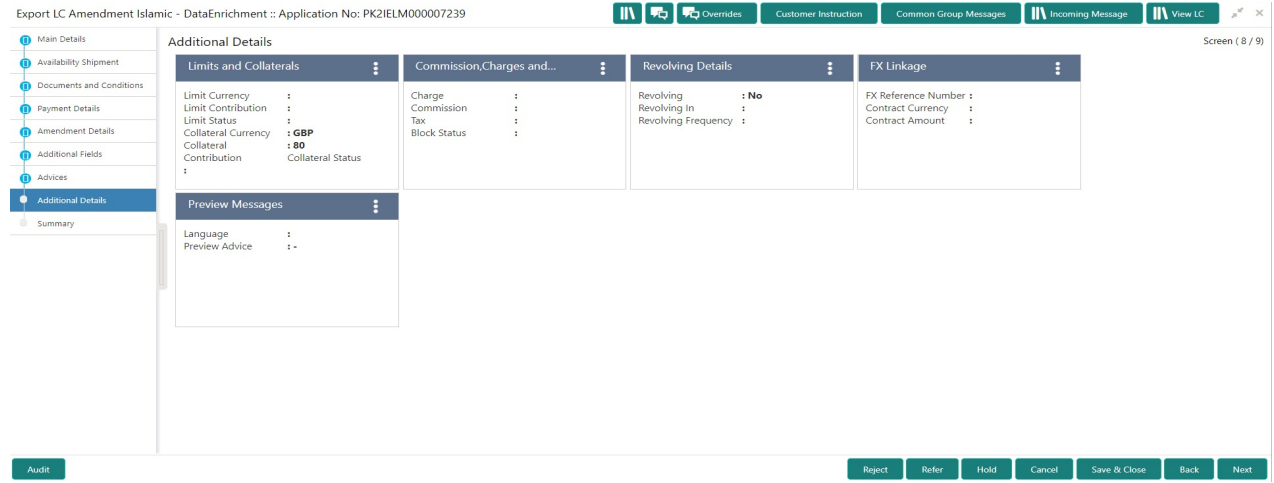

### **Limits & Collateral**

Refer to [Limits & Collateral](#page-35-0).

### **Commission, Charges and Taxes Details**

Refer to [Commission, Charges and Taxes Details.](#page-42-0)

### <span id="page-63-0"></span>**FX Linkage**

Refer to [FX Linkage](#page-63-0)

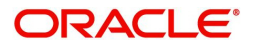

# **Revolving Details**

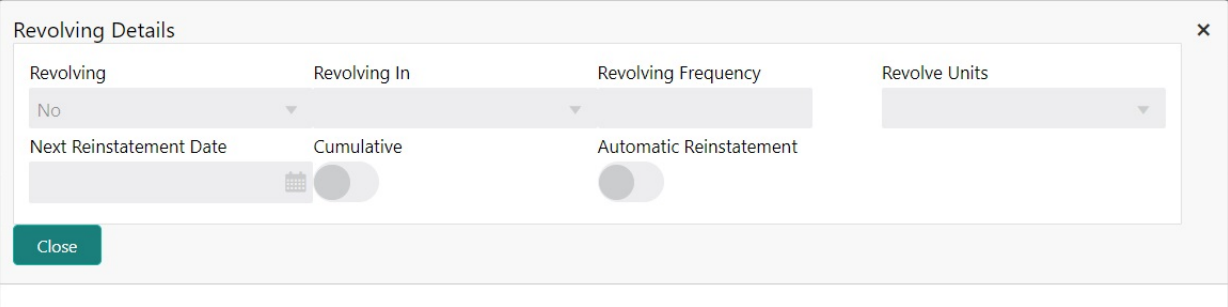

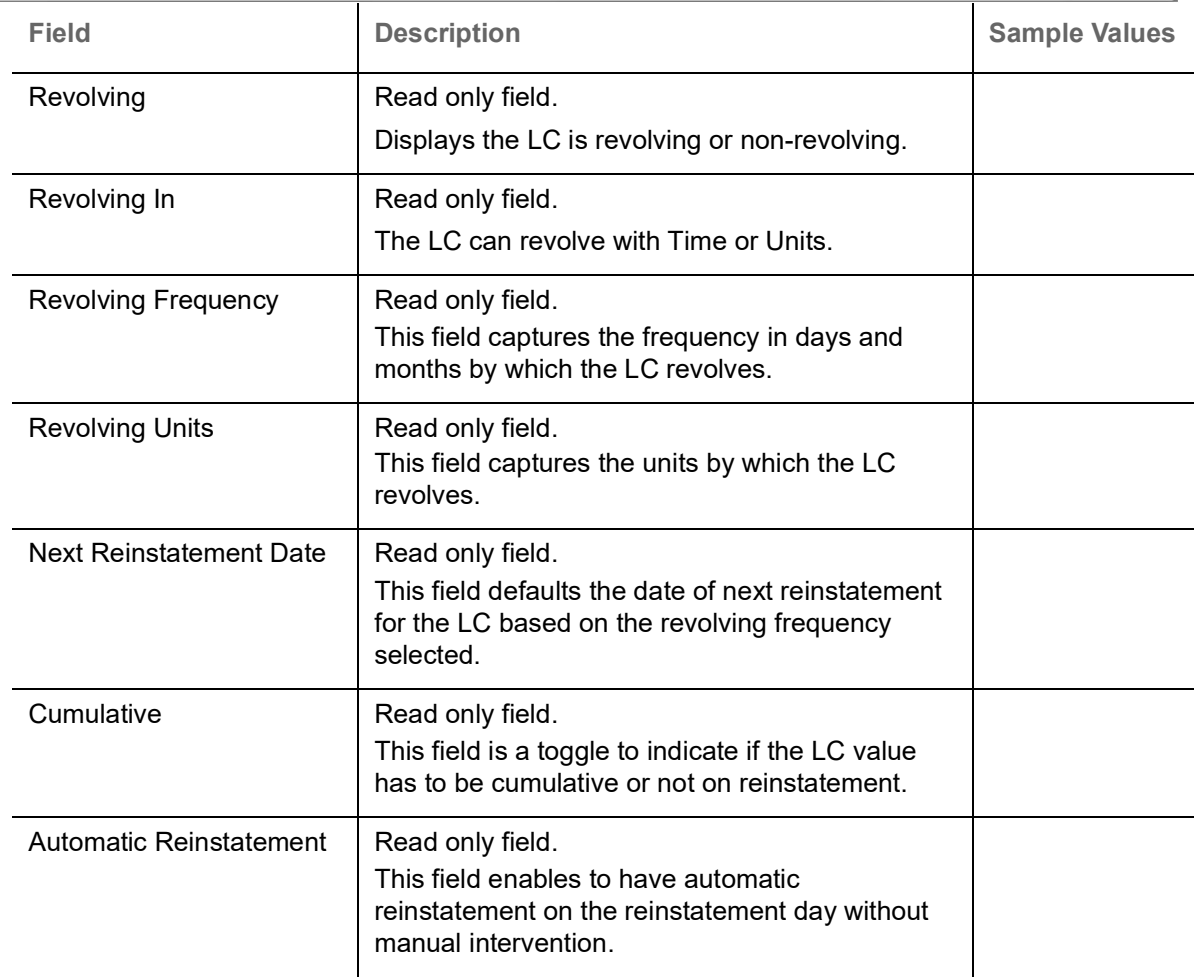

## **Preview Message**

User can view the draft message being displayed on the preview message text box.

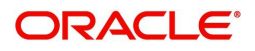

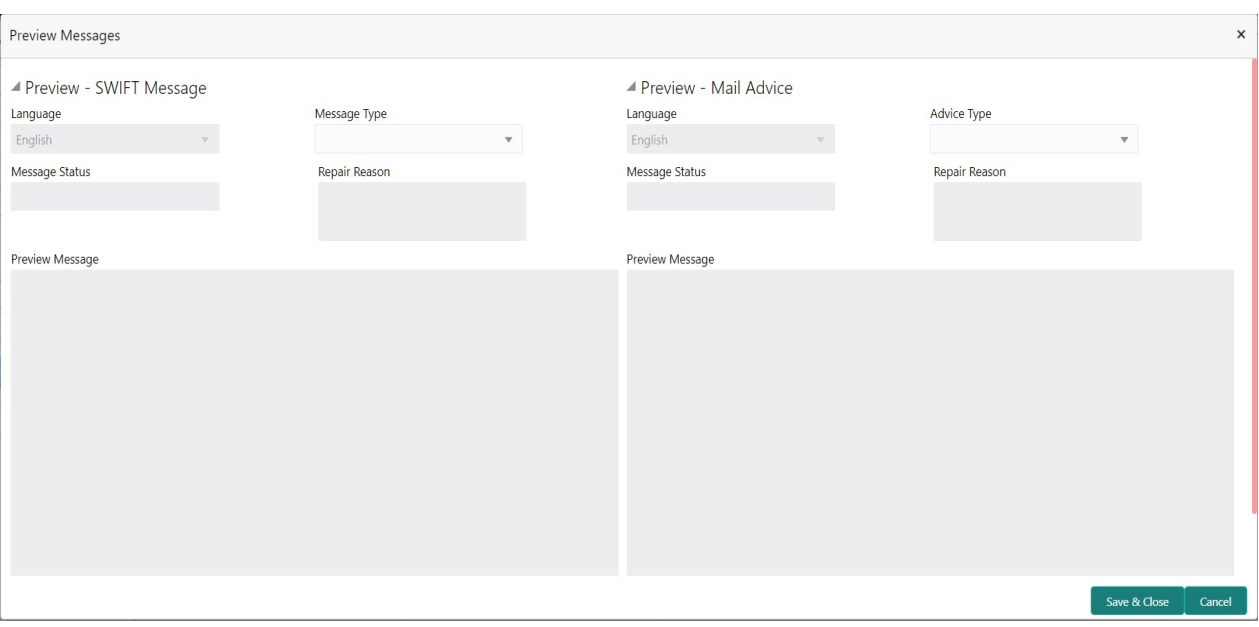

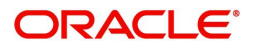

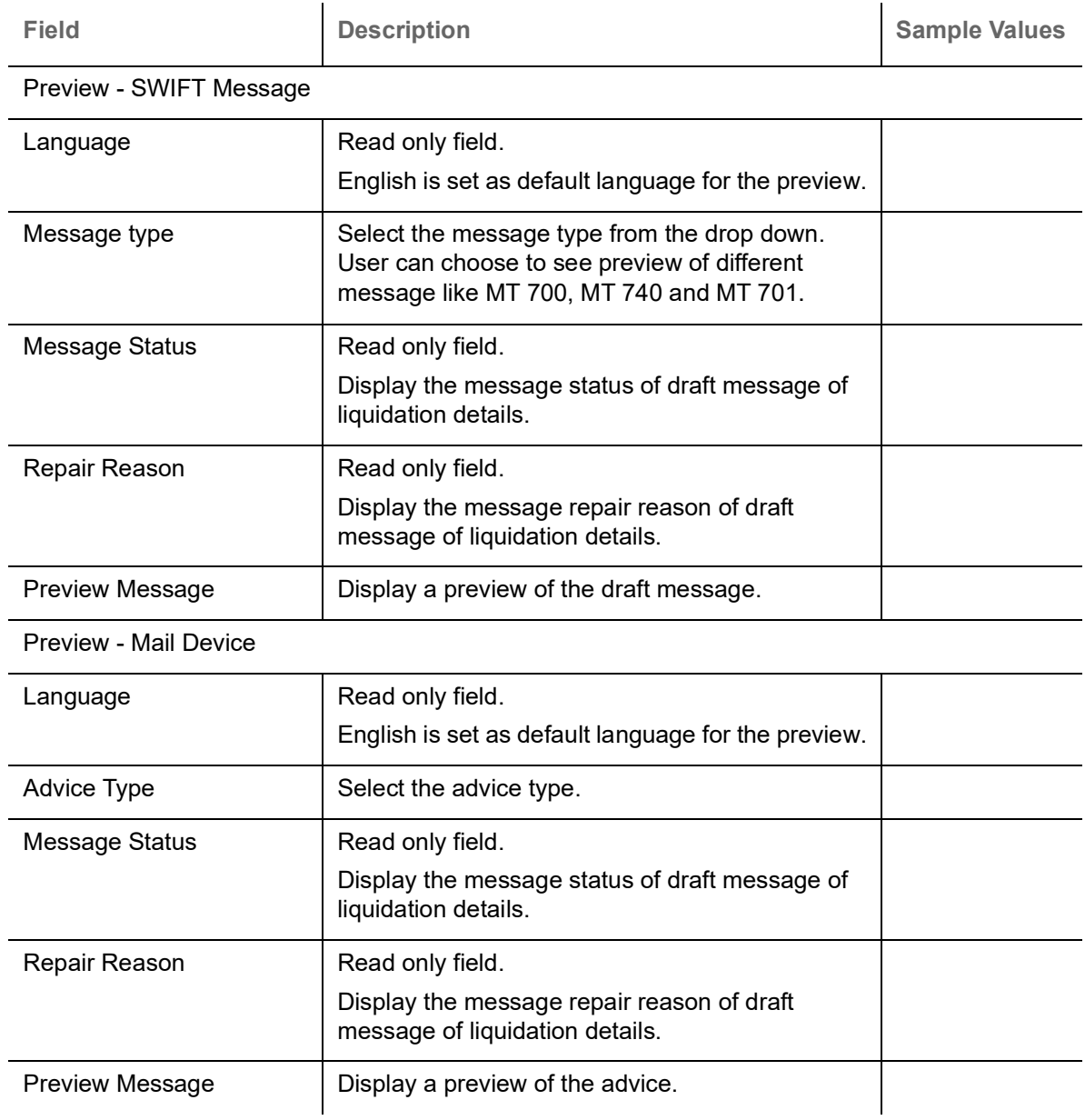

# **Assignment of Proceeds**

Refer to [Assignment of Proceeds](#page-49-0).

### **Linked Finance Details**

This user can view the details of linked loan accounts.

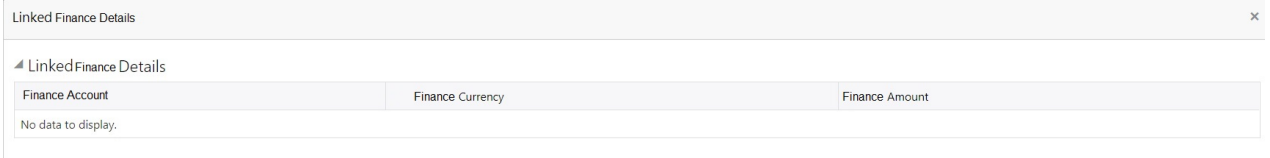

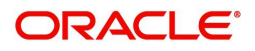

 $Close$ 

Provide the linked loan details based on the description in the following table:

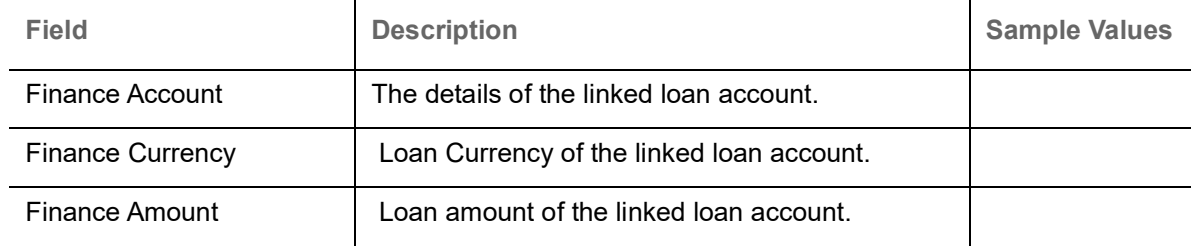

### **Settlement Details**

As part of DE, user can verify and enter the basic additional details available in the LC Amend. In case the request is received through online channel user can verify the details populated.

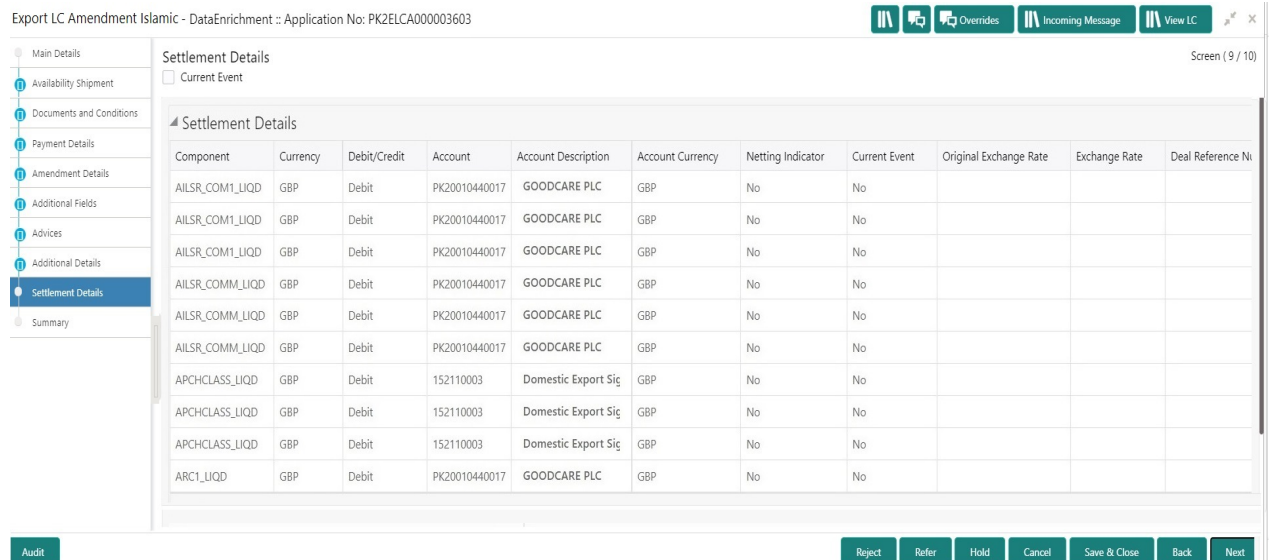

Provide the settlement details based on the following field description.

 $\mathbf{r}$ 

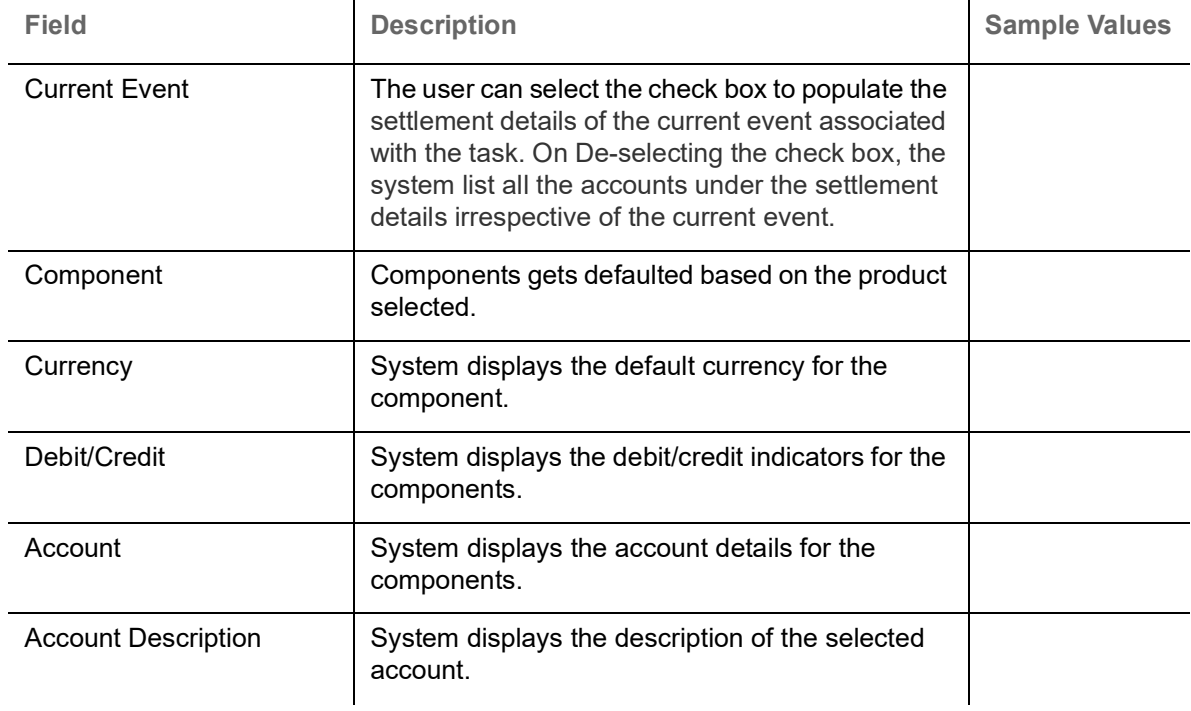

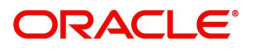

 $\ddot{\phantom{a}}$ 

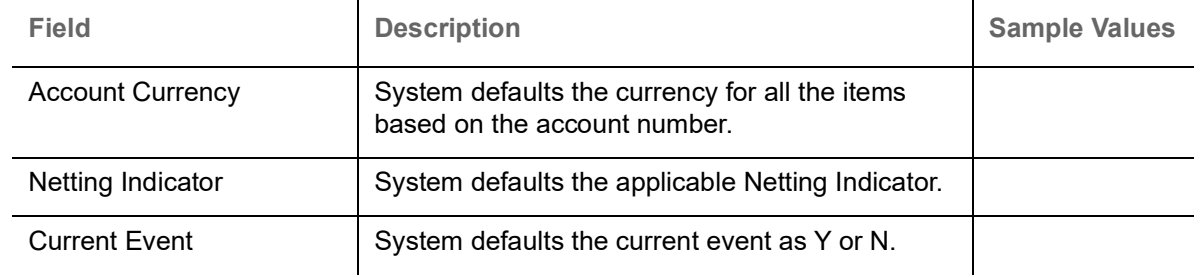

### **Summary**

User can review the summary of details updated in Data Enrichment stage Export LC Amendment request.

As part of summary screen, user can see the summary tiles. The tiles should display a list of important fields with values.

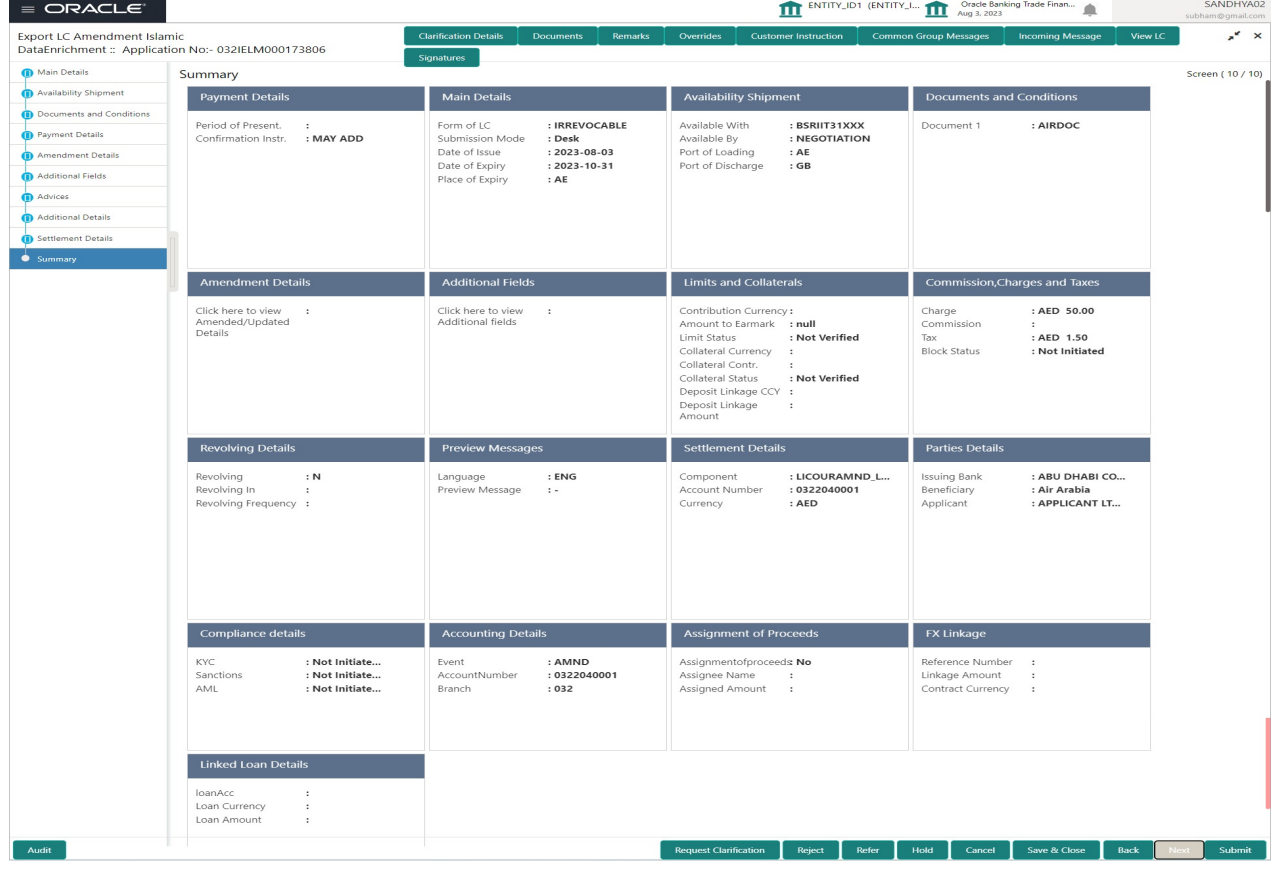

#### **Tiles Displayed in Summary**

- Main Details User can view and modify details about application details and LC details, if required.
- Payment Details User can view and modify all details related to payments, if required.
- Availability and Shipment User can view and modify availability and shipment details, if required.
- Documents & Condition User can view and modify the documents required grid and the additional conditions grid, if required.
- Amendment Details User can view the amended details of the issued LC.
- Additional Fields User can view the details of additional fields of the issued LC.
- Limits and Collaterals User can view and modify limits and collateral details, if required.
- Commission, Charges and Taxes User can view and modify Commission, Charges and Taxes details, if required.
- Revolving Details User can view the Revolving details.

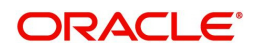

- Preview Messages User can view and modify preview details, if required.
- Settlement Details User can view the settlement details.
- Party Details User can view and modify party details like beneficiary, advising bank etc., if required
- Compliance Details User can view compliance details. The status must be verified for KYC and to be initiated for AML and Sanction Checks.
- Accounting Details User can view the accounting entries generated in back office.

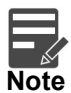

When the Value Date is different from the Transaction Date for one or more accounting entries, system displays an Alert Message "Value Date is different from Transaction Date for one or more Accounting entries.

- Assignment of Proceeds User can view the details of assignment of proceeds.
- FX Linkage User can view the FX linkage details.
- Linked Finance Details User can view the Linked Finance details

### **Action Buttons**

Use action buttons based on the description in the following table:

 $\mathbf{r}$ 

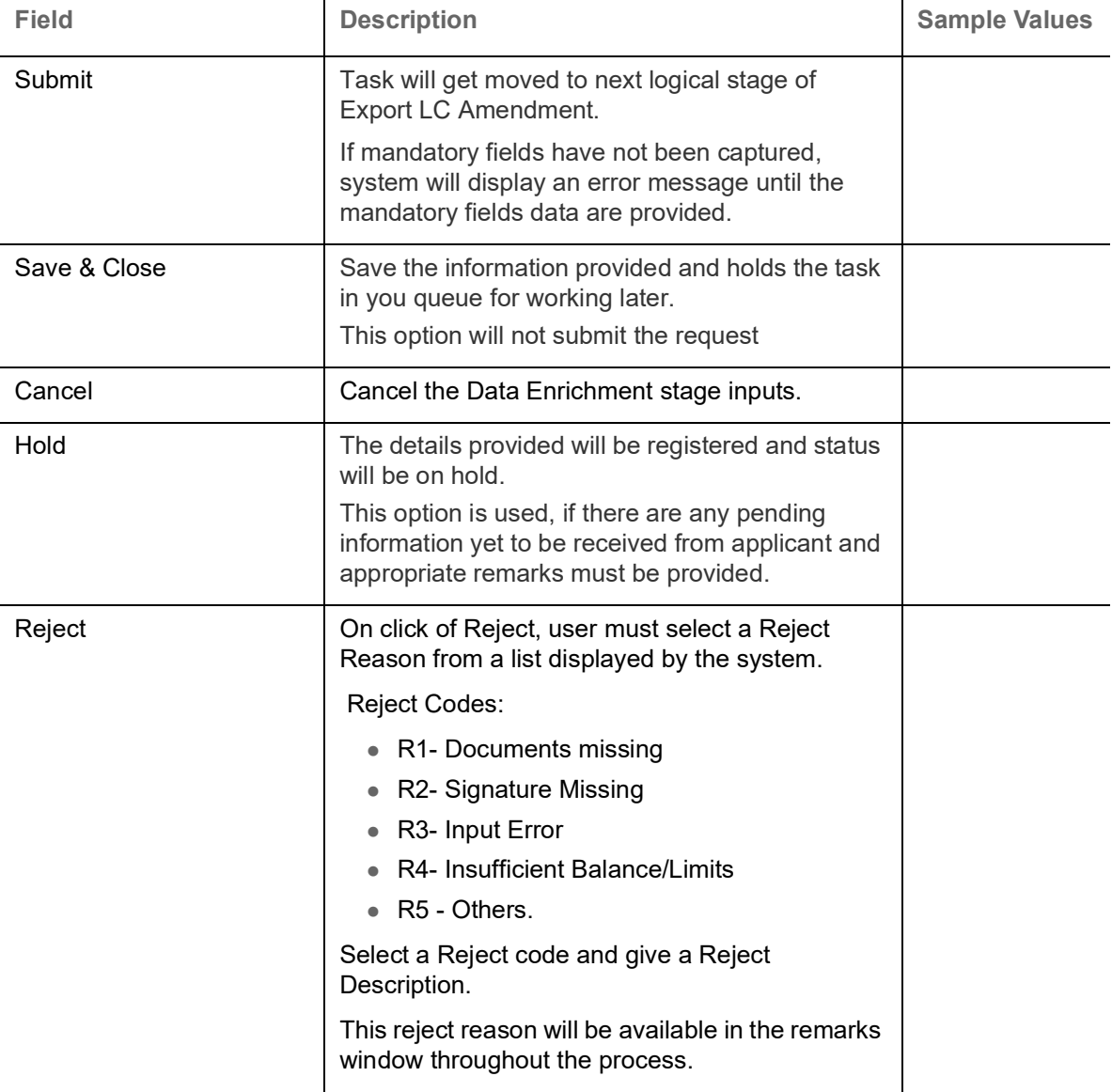

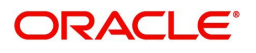

# **Exceptions**

The Export LC Amendment request, before it reaches the approval stage, the application will validate the Amount Block, KYC and AML. If any of these failed in validation will reach exception stage for further clearance for the exceptions.

### **Exception - Amount Block**

As part of amount block validation, application will check if sufficient balance is available in the account to create the block. On hand-off, system will debit the blocked account to the extent of block and credit charges/ commission account in case of charges block or credit the amount in suspense account for blocks created for collateral.

The transactions that have failed amount block due to non-availability of amount in respective account will reach the amount block exception stage.

Log in into OBTFPM application, amount block exception queue. Amount block validation failed tasks for trade transactions will be listed in the queue. Open the task to view summary of important fields with values. On Approval, system should not release the Amount Block against each applicable account and system should handoff the "Amount Block Reference Number "to the back office. On successful handoff, back office will make use of these "Amount Block Reference Number" to release the Amount Block done in the mid office (OBTFPM) and should debit the CASA account from the Back office. If multiple accounts are applicable, Amount Block Reference for all accounts to be passed to the back office.

Exception is created when sufficient balance is not available for blocking the settlement account and the same can be addressed by the approver in the following ways:

#### Approve:

- Settlement amount will be funded (outside of this process)
- Allow account to be overdrawn during hand-off

#### Refer:

- Refer back to DE providing alternate settlement account to be used for block.
- Different collateral to be mapped or utilize lines in place of collateral.

#### Reject:

Reject the transaction due to non-availability of sufficient balance in settlement account

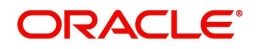

### **Amount Bock Exception**

This section will display the amount block exception details.

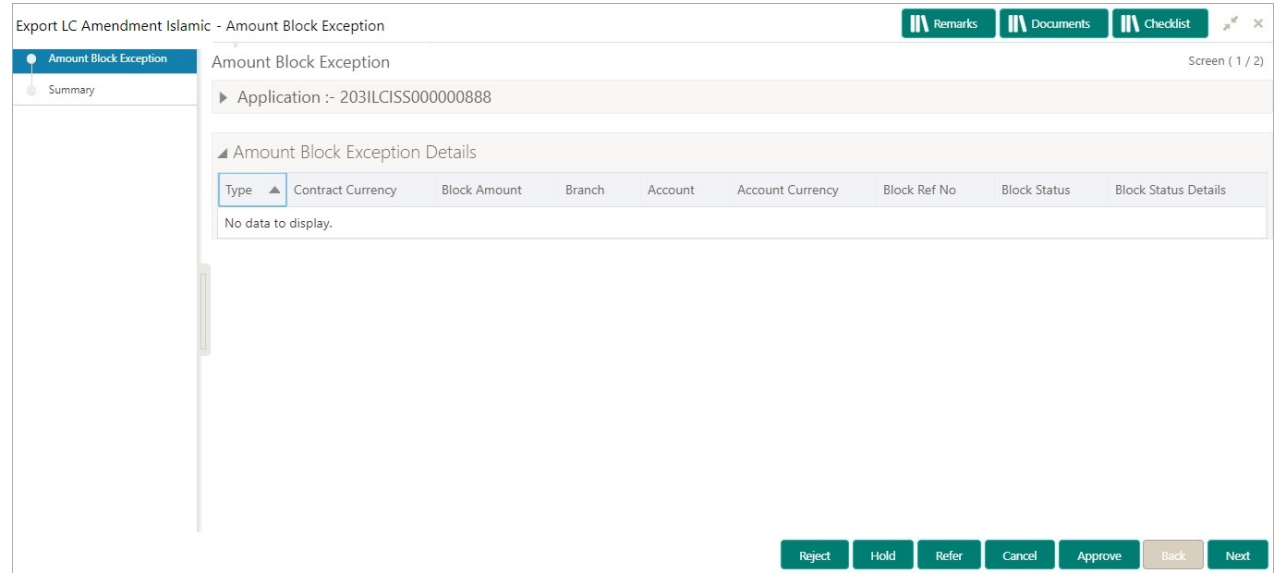

#### **Summary**

Audit

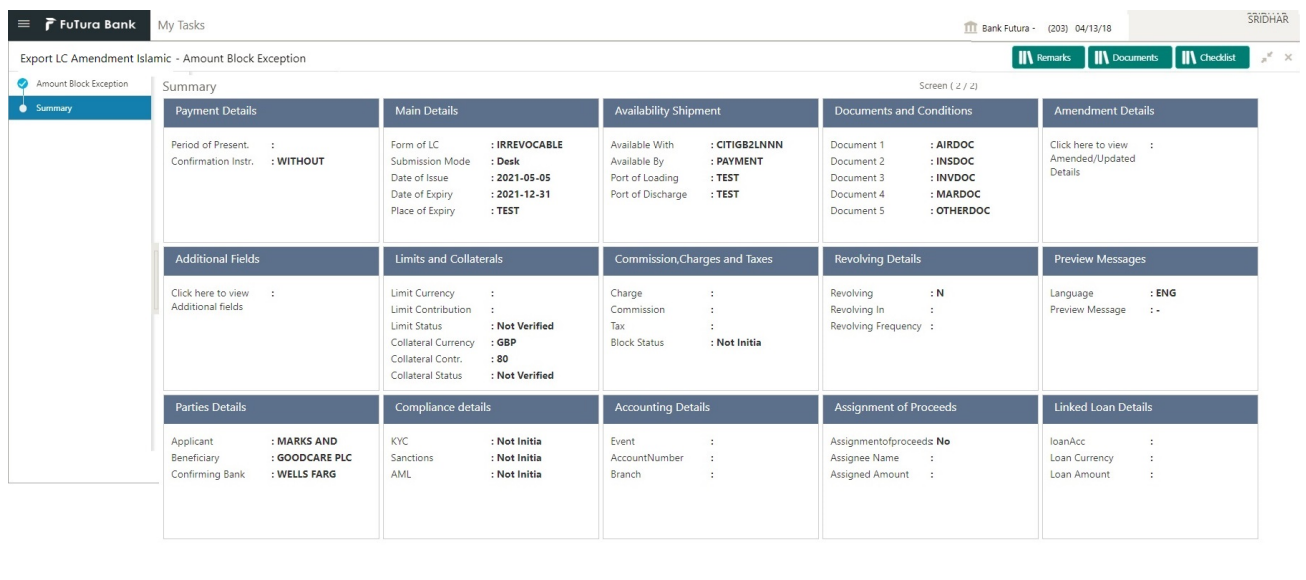

Tiles Displayed in Summary:

- Main Details User can view and modify details about application details and LC details, if required.
- Party Details User can view and modify party details like beneficiary, advising bank etc., if required
- Limits and Collaterals User can view and modify limits and collateral details, if required.
- Charge Details User can view and modify details provided for charges, if required.

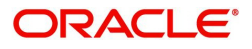

Reject Refer Hold Cancel Save & Close Back
Use action buttons based on the description in the following table:

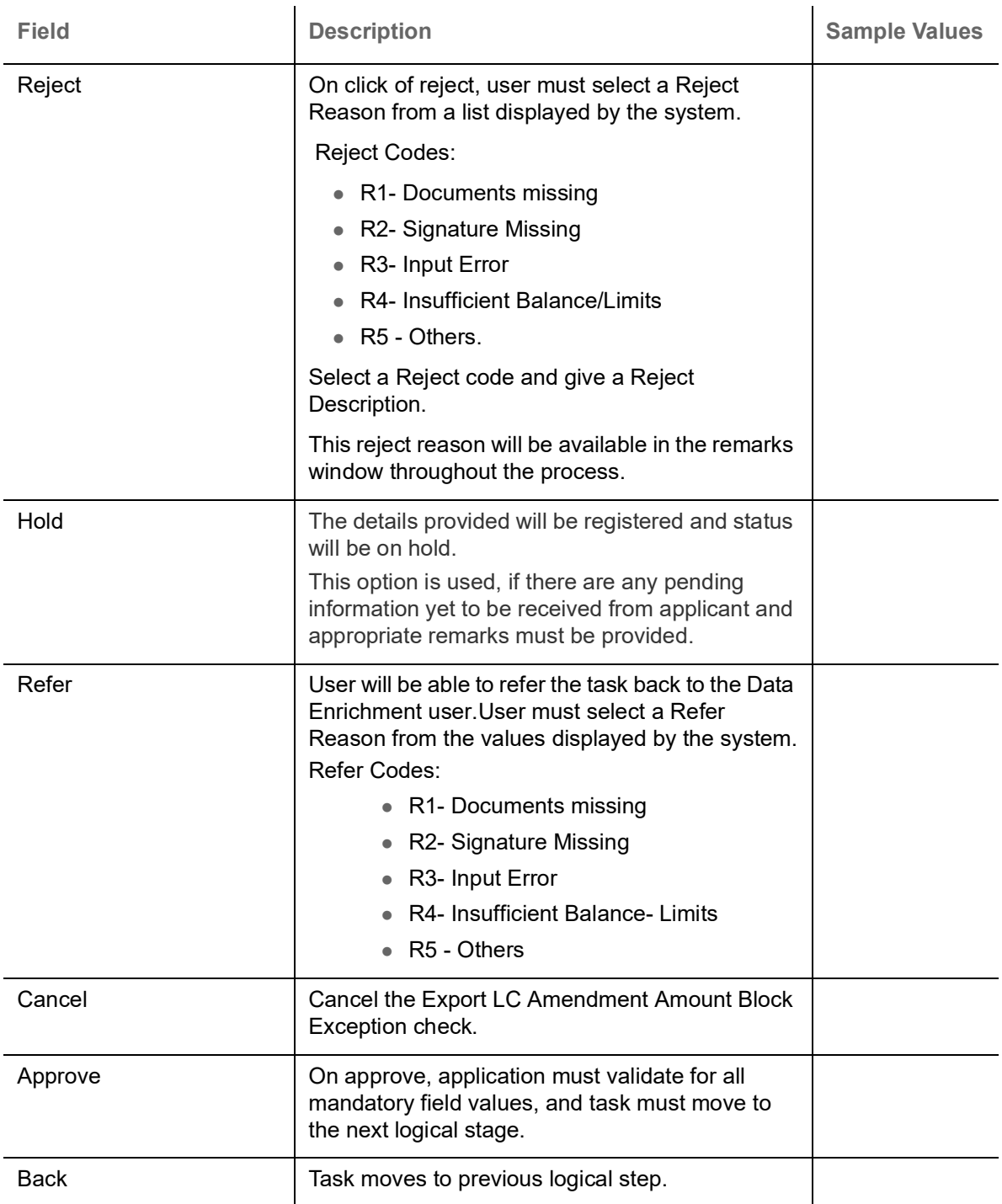

### <span id="page-72-0"></span>**Exception - Know Your Customer (KYC)**

As part of KYC validation, application will check if necessary KYC documents are available and valid for the applicant. The transactions that have failed KYC due to non-availability / expired KYC verification will reach KYC exception stage.

Log in into OBTFPM application, KYC exception queue. KYC exception failed tasks for trade finance transactions must be listed in your queue. Open the task, to see summary tiles that display a summary of important fields with values.

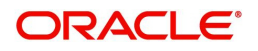

User can pick up a transaction and do the following actions:

#### **Approve**

- After changing the KYC status in the back end application (outside this process).
- Without changing the KYC status in the back end application.
- Reject (with appropriate reject reason).

#### **Summary**

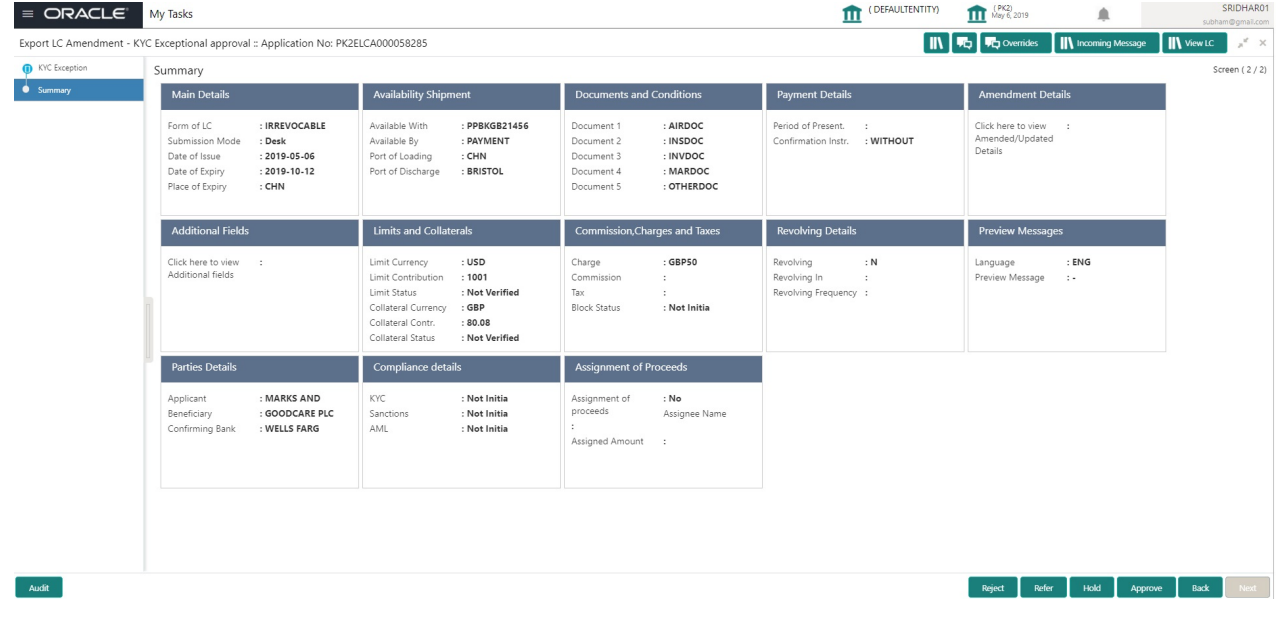

Tiles Displayed in Summary:

- Main Details User can view and modify details about application details and LC details, if required.
- Party Details User can view and modify party details like beneficiary, advising bank etc., if required
- Limits and Collaterals User can view and modify limits and collateral details, if required.
- Compliance User can view compliance details. The status must be verified for KYC and to be initiated for AML and Sanction Checks.

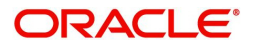

Use action buttons based on the description in the following table:

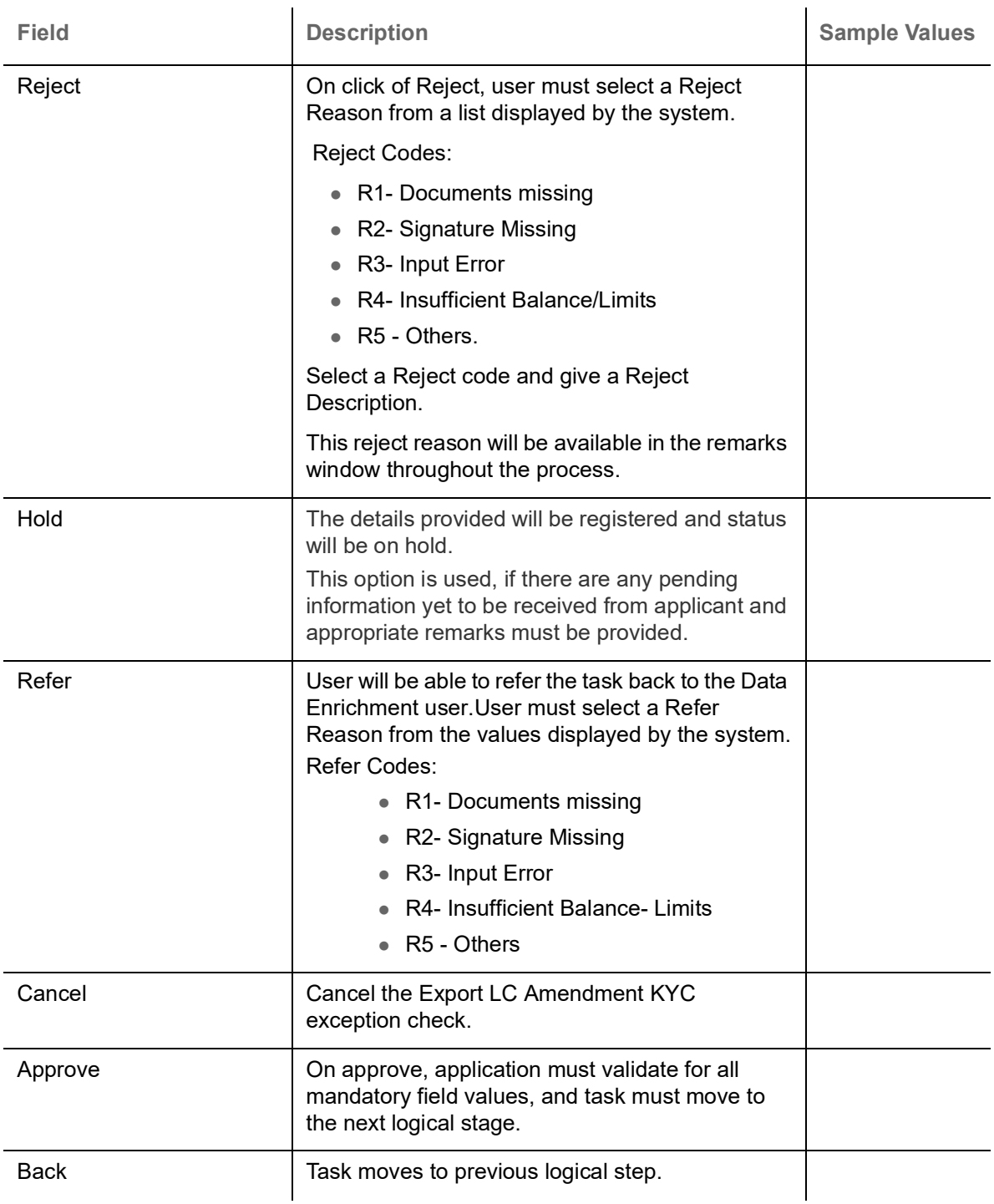

### <span id="page-74-0"></span>**Exception - Limit Check/Credit**

The transactions that have failed limit check due to non-availability of limits will be available in limit check exception queue for further handling.

Log in into OBTFPM application, limit check exception queue. Limit check exception failed tasks for trade finance transactions must be listed in your queue. Open the task, to see summary tiles that display a summary of important fields with values.

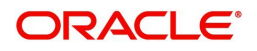

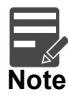

On Approval of the exception task, system should validate the Limit Availability, Limit Expiry Date in the Limit System and create Earmark in the ELCM system. In case if the Limit is not available or the Limit is expired, then system should display an error message and should not allow the user to approve and proceed.

Limit check Exception approver can do the following actions:

#### **Approve**

- Limit enhanced in the back end (outside this process).
- Without enhancing limit in the back end.

#### **Refer**

- Refer back to DE providing alternate limit id to map
- Refer additional collateral to be mapped

#### **Reject**

The transaction due to non-availability of limits capturing reject reason.

#### **Application**

Refer to [Application Details.](#page-16-0)

#### **Limit/Credit Check**

This section will display the amount block exception details.

#### **Summary**

Tiles Displayed in Summary:

- Main Details User can view and modify details about application details and LC details, if required.
- Party Details User can view and modify party details like beneficiary, advising bank etc., if required
- Availability and Shipment User can view and modify availability and shipment details, if required.
- Payments User can view and modify all details related to payments, if required.
- Amendment Details User can view the amended details of the issued LC.
- Documents & Condition User can view and modify the documents required grid and the additional conditions grid, if required.
- Limits and Collaterals User can view and modify limits and collateral details, if required.
- Charges User can view and modify charge details, if required.
- Compliance User can view compliance details. The status must be verified for KYC and to be initiated for AML and Sanction Checks.

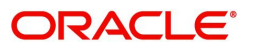

Use action buttons based on the description in the following table:

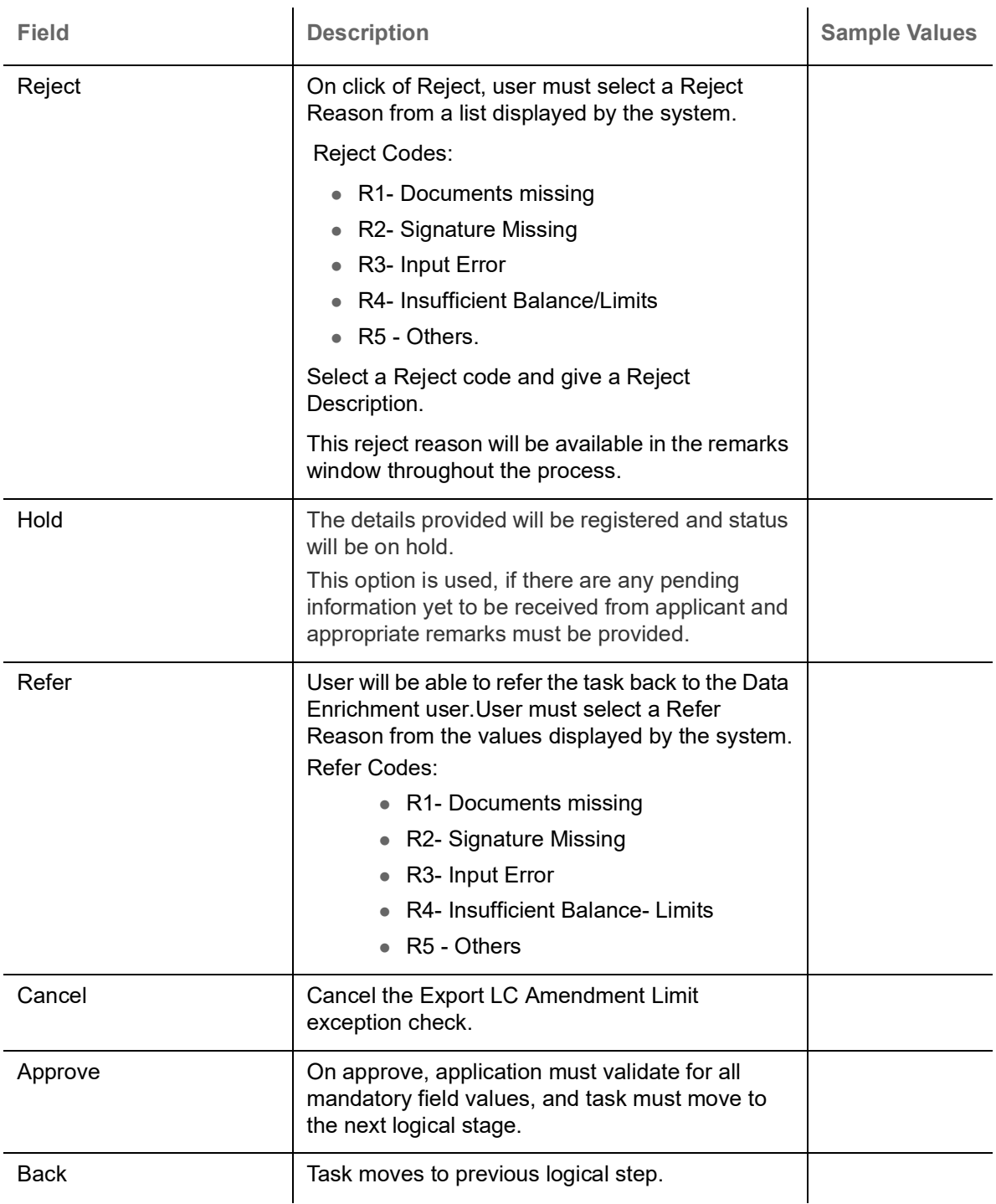

# <span id="page-76-0"></span>**Multi Level Approval**

Log in into OBTFPM application and open the task to see the summary tiles. The tiles should display a list of important fields with values. User must be able to drill down from summary Tiles into respective data segments to verify the details of all fields under the data segment.

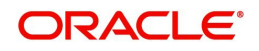

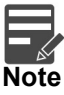

The user can simulate/recalculate charge details and during calling the handoff, if handoff is failed with error the OBTFM displays the Handoff failure error during the Approval of the task.

#### **Summary**

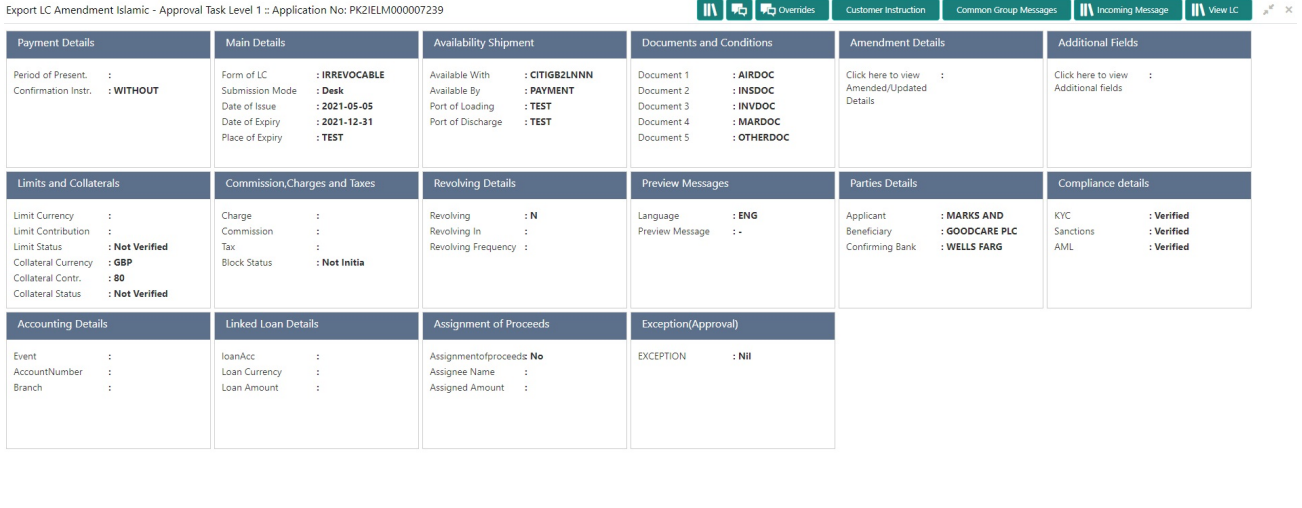

Audit

#### **Tiles Displayed in Summary:**

- Main Details User can view and modify details about application details and LC details, if required.
- Party Details User can view and modify party details like beneficiary, advising bank etc., if required
- Availability and Shipment User can view and modify availability and shipment details, if required.
- Payments User can view and modify all details related to payments, if required.
- Amended Details User can view the amended details of the issued LC.
- Documents & Condition User can view and modify the documents required grid and the additional conditions grid, if required.
- Limits and Collaterals User can view and modify limits and collateral details, if required.
- Charges User can view and modify charge details, if required.
- Compliance User can view compliance details. The status must be verified for KYC and to be initiated for AML and Sanction Checks.

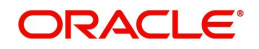

Reject Hold Refer Cancel Approve

Use action buttons based on the description in the following table:

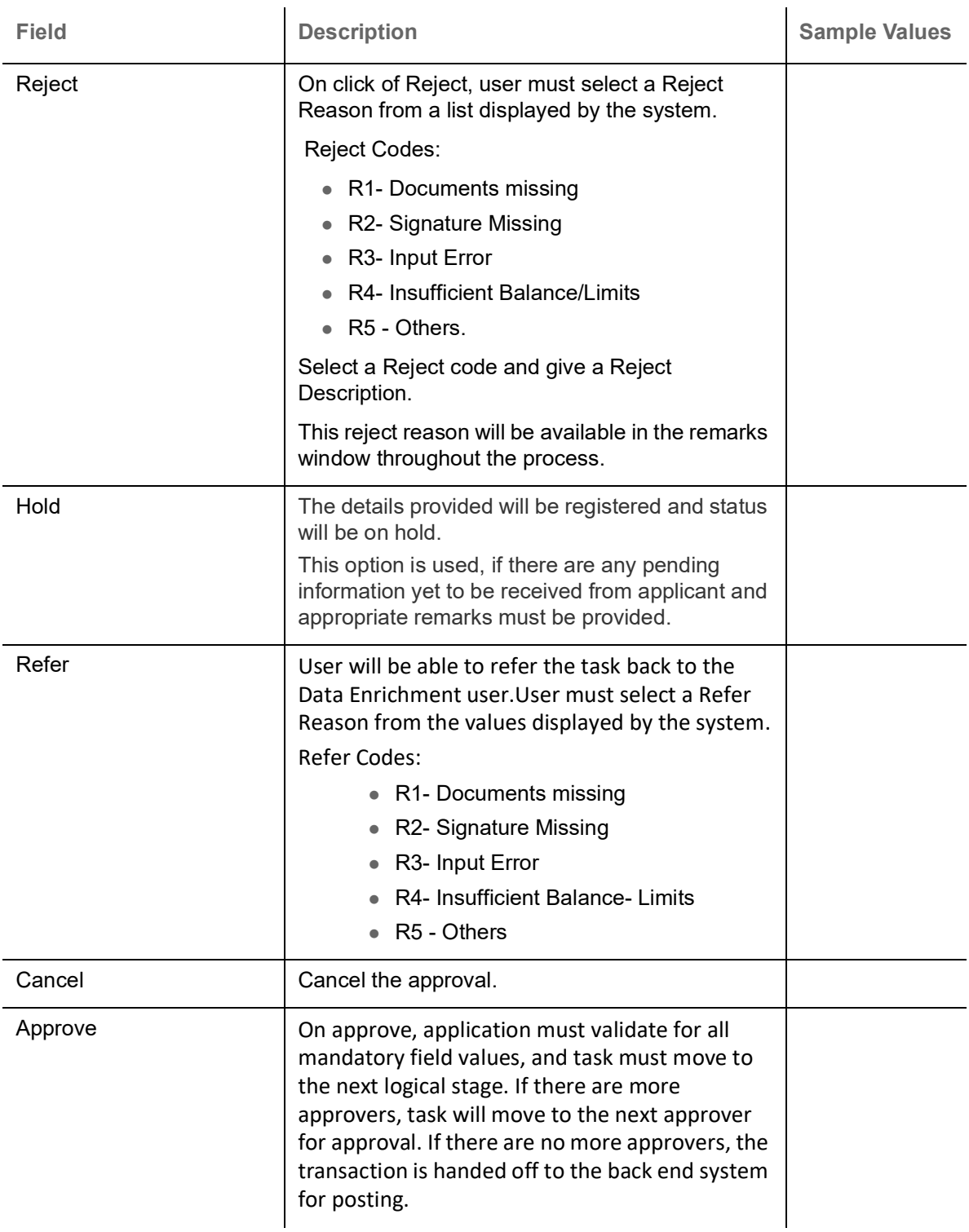

# <span id="page-78-0"></span>**Reject Approval**

As a Reject approver, user can review a transaction rejected and waiting for reject confirmation.

Log in into OBTFPM application to view the reject approval tasks for Export LC Amendment in queue. On opening the task, you will see summary tiles. The tiles will display a list of important fields with values.

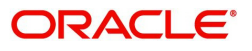

The tile containing the screen from where the reject was triggered will be highlighted in red.

User can drill down from reject summary tiles into respective data segments to verify the details of all fields under the data segment.

#### <span id="page-79-1"></span>**Application Details**

The application details data segment have values for requests received from both non-online and online channels.

#### <span id="page-79-2"></span>**Summary**

The data captured during handling of the transaction until the stage when reject is given will be available in the summary tile. Other fields will be blank when verified from summary tile.

The data segment in which the task was rejected will have the tiles highlighted in a different colour (red).

- Main Details User can view and modify details about application details and LC details, if required.
- Party Details User can view and modify party details like beneficiary, advising bank etc., if required
- Availability and Shipment User can view and modify availability and shipment details, if required.
- Payments User can view and modify all details related to payments, if required.
- Amended Details User can view the amended details of the issued LC.
- Documents & Condition User can view and modify the documents required grid and the additional conditions grid, if required.
- Limits and Collaterals User can view and modify limits and collateral details, if required.
- Charges User can view and modify charge details, if required.
- Compliance User can view compliance details. The status must be verified for KYC and to be initiated for AML and Sanction Checks.

#### <span id="page-79-0"></span>**Action Buttons**

Use action buttons based on the description in the following table:

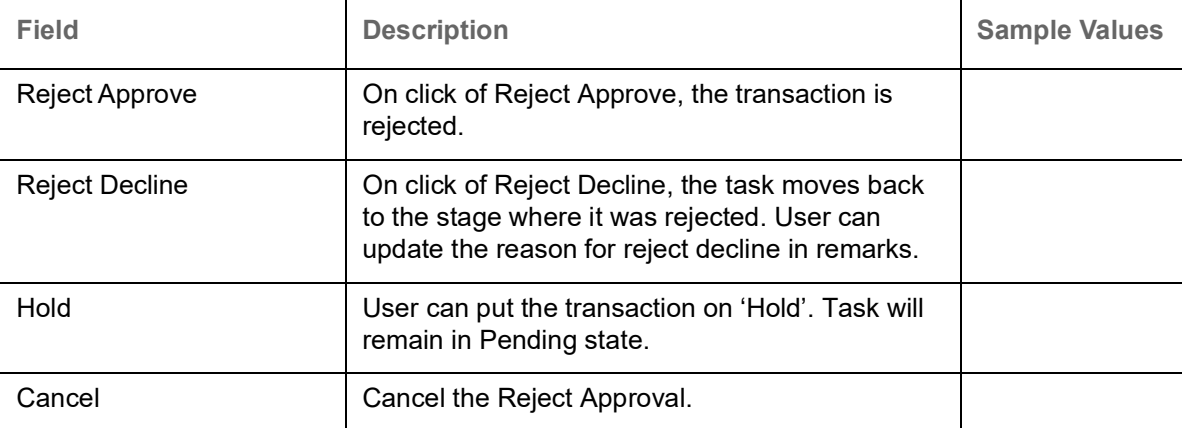

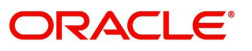

# **Index**

### **A**

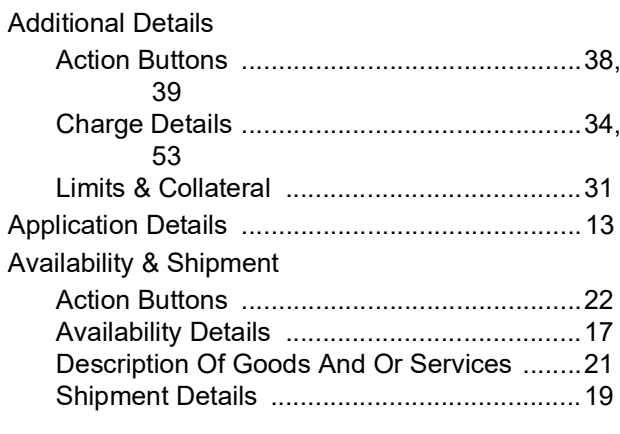

### **B**

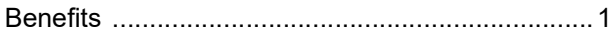

### **D**

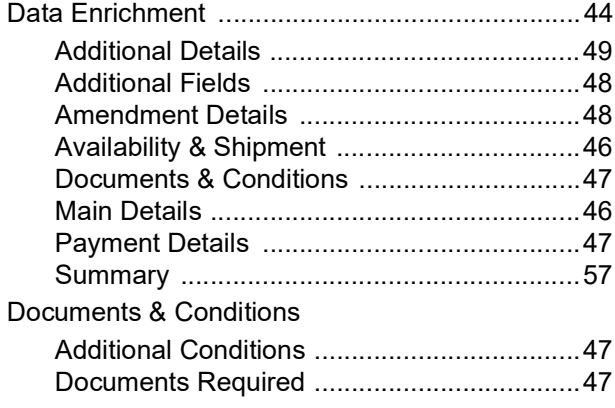

### **E**

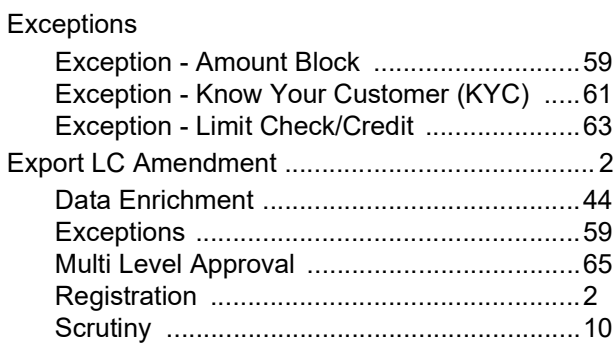

# **K**

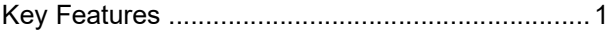

### **M**

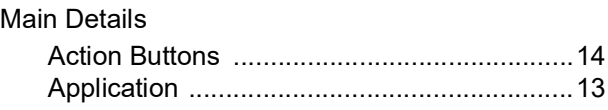

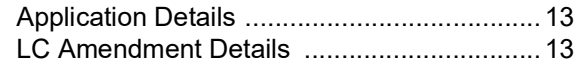

### **O**

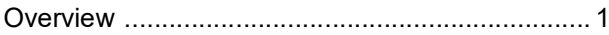

### **P**

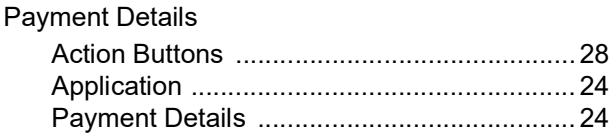

### **R**

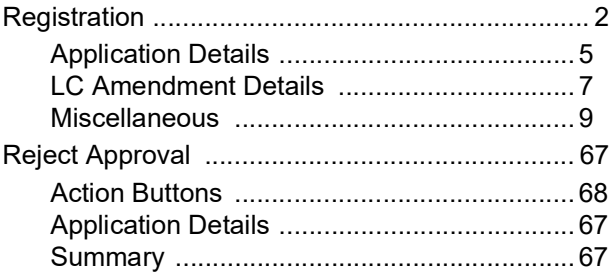

### **S**

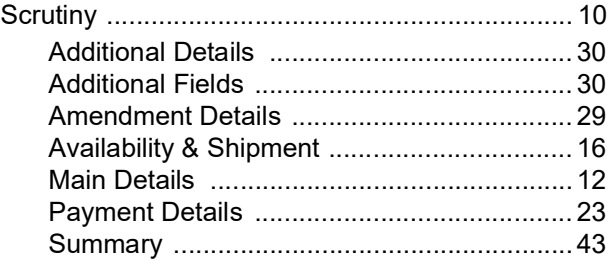

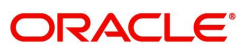

# **Reference and Feedback**

# **References**

For more information on any related features, you can refer to the following documents:

- Getting Started User Guide
- Common Core User Guide

#### **Documentation Accessibility**

For information about Oracle's commitment to accessibility, visit the Oracle Accessibility Program website at http://www.oracle.com/pls/topic/lookup?ctx=acc&id=docacc.

# **Feedback and Support**

Oracle welcomes customers' comments and suggestions on the quality and usefulness of the document. Your feedback is important to us. If you have a query that is not covered in this user guide or if you still need assistance, please contact documentation team.

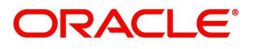